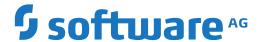

# **Entire Operations**

# **Administration**

Version 5.5.2

March 2024

This document applies to Entire Operations Version 5.5.2 and all subsequent releases.

Specifications contained herein are subject to change and these changes will be reported in subsequent release notes or new editions.

Copyright © 1988-2024 Software AG, Darmstadt, Germany and/or Software AG USA, Inc., Reston, VA, USA, and/or its subsidiaries and/or its affiliates and/or their licensors.

The name Software AG and all Software AG product names are either trademarks or registered trademarks of Software AG and/or Software AG USA, Inc. and/or its subsidiaries and/or its affiliates and/or their licensors. Other company and product names mentioned herein may be trademarks of their respective owners.

Detailed information on trademarks and patents owned by Software AG and/or its subsidiaries is located at http://softwareag.com/licenses.

Use of this software is subject to adherence to Software AG's licensing conditions and terms. These terms are part of the product documentation, located at http://softwareag.com/licenses/ and/or in the root installation directory of the licensed product(s).

This software may include portions of third-party products. For third-party copyright notices, license terms, additional rights or restrictions, please refer to "License Texts, Copyright Notices and Disclaimers of Third-Party Products". For certain specific third-party license restrictions, please refer to section E of the Legal Notices available under "License Terms and Conditions for Use of Software AG Products / Copyright and Trademark Notices of Software AG Products". These documents are part of the product documentation, located at http://softwareag.com/licenses and/or in the root installation directory of the licensed product(s).

Use, reproduction, transfer, publication or disclosure is prohibited except as specifically provided for in your License Agreement with Software AG

Document ID: NOP-ONOPADMIN-552-20240303

# **Table of Contents**

| Preface                                                                      | vi |
|------------------------------------------------------------------------------|----|
| 1 About this Documentation                                                   | 1  |
| Document Conventions                                                         | 2  |
| Online Information and Support                                               | 2  |
| Data Protection                                                              |    |
| 2 Accessing Administration Functions                                         | 5  |
| 3 User Maintenance                                                           |    |
| Listing Users                                                                | 8  |
| Viewing, Adding and Modifying a User                                         | 9  |
| User Definition and Profile Settings                                         |    |
| Deleting a User                                                              | 14 |
| Adding and Removing User/Owner Links and Owners                              | 15 |
| Administration Functions                                                     | 19 |
| Network Maintenance Functions                                                | 20 |
| Reporting Functions                                                          | 21 |
| Monitoring Functions                                                         | 22 |
| Representation - Display Settings                                            | 24 |
| User Attributes for Character Interface and GUI Client                       |    |
| Selection Criteria Settings and "Number of Active Runs" Display Mode         | 25 |
| Sort Orders in Lists                                                         |    |
| Operating System Server Default User IDs for a User                          | 27 |
| Defining Subadministrators                                                   |    |
| 4 Entire Operations Monitor                                                  | 35 |
| Status of the Entire Operations Monitor                                      | 36 |
| 5 Definition of Nodes                                                        | 41 |
| Listing all Nodes                                                            | 42 |
| Displaying, Modifying and Adding a Node Definition                           | 45 |
| UNIX and Windows Node Definitions                                            | 47 |
| Viewing Node Information                                                     | 48 |
| Other Definitions for a Node (Mainframe)                                     | 49 |
| Other Definitions for a Node (UNIX and Windows)                              | 50 |
| EntireX Broker Service Definition (UNIX and Windows)                         | 52 |
| Deleting a Node Definition                                                   | 53 |
| 6 Entire Operations Defaults                                                 |    |
| Default Setting (1) - Language, Format, User Application, Retention Periods, |    |
| Escape Characters                                                            | 56 |
| Default Setting (2) - Schedule, Start Time, Symbols, JCL                     | 61 |
| Default Setting (3) - Logging, Accounting, APIs, Symbol Table, Encoding      | 65 |
| Default Setting (4) - Run Number for Activation, Symbol Function Results,    |    |
| SYSOUT                                                                       | 68 |
| Accessing Operating System Specific Default Settings                         | 70 |
| Defaults for BS2000                                                          |    |
| Defaults for z/OS and z/VSE                                                  | 76 |

| Defaults for UNIX and Windows                           | 79  |
|---------------------------------------------------------|-----|
| 7 Monitor Defaults                                      | 83  |
| Setting Defaults for the Monitor                        | 84  |
| Using Monitor Tasks                                     | 87  |
| Defining a Monitor Task Profile                         | 89  |
| Defining Filters to Suspend Entire Operations Functions | 92  |
| 8 Monitor Accounting                                    |     |
| Enabling Monitor Accounting                             | 98  |
| 9 Global Messages for Events                            |     |
| Accessing the Global Messages for Events Screen         | 102 |
| Recipient Table                                         | 103 |
| Event Store                                             | 103 |
| Symbols to be Used                                      | 103 |
| Events to be Selected                                   | 104 |
| Special PF Keys: Global Messages for Events             | 105 |
| 10 Global User Exits                                    | 107 |
| Accessing Global User Exits                             | 108 |
| Global Exit for Version Names                           | 110 |
| Global JCL Activation Exit                              | 111 |
| Global Symbol Modification Exit                         | 112 |
| Global Symbol Not Found Exit                            |     |
| Global Message Sending Exit                             |     |
| 11 Global Message Code Table                            | 115 |
| Columns: Global Message Code Table                      |     |
| 12 Resources                                            |     |
| Listing Resources                                       |     |
| Adding and Modifying a Resource Master                  |     |
| Using a Resource Master Determination Exit              |     |
| Listing Jobs Defined for a Resource                     |     |
| Listing Jobs Currently Using a Resource                 |     |
| Deleting a resource master                              | 131 |
| 13 Mailbox Definition                                   | 133 |
| Listing Mailboxes defined to Entire Operations          |     |
| Adding and Modifying Mailbox Definitions                |     |
| Deleting a Mailbox Definition                           |     |
| 14 Special Monitor Functions and Batch Jobs             |     |
| Defining and Using Monitor Start Networks               |     |
| Accessing Special Functions                             |     |
| Global Schedule Extraction                              |     |
| Cleanup of the Active Database                          |     |
| Control of Activity Monitoring                          |     |
| Removal of All Monitor Commands                         |     |
| Deactivation in Foreground                              | 147 |
| System File Adaptations for New Version                 |     |
| JCL File Password: Global Exchange                      | 148 |

| Force Prerequisite Check for Jobs in Passive Wait  | 149 |
|----------------------------------------------------|-----|
| Pending Tasks                                      | 150 |
| 15 RPC Server Defaults                             |     |
| Defining RPC Server Defaults for SSL Communication | 152 |
| Usage of SSL TRUST_STORE                           | 152 |
| Further RPC Server Considerations                  | 153 |
| 16 Entire Operations Files                         | 155 |

# **Preface**

This documentation describes the administration functions and option settings provided for Entire Operations administrators and users permitted to use selected functions and options as defined in their profile settings.

| <b>Accessing Administration Functions</b> | Access administration services.                                                                                                    |
|-------------------------------------------|----------------------------------------------------------------------------------------------------|
| User Maintenance                          | List, add, modify and delete user profiles.                                                                                                   |
| <b>Entire Operations Monitor</b>          | Display the Monitor status and control the Monitor.                                                                                           |
| <b>Definition of Nodes</b>                | List, add, modify and delete server nodes for different operating system environments.                                                        |
| <b>Entire Operations Defaults</b>         | Define defaults for the operating system environment, display settings, logging, networks, jobs, JCL, SYSOUT and others.                      |
| Monitor Defaults                          | Define system files, nodes, activities and tasks for the Entire Operations Monitor.                                                           |
| Monitor Accounting                        | Enable or disable the Monitor accounting facility.                                                                                            |
| <b>Global Messages for Events</b>         | Define default settings for sending and storing event-specific messages such as job execution errors.                                         |
| Global User Exits                         | Define system-wide user exits.                                                                                                    |
| Global Message Code Table                 | Define message codes to be checked by default after job termination.                                                                          |
| Resources                                 | List, add, modify and delete resource definitions.                                                                                            |
| Mailbox Definition                        | List, add, modify and delete mailboxes.                                                                                                    |
| Special Monitor Functions and Batch Jobs  | Define a monitor start network that is executed after aech monitor start and prior to the activation of another job.                          |
|                                           | Perform system-wide functions such as controlling monitoring activities and jobs in hold, recovering the system and cleaning up the database. |
| RPC Server Defaults                       | Define the RPC server used by Entire Operations GUI Client.                                                                                   |
| <b>Entire Operations Files</b>            | View the system files used by Entire Operations.                                                                                              |

# 1 About this Documentation

| Document Conventions           | . 2 |
|--------------------------------|-----|
| Online Information and Support |     |
| Data Protection                |     |

### **Document Conventions**

| Convention     | Description                                                                                                    |  |
|----------------|----------------------------------------------------------------------------------------------------|--|
| Bold           | Identifies elements on a screen.                                                                                                    |  |
| Monospace font | Identifies service names and locations in the format folder.subfolder.service, APIs, Java classes, methods, properties.                    |  |
| Italic         | Identifies:  Variables for which you must supply values specific to your own situation or                                                  |  |
|                | environment.                                                                                                    |  |
|                | New terms the first time they occur in the text.                                                                                           |  |
|                | References to other documentation sources.                                                                                                 |  |
| Monospace font | Identifies:                                                                                                    |  |
|                | Text you must type in.                                                                                                    |  |
|                | Messages displayed by the system.                                                                                                    |  |
|                | Program code.                                                                                                    |  |
| {}             | Indicates a set of choices from which you must choose one. Type only the information inside the curly braces. Do not type the { } symbols. |  |
| 1              | Separates two mutually exclusive choices in a syntax line. Type one of these choices. Do not type the   symbol.                            |  |
| []             | Indicates one or more options. Type only the information inside the square brackets. Do not type the [] symbols.                           |  |
|                | Indicates that you can type multiple options of the same type. Type only the information. Do not type the ellipsis ().                     |  |

# **Online Information and Support**

#### **Product Documentation**

You can find the product documentation on our documentation website at <a href="https://documentation.softwareag.com">https://documentation.softwareag.com</a>.

In addition, you can also access the cloud product documentation via <a href="https://www.software-ag.cloud">https://www.software-ag.cloud</a>. Navigate to the desired product and then, depending on your solution, go to "Developer Center", "User Center" or "Documentation".

#### **Product Training**

You can find helpful product training material on our Learning Portal at <a href="https://knowledge.soft-wareag.com">https://knowledge.soft-wareag.com</a>.

#### **Tech Community**

You can collaborate with Software AG experts on our Tech Community website at <a href="https://tech-community.softwareag.com">https://tech-community.softwareag.com</a>. From here you can, for example:

- Browse through our vast knowledge base.
- Ask questions and find answers in our discussion forums.
- Get the latest Software AG news and announcements.
- Explore our communities.
- Go to our public GitHub and Docker repositories at https://github.com/softwareag and https://hub.docker.com/publishers/softwareag and discover additional Software AG resources.

#### **Product Support**

Support for Software AG products is provided to licensed customers via our Empower Portal at <a href="https://empower.softwareag.com">https://empower.softwareag.com</a>. Many services on this portal require that you have an account. If you do not yet have one, you can request it at <a href="https://empower.softwareag.com/register">https://empower.softwareag.com/register</a>. Once you have an account, you can, for example:

- Download products, updates and fixes.
- Search the Knowledge Center for technical information and tips.
- Subscribe to early warnings and critical alerts.
- Open and update support incidents.
- Add product feature requests.

#### **Data Protection**

Software AG products provide functionality with respect to processing of personal data according to the EU General Data Protection Regulation (GDPR). Where applicable, appropriate steps are documented in the respective administration documentation.

# 2

# **Accessing Administration Functions**

- > To access functions available for system administration
- From the Main Menu, select the **System Administrator Services** option and press ENTER.

A **System Services Menu** like the example below appears:

```
**** Entire Operations ****
15.10.18
                                                                11:55:36
Owner EXAMPLE
                           System Services Menu User ID SAG
     System Services Menu
  1 User Maintenance
  2 Entire Operations Monitor
  3 Definition of Nodes
  4 Entire Operations Defaults
  5 Monitor Defaults
  6 Monitor Accounting
  7 Global Messages for Events
  8 Global User Exits
  9 Global Message Code Table
 10 Resources
 11 Mailbox Definition
 12 Special Functions
 13 RPC Server Defaults
 14 Entire Operations Files
Command => ___
Enter-PF1---PF2---PF3---PF4---PF5---PF6---PF7---PF8---PF9---PF10--PF11--PF12---
     Help End
```

All administration functions available are described in the remainder of this documentation.

# 3 User Maintenance

| Listing Users                                                        | 8  |
|----------------------------------------------------------------------|----|
| ■ Viewing, Adding and Modifying a User                               |    |
| ■ User Definition and Profile Settings                               |    |
| Deleting a User                                                      |    |
| Adding and Removing User/Owner Links and Owners                      |    |
| Administration Functions                                             |    |
| Network Maintenance Functions                                        | 20 |
| Reporting Functions                                                  | 21 |
| Monitoring Functions                                                 | 22 |
| Representation - Display Settings                                    |    |
| User Attributes for Character Interface and GUI Client               | 25 |
| Selection Criteria Settings and "Number of Active Runs" Display Mode | 25 |
| Sort Orders in Lists                                                 | 26 |
| Operating System Server Default User IDs for a User                  | 27 |
| Defining Subadministrators                                           | 31 |

In Entire Operations, a user ID can be used to enter the system. Entire Operations user IDs should but need not be defined to the host TP monitor. Several users can log on to Entire Operations with the same user ID and password at the same time. However, for reasons of data security and to trace data modifications, each user usually has a personal user ID and password.

## **Listing Users**

#### > To list all users

■ From the System Services Menu, select the User Maintenance option and press ENTER.

A **User List** screen with a list of Entire Operations user IDs appears with their associated owner names:

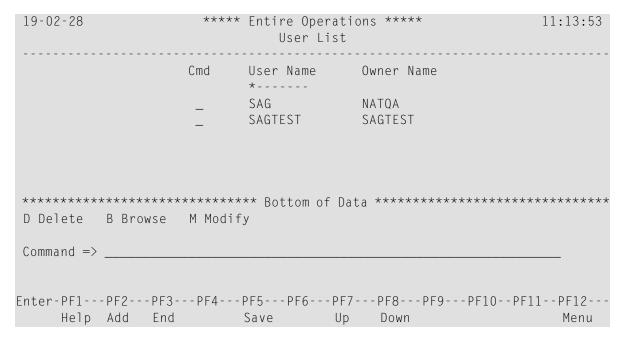

You can scroll the list using PF7 (Up) and PF8 (Down). For a more selective list, add a start value in the first line of the **User Name** column. For example, enter S and press ENTER to start the list with IDs beginning with the letter S.

You can add, delete and modify user profiles using the available line commands and PF keys.

#### Line Commands: User List

The following line commands are available on the **User List screen**:

| Line Command | Description                                                                             |
|--------------|-----------------------------------------------------------------------------------------|
| D            | Delete a user definition and profile.                                                   |
|              | View a user definition in read-only mode: see<br>Viewing, Adding and Modifying a User.  |
| М            | Modify a user definition and profile: see <i>Viewing, Adding and Modifying a User</i> . |

## Viewing, Adding and Modifying a User

#### > To view or modify a user

1 To view a user definition in read-only mode:

On the **User List screen**, enter B (Browse) in the line command input field next to the required user and press ENTER.

Or:

To modify a user definition:

On the **User List screen**, enter M (Modify) in the line command input field next to the required user and press ENTER.

Or:

Use the direct command MODIFY USER as described in the *Direct Commands* documentation.

The **User Definition and Profile** screen appears with the current user definition. In edit mode, you can modify the definition and profile settings in the same way as when adding a user.

2 Choose PF5 (Save) to save any modifications.

#### To add a user

■ Choose PF2 (Add) on the **User List screen**.

Or:

Use the direct command ADD USER described in the *Direct Commands* documentation.

A **User Definition and Profile** screen like the example below appears:

#### This **User Definition and Profile** screen consists of two sections:

■ The **User Definition** in the upper half of the screen where you define a user to Entire Operations.

For explanations of the fields, see *User Definition and Profile Settings*.

■ The **Profile Settings** section in the lower half of the screen where you define the user's profile.

For explanations of the fields, see the following sections:

Administration Functions
Network Maintenance Functions
Reporting Functions
Monitoring Functions
Representation - Display Settings
Sort Orders in Lists
Selection Criteria Settings

Max. Lines in Log Display: User Definition and Profile Settings

#### Special PF Keys: User Definition and Profile

| PF Key | Name  | Function                                                                                                    |
|--------|-------|----------------------------------------------------------------------------------------------------|
| PF8    |       | Define operating system server default user IDs. See <i>Operating System Server Default User IDs for a User</i> . |
| PF9    | Owner | Link a user to additional owners. See <i>Adding and Removing User/Owner Links and Owners</i> .                    |

## **User Definition and Profile Settings**

You define a user to Entire Operations and set main user defaults by using the fields in the upper section of the **User Definition and Profile screen**.

The fields in the lower section of the **User Definition and Profile screen** are used to define user privileges for distinct maintenance functions and manage individual preferences for default system settings.

User profiles can be modified individually at any time.

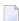

**Note:** We recommend that a user with a modified profile logs off from Entire Operations after the changes are made and logs on again to refresh the session. This guarantees that all profile changes are in effect.

| Field      | Description                                                                                                    |  |
|------------|----------------------------------------------------------------------------------------------------|--|
| User ID    | Entire Operations user ID.                                                                                                    |  |
|            | This is the user ID with which the user should log on to Entire Operations.                                                                                                    |  |
|            | See also the sections <i>Entire Operations User IDs</i> and <i>Operating System User IDs</i> in the <i>User's Guide</i> .                                                                           |  |
| Owner at   | A job network belongs to an owner.                                                                                                    |  |
| Logon      | Users linked to that owner are allowed to perform any activity on that network. This includes the granting of some job network functions to other users. The owner at logon must always be defined. |  |
|            | See also the section Owner at Logon in the User's Guide.                                                                                                    |  |
|            | You can link additional owners to a user as described in <i>Adding and Removing User/Owner Links and Owners</i> .                                                                                   |  |
|            | <b>Note:</b> A user linked to the owner SYSDBA is authorized to access any objects in the whole system.                                                                                             |  |
| Profile    | User ID of a predefined template user.                                                                                                    |  |
| (optional) | If using a wildcard, a user can be selected from a list.                                                                                                    |  |

| Field                                                                             | Description                                                                                                    |                                                                                                    |
|-----------------------------------------------------------------------------------|----------------------------------------------------------------------------------------------------|----------------------------------------------------------------------------------------------------|
|                                                                                   | The selection of an existing user sets all the attributes to the value of the corresponding attributes in the referenced profile. The predefined templates change permission values.        |                                                                                                    |
|                                                                                   | The field <b>Profile</b> is reset if an attribute of the user maintenance window is manually modified.                                                                                      |                                                                                                    |
| Default templates:                                                                |                                                                                                    |                                                                                                    |
|                                                                                   | =GENERAL or =G                                                                                                    | Use default general user profile.                                                                                                    |
|                                                                                   | =0PER or =0                                                                                                    | Use default operator profile.                                                                                                    |
|                                                                                   | =ADMIN or =A                                                                                                    | Use default administrator profile.                                                                                                    |
|                                                                                   | The user's settings can be modified indi                                                                                                    | vidually later.                                                                                                    |
| User Type                                                                         | Determine the tasks the user is allowed                                                                                                    | to do.                                                                                                    |
| The value entered here sets certain authorization defaults in the user provalues: |                                                                                                    | orization defaults in the user profile. Possible                                                                                            |
|                                                                                   | G                                                                                                    | User with general rights.                                                                                                    |
|                                                                                   |                                                                                                    | The general user can only view and maintain the Entire Operations objects allowed by the administrator.                                     |
|                                                                                   |                                                                                                    | In addition, the user can view and maintain the objects allowed to the owners and users associated with the user.                           |
|                                                                                   | 0                                                                                                    | User with operator rights.                                                                                                    |
|                                                                                   |                                                                                                    | The operator can view and maintain all Entire Operations objects and perform all system maintenance functions allowed by the administrator. |
|                                                                                   | А                                                                                                    | User with administrator rights.                                                                                                    |
|                                                                                   |                                                                                                    | The administrator can view and maintain any Entire Operations objects and perform any system maintenance functions.                         |
|                                                                                   | With these options, the profile settings of a user are predefined. Individual settings can be modified at any time using the options in the <b>Profile Settings</b> section of this screen. |                                                                                                    |
| Language Code                                                                     | Determine the user language under wh                                                                                                    | ich Entire Operations is to run.                                                                                                    |
|                                                                                   | <b>Note:</b> The language can be modified anytime during the session using the direct command SET LANGUAGE 1 or SET LANGUAGE 2.  Possible values:                                           |                                                                                                    |
|                                                                                   |                                                                                                    |                                                                                                    |
|                                                                                   |                                                                                                    |                                                                                                    |
|                                                                                   | 1                                                                                                    | English.                                                                                                    |
|                                                                                   | 2                                                                                                    | German.                                                                                                    |
| Ĺ                                                                                 |                                                                                                    | <u> </u>                                                                                                    |

| Field                       | Description                                                                                                    |  |
|-----------------------------|----------------------------------------------------------------------------------------------------|--|
| E-Mail                      | E-mail address used for notifications sent to the user by Entire Operations.                                                                                                    |  |
|                             | The commercial at sign (@) can also be coded as (a).                                                                                                    |  |
| Mailboxes                   | Mailbox(es) associated with the user.                                                                                                    |  |
|                             | User is notified of any pending requests linked to these mailboxes. You can specify up to 10 mailboxes per user.                                                                                                    |  |
| Administration<br>Functions | See the section Administration Functions.                                                                                                    |  |
| Network<br>Maintenance      | See the section Network Maintenance Functions.                                                                                                    |  |
| Reporting                   | See the section <i>Reporting Functions</i> .                                                                                                    |  |
| Monitoring                  | See the section <i>Monitoring Functions</i> .                                                                                                    |  |
| Representation              | See the section <i>Representation - Display Settings</i> .                                                                                                    |  |
| Sort Orders                 | Invoke the <b>Sort Orders</b> definition for this user. See <i>Sort Orders in Lists</i> .                                                                                                    |  |
| Selection<br>Criteria       | Invoke the Selection Criteria Settings definition for this user.                                                                                                    |  |
| Max. Lines in               | Determine the maximum number of lines shown in the log display.                                                                                                    |  |
| Log Display                 | The maximum number can be overridden on the <b>Log Display Selection</b> screen (see <i>Log Information</i> in the <i>User's Guide</i> ).  A value of zero (0) or an empty field means that there is no line limit. |  |

#### **Profile Settings for User Authorization**

Defining a user profile consists of authorizing the user for a certain level of activity in the various system facilities.

User authorizations fall into the following groups:

- Administration Functions
- Network Maintenance
- Reporting
- Monitoring

You select a group of functions by entering any character in the appropriate input field and pressing ENTER. A window opens with possible functions, the default authorization value according to the **user type** and, optionally, copied profile.

#### **Authorization Options**

The user privileges that can be granted for a function depend on the **user type** defined for the user: general user (type G), operator (type O) and system administrator (type A).

You can enter one of the following authorization options for each function listed in the window (press ENTER to save modifications, and choose PF3 to close the window):

| Option Setting        | Authorization                                                                                                    |
|-----------------------|----------------------------------------------------------------------------------------------------|
| Υ                     | Allow function.                                                                                                    |
| N                     | Disallow function.                                                                                                    |
| blank                 | No access.                                                                                                    |
| R                     | Read access only (no definition/modification of item allowed).                                                                                  |
|                       | Read-only restrictions also apply when using a modify or edit function if provided for an item or a list of items.                              |
| W                     | Read/write access (definition/modification allowed, but no delete).                                                                             |
| D                     | Read/write/delete access (all functions allowed).                                                                                               |
| other option settings | Specific or additional options that can be set for profile settings and functions. They are described in the relevant sections of this chapter. |

## **Deleting a User**

#### > To delete a user definition and profile

1 Enter D in the line command field next to the required user listed on the **User List screen** and press ENTER.

A confirmation window opens.

2 Enter the user ID to confirm the deletion and press ENTER to perform the deletion and close the window.

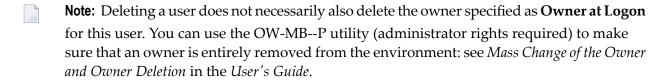

## Adding and Removing User/Owner Links and Owners

In addition to the **Owner at Logon** who must be defined in a user profile, you can link a user to other owners and remove existing links or delete owners.

If other owners are defined, the user can switch to one of them during the session. The user is also authorized to access the objects belonging to the other owners by using the SET OWNER direct command (see the *Direct Commands* documentation).

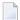

#### Notes:

- 1. A user linked to the owner SYSDBA is authorized to access any object in the entire Entire Operations system environment.
- 2. New owner names must start with a letter and may not contain blanks.
  - Linking Users to Owners
  - Deleting Owner Links or Owners

#### **Related Topic:**

Using Owners in the User's Guide.

#### **Linking Users to Owners**

- To link a user to an additional owner
- 1 Choose PF9 (Owner) on the User Definition and Profile screen.

An **Owner List** window like the example below opens:

```
25.01.19
                  **** Entire Operations **** 11:51:43
            User Definition an +----+
                                     User EXAMPLE
                                                       xes
    User ID ==> EXAMPLE_ Owner at Logo |
                                     Owner List
                                     PF2: Add 'D' Del.
   User Type ==> A
Profile ==> ____
Language Code ==> 1__ English
                                          ** Top **
                                          ABCDE
                                          ABS
     E-Mail ==> _____
                                       _ ACL
_ ASF
                                          SAG-USER
                                          EXAMPLE
Profile Settings
                                         FINANCE
 Administration Functions ==> _
                                       _ SALARY
     Network Maintenance ==> _
                                      _ HR-DA
            Reporting ==> _ | _ INCIDENT | wonitoring ==> _ Max. Li | ** more **
                                     --PF3---PF7--PF8---
Command => ____
                                      End Up Down
Enter-PF1---PF3---PF3---PF5---PF6---PF7---PF8---PF10--PF11--PF12---
    Help End Save Nodes Owner
```

2 Choose PF2 (Add) to link a new owner.

A **User/Owner Linkage** window opens on the left:

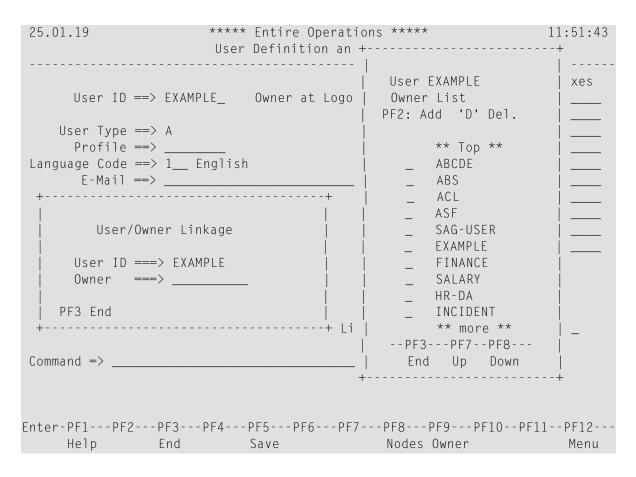

In the **Owner** field, enter the name of a new owner to whom you want to link the user and press ENTER.

Or:

In the **Owner** field, enter an asterisk (\*) to select an owner from a list of available owners:

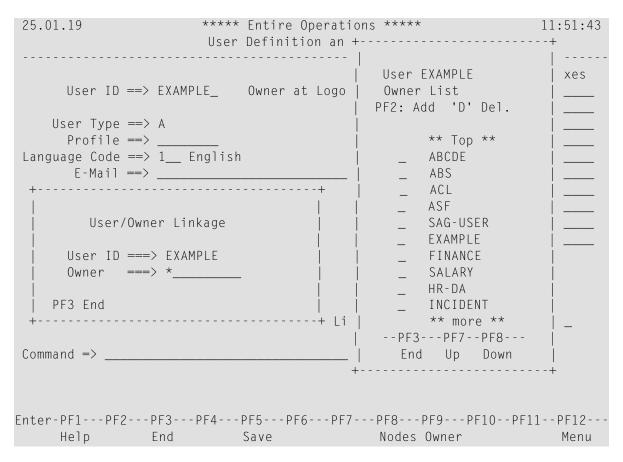

In the **Owner Selection** window, enter any character in the input field next to the required owner and press ENTER.

The owner is added in the **User/Owner Linkage** window.

4 Choose PF3 (End) to close the selection window.

The selection window closes, and the new owner is added in the Owner List window.

5 Choose PF3 (End) to close all windows and return to the **User Definition and Profile screen**.

#### **Deleting Owner Links or Owners**

#### > To delete an owner link or an owner

Replace the name in the Owner at Logon field of the User Definition and Profile screen.

Or:

In the Owner List window, enter D in the input field next to the owner link you want to delete, and press ENTER.

A confirmation window prompts you to confirm the deletion by entering the name of the owner.

The link to the owner is removed for the selected user, or the owner is deleted if not associated with any other users.

The following applies when deleting an owner from a list or maintenance window:

- The owner cannot be deleted if it is still linked to the following Entire Operations objects: calendar, network, symbol table and/or event.
- Furthermore, an owner cannot be deleted if it is specified as the main owner (**Owner at Logon**) for any user. You must replace the name before you can delete the owner.
- If an owner is deleted, all links to the user are removed.
- Deleting an owner from a list or window does not necessarily delete all references associated with this user. The owner can remain unused in your environment. Use the OW-MB--P utility (administrator rights required) to make sure that an owner is entirely removed: see *Mass Change of the Owner and Owner Deletion* in the section *Entire Operations Utilities*.

# **Administration Functions**

If you select **Administration Functions** on the **User Definition and Profile screen**, you can authorize a user (see *Authorization Options*) to perform the administration functions described in the following table.

The table indicates the default setting that applies to each **user type**: **A** is system administrator, **O** is operator and **G** is general user.

| Function                       | Description                                                                                                    | Option              | Default for User Typ |              | Туре      |
|--------------------------------|----------------------------------------------------------------------------------------------------|---------------------|----------------------|--------------|-----------|
|                                |                                                                                                    |                     | Α                    | 0            | G         |
| User Definition                | Specifies access rights in the user maintenance facility.  If R (read) or no access permission is specified here, the list command only returns information for this user. The modify command is allowed only for objects owned by the user. |                     | D                    | no<br>rights | no rights |
| Auto Logon<br>Definition       | Specifies default node user IDs for automatic node logon. See also <i>Defining Node Default User IDs</i> .                                                                                                    | Y or N              | N                    | N            | N         |
| Resource Master<br>Maintenance | Specifies access rights in the master <b>resource definition</b> facility.                                                                                                    | blank, R, W or      | D                    | D            | no rights |
| Node Definition                | Specifies access rights in the <b>node</b> maintenance facility.                                                                                                    | blank, R, W or<br>D | D                    | D            | no rights |

| Function                  | Description                                                                                                    | Option              | Default for User Type |              |           |
|---------------------------|----------------------------------------------------------------------------------------------------|---------------------|-----------------------|--------------|-----------|
|                           |                                                                                                    |                     | Α                     | 0            | G         |
| Defaults<br>Definition    | Specifies access rights in the Entire Operations defaults facility.                                                                                                    | blank, R, W or<br>D | D                     | no<br>rights | no rights |
| Mailbox<br>Definition     | Specifies access rights in the mailbox definition facility.                                                                                                    | blank, R, W or      | D                     | D            | no rights |
| Monitor<br>Start/Shutdown | Authorizes the user to start or shutdown the <b>Entire Operations Monitor</b> manually and display Monitor status information, or to use the corresponding STATUS direct command (see the <i>Direct Commands</i> documentation). | Y or N              | Y                     | Y            | N         |
| Special Functions         | Authorizes the user to perform special global, control and recovery functions. See the section <i>Special Functions</i> .                                                                                                    | Y or N              | Υ                     | N            | N         |
| Other Functions           | Authorizes the user to access the global message code table and perform special functions.                                                                                                    | Y or N              | Υ                     | N            | N         |
| Import/Export             | Authorizes the user to perform import/export functions. See also the <i>Import/Export Functions</i> documentation.                                                                                                    | Y or N              | Y                     | N            | N         |

## **Network Maintenance Functions**

If you select **Network Maintenance** on the **User Definition and Profile screen**, you can authorize a user (see *Authorization Options*) to perform the job and network maintenance function on the master database described in the following table.

The table indicates the default setting that applies to each **user type**: **A** is system administrator, **O** is operator and **G** is general user.

| Function                    | Description                                                                                                    | Option                 | Defa | Default for User Type |           |
|-----------------------------|----------------------------------------------------------------------------------------------------|------------------------|------|-----------------------|-----------|
|                             |                                                                                                    |                        | Α    | 0                     | G         |
| Network<br>Definition       | Specifies access rights in the network maintenance facility (see the <i>User's Guide</i> ).  The user for which D is specified here, is also allowed to deactivate networks or jobs. | blank, R, W or<br>D    | D    | no rights             | no rights |
| Job<br>Definition           | Specifies access rights in the job maintenance facility (see the <i>User's Guide</i> ).                                                                                              | <i>blank</i> , R, W or | D    | no rights             | no rights |
| Prerequisite<br>Definitions | Specifies access rights in the condition maintenance and resource specification at job level (see the <i>User's Guide</i> ).                                                         | blank, R, W or         | D    | no rights             | no rights |

| Function                     | Description                                                  |                                                                                                    | Option                          | Defa      | Туре      |           |
|------------------------------|--------------------------------------------------------------|----------------------------------------------------------------------------------------------------|---------------------------------|-----------|-----------|-----------|
|                              |                                                              |                                                                                                    |                                 | Α         | 0         | G         |
| EOJ<br>Checking +<br>Actions | Specifies access rights and actions facility (see            | in the End-of-Job checking e the <i>User's Guide</i> ).                                                                                                    | blank, R, W or<br>D             | D         | no rights | no rights |
| JCL<br>Definition            | Specifies access rights t editing.                           | o JCL definitions including                                                                                                    | <i>blank</i> , R, W or D        | D         | no rights | no rights |
| Description<br>Display       | Specifies access rights object description facil             |                                                                                                    | <i>blank</i> , R, W <b>or</b> D | D         | no rights | no rights |
| Symbol<br>Tables             | Specifies access rights maintenance facility (s              | <i>blank</i> , R, W <b>or</b> D                                                                                                    | D                               | no rights | no rights |           |
| Schedules                    | Specifies access rights in facility (see the <i>User's</i> ) | <i>blank</i> , R, W <b>or</b> D                                                                                                    | D                               | no rights | no rights |           |
| Calendars                    | Specifies access rights in facility (see the <i>User's</i> ) | n the calendar maintenance <i>Guide</i> ).                                                                                                    | <i>blank</i> , R, W <b>or</b> D | D         | no rights | no rights |
| Editor<br>Autosave           | If Y is defined here, the ON is active at the start          | e editor feature AUTOSAVE of the editing session.                                                                                                    | Y or N                          | Υ         | no rights | Υ         |
| Last Run<br>Display          | List of active jobs:  S                                      | Use the last submitted run as the default for the run number preselection (default).  Use the last prompted run as the default for the run number preselection. | S or P                          | S         | S         | S         |

## **Reporting Functions**

If you select **Reporting** on the **User Definition and Profile screen**, you can authorize a user (see *Authorization Options*) to perform the report functions described in the following table.

The table indicates the default setting that applies to each  $user\ type$ : **A** is system administrator, **O** is operator and **G** is general user.

For detailed information on the reports mentioned in the table, see the section *Reporting* and *Report Types* in the *User's Guide*.

| Function                          | Description                                                                                                    | Option | Defa | ser Type |   |
|-----------------------------------|----------------------------------------------------------------------------------------------------|--------|------|----------|---|
|                                   |                                                                                                    |        | Α    | 0        | G |
| Wildcards in Online<br>Selections | Authorizes the user to use wildcards in selections for online reports (see <i>Generating Online Reports</i> in the <i>User's Guide</i> ).                                              | Y or N | Υ    | Y        | N |
| Log of Abended Jobs               | Authorizes the user to display the <b>Log - Abended Jobs</b> and the <b>Log - Jobs not started</b> reports.                                                                            | Y or N | Υ    | N        | Υ |
| Log of Completed Jobs             | Authorizes the user to display the <b>Log - Terminated Jobs</b> report.                                                                                                    | Y or N | Υ    | N        | Y |
| Network Activation & Schedule     | Authorizes the user to activate job networks, and display the <b>Network Start Summary</b> and <b>Network Schedule Overview</b> reports.                                               | Y or N | Υ    | N        | Y |
| Network Description (short)       | Authorizes the user to display the <b>Network Description (short)</b> report.                                                                                                    | Y or N | Υ    | N        | Y |
| Network Description (detailed)    | Authorizes the user to display the <b>Network Description (detailed)</b> report.                                                                                                    | Y or N | Υ    | N        | Y |
| Schedule of Jobs                  | Authorizes the user to display the <b>Schedule of Jobs</b> report.                                                                                                    | Y or N | Υ    | N        | Υ |
| Job Flow                          | Authorizes the user to display the <b>Job Flow of Network</b> report.                                                                                                    | Y or N | Υ    | N        | Y |
| Accounting Information            | Authorizes the user to display <b>Accounting Information</b> report.                                                                                                    | Y or N | Υ    | N        | Y |
| Symbol Printing after Prompting   | Determines whether all symbols are saved as a file after prompting (see also <i>Symbol Prompting during Network Activation</i> in the <i>User's Guide</i> ).                           | Y or N | Υ    | Y        | Y |
| Cross-References                  | Authorizes use of the <b>Cross-References</b> report function (see the <i>User's Guide</i> ) and the corresponding XREF direct command (see the <i>Direct Commands</i> documentation). | Y or N | Υ    | N        | Y |

# **Monitoring Functions**

If you select **Monitoring** on the **User Definition and Profile screen**, you can authorize a user (see *Authorization Options*) to perform the operations on jobs in the active database described in the following table.

The table indicates the default setting that applies to each **user type**: **A** is system administrator, **O** is operator and **G** is general user.

| Function                            | Description                                                                                                    | Option                       | Default for User<br>Type |   |   |
|-------------------------------------|----------------------------------------------------------------------------------------------------|------------------------------|--------------------------|---|---|
|                                     |                                                                                                    |                              | 0                        | G |   |
| Active Jobs                         | Specifies access rights for modifications to active jobs (see the <i>User's Guide</i> ).                                                                                                    | blank, R, W<br>or D          | D                        | D | D |
|                                     | The user for which $\mathbb D$ is specified here, is also allowed to deactivate networks or jobs.                                                                                                    |                              |                          |   |   |
| Show Mailbox<br>Requests            | Authorizes the user to display and react on mailbox messages (see the <i>User's Guide</i> ), and use the corresponding MAIL or LIST MAILBOX direct command (see the <i>Direct Commands</i> documentation). | Y or N                       | Y                        | Y | Y |
| Act.<br>Prerequisite<br>Definitions | Specifies access rights for active prerequisite definitions (see the <i>User's Guide</i> ).                                                                                                    | blank, R, W<br>or D          | D                        | D | D |
| Act. EOJ<br>Checking +<br>Actions   | Specifies access rights for End-of-Job checking and actions (see the <i>User's Guide</i> ) for an active job.                                                                                              | blank, R, W<br>or D          | D                        | D | D |
| Active JCL<br>Editing               | Specifies access rights for editing JCL of an active job (see the <i>User's Guide</i> ).                                                                                                    | blank, R, W<br>or D          | D                        | D | D |
| Active<br>Conditions                | Specifies access right for active job conditions (see the <i>User's Guide</i> ).                                                                                                    | blank, R, W<br>or D          | D                        | D | D |
| Active<br>Prerequisite<br>Resources | Specifies access rights for active prerequisite resource definitions (see the <i>User's Guide</i> ).                                                                                                    | blank, R, W                  | D                        | D | R |
| Resource Usage                      | Specifies access rights to resource usage lists and definitions (see the <i>User's Guide</i> ).                                                                                                    | <i>b1ank</i> , R <b>or</b> D | D                        | D | R |
| Activate<br>Network                 | Authorizes the user to activate networks manually (see the <i>User's Guide</i> ).                                                                                                    | Y or N                       | Y                        | Υ | Y |
|                                     | If the user is allowed to activate networks, the user may also deactivate networks or jobs.                                                                                                    |                              |                          |   |   |
| Resubmit Job                        | Authorizes the user to use the resubmit function for an active job (see the <i>User's Guide</i> ).                                                                                                    | Y or N                       | Y                        | Y | Y |
| Hold/Release<br>Job                 | Authorizes the user to put an active job on hold or release an active job (see the <i>User's Guide</i> ).                                                                                                  | Y or N                       | Y                        | Y | Y |
| Display Job<br>SYSOUT               | Authorizes the user to view job SYSOUT of a job run (see the <i>User's Guide</i> ).                                                                                                    | Y or N                       | Y                        | Y | Y |
| Cancel Job                          | Authorizes the user to cancel a running job (see the <i>User's Guide</i> ).                                                                                                    | Y or N                       | Y                        | Y | Y |

| Function    | Description |                                                                            | Option                                                                                                    | Default for User<br>Type |   |   |  |
|-------------|-------------|----------------------------------------------------------------------------|----------------------------------------------------------------------------------------------------|--------------------------|---|---|--|
|             |             |                                                                            |                                                                                                    | A                        | 0 | G |  |
| Log Display | <b>1</b>    | to view Entire Operations logs (see owners associated with this user ID.   | Y, N, L or 0                                                                                                    | Y                        | Y | Y |  |
|             | Υ           | Allow function.                                                            |                                                                                                    |                          |   |   |  |
|             | N           | Disallow function.                                                         | 1                                                                                                    |                          |   |   |  |
|             | L           | Allow function for all owners associated with this user ID.                |                                                                                                    |                          |   |   |  |
|             |             | (Applies to User Type G only.)                                             | A Contire Operations logs (see associated with this user ID.  Illow function.  Isallow function for all owners sociated with this user ID.  Applies to User Type G only.)  Illow function for the Owner Logon only (see the User's wide). |                          |   |   |  |
|             | 0           | Allow function for the Owner at Logon only (see the <i>User's Guide</i> ). |                                                                                                    |                          |   |   |  |
|             |             | (Applies to User Type <b>G</b> only.)                                      |                                                                                                    |                          |   |   |  |

# **Representation - Display Settings**

If you select the **Representation** option on the **User Definition and Profile** screen, you can specify default display settings. The fields available are described in the following table.

The table indicates the default setting that applies to each  $user\ type$ : A is system administrator, O is operator and G is general user.

| Field                          | Description                                                                                                    | Option | Defau | It for Us | er Type |
|--------------------------------|----------------------------------------------------------------------------------------------------|--------|-------|-----------|---------|
|                                |                                                                                                    |        | Α     | 0         | G       |
| Node representation            | Nodes are displayed in numeric (N) or mnemonic (M) format.                                                            | N or M | N     | N         | N       |
|                                | <b>Note:</b> For master objects, symbol usage is possible in both cases.                                              |        |       |           |         |
| Symbol list: long fields       | Symbol names with more than 20 characters are truncated (N) or completely displayed (Y) on the screen.                | Y or N | Υ     | N         | N       |
| Log messages with message code | Messages in the log display are prefixed (Y) or not prefixed (N) with their message code if one exists.               | Y or N | N     | N         | N       |
|                                | If set to Y, the message text is prefixed with the message code, for example: EOR2260 - Network activation performed. |        |       |           |         |

| Field | Description                                                                                          | Option | Default | for Use | er Type |
|-------|----------------------------------------------------------------------------------------------------|--------|---------|---------|---------|
|       |                                                                                                    |        | Α       | 0       | G       |
|       | See also the <b>Message</b> column in the example of a system log shown in the <i>User's Guide</i> . |        |         |         |         |

## **User Attributes for Character Interface and GUI Client**

There are three groups of user attributes:

| Туре                                                                                                    | Defined Interface                                                                                  |
|----------------------------------------------------------------------------------------------------|----------------------------------------------------------------------------------------------------|
| User attributes relevant for the Entire Operations character interface and Entire Operations GUI Client. | Can be defined in both the Entire Operations character interface and Entire Operations GUI Client. |
| User attributes relevant for the Entire Operations character interface only.                             | Can be defined in the Entire Operations character interface only.                                  |
| User attributes relevant for Entire Operations GUI Client only.                                          | Can be defined in Entire Operations GUI Client only.                                               |

# Selection Criteria Settings and "Number of Active Runs" Display Mode

If you select **Selection Criteria** on the **User Definition and Profile screen**, you can persistently preset selection criteria for network lists, see *Maintaining Job Network Definitions*.

The selection criteria can be adapted temporarily in the *Network Maintenance screen*.

Selection criteria for network lists can be modified by any user type. General users (type 6) can invoke the **User Definition and Profile** screen from the **User List** screen using line command B (browse) if they are not allowed to modify their **User Definition and Profile** screen.

| Field   | Meaning       |                                                                                     |
|---------|---------------|-------------------------------------------------------------------------------------|
| Network | 0             | Networks of owner.                                                                  |
| List    | G             | Owner granted networks.                                                             |
|         | U             | User granted networks.                                                              |
|         | А             | Active networks only.                                                               |
|         | I             | Active runs indicator. An asterisk (*) means that there is at least one active run. |
|         | R             | Number of active runs.                                                              |
|         | Multiple sele | ctions are possible.                                                                |

#### **Sort Orders in Lists**

You can set the default sort order for object lists by using the **Sort Orders** option of the **User Definition and Profile screen**:

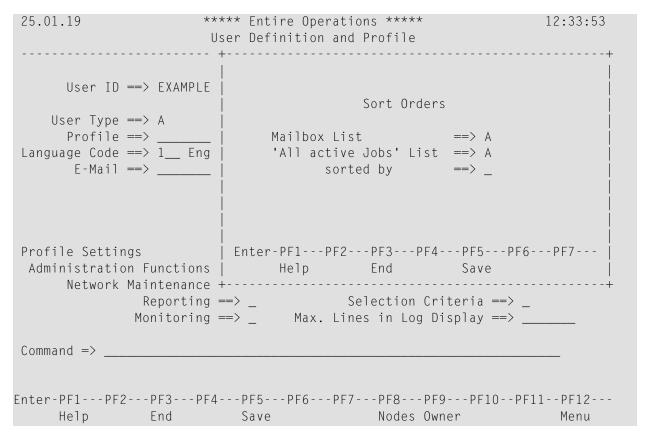

The fields contained in the window are explained in the following table:

| Field                | Meaning                                                                                             |                                  |
|----------------------|----------------------------------------------------------------------------------------------------|----------------------------------|
| Mailbox List         | Sort sequence for the mailbox list.                                                                 |                                  |
|                      | A                                                                                                   | Sorted in ascending order.       |
|                      | D                                                                                                   | Sorted in descending order.      |
| All active Jobs List | Sort sequence for listing active jobs (see <i>Active Job Networks</i> in the <i>User's Guide</i> ). |                                  |
|                      | A                                                                                                   | Sorted in ascending order.       |
|                      | D                                                                                                   | Sorted in descending order.      |
| sorted by            | Active jobs list sorted by:                                                                         |                                  |
|                      | 1 1                                                                                                 | Sorted by owner/network/run/job. |
|                      | Т                                                                                                   | Sorted by timestamp.             |

## **Operating System Server Default User IDs for a User**

For each operating system server node a user is working with, you can define a node default user ID per user. By default, the content of the Natural system variable \*USER (described in the Natural System Variables documentation) is used for a node logon.

You can define single or multiple node default user IDs for a user. Apart from these node/user definitions, a user can, of course, also use any other node user IDs that are not defined in the user profile.

This section describes for a selected user how to define node default user IDs, auto logon and enabling *LOGON NODE without Password*. For a mass change to node/user definitions, you can use the NOPUNA-P utility described in *Mass Update for User Access to Nodes* in the *User's Guide*.

- Defining Node Default User IDs
- Fields and Columns: Node Default User IDs
- Auto Logon Feature (for Mainframe Nodes)
- LOGON NODE without Password (for Mainframe Nodes)
- Special PF Keys: Node Default User IDs
- Line Commands: Node Default User IDs
- Deleting Node Default User ID Definitions

#### **Related Topics:**

- Operating System User IDs in the User's Guide
- Mass Update for User Access to Nodes in the User's Guide

#### **Defining Node Default User IDs**

- > To define a node default user ID for a user
- 1 Choose PF8 on the User Definition and Profile screen.

A **Node Default User IDs** screen like the following appears:

```
05.07.18
                 **** Entire Operations ****
                                                  17:11:40
User EXAMPLE
                   Node Default User IDs
Cmd Node
            User ID
                            Group
                                           LD AJ AS NP
   N0010 (10)
             DEM0
                                            Y Y Y
   NO401 (401) WIN-UID4
                             EUR
   N0020 (20) NPRUSR20
                           UNIX-GROUP1
    333
            UNIX-ID
D Delete M Modify
Enter-PF1---PF2---PF3---PF4---PF5---PF6---PF7---PF8---PF10--PF11--PF12---
    Help Add
                     Save
                              Up
                                   Down
            End
                                                    Menu
```

All node default user IDs defined for the selected user are listed on the screen.

(The list is empty if no default user IDs have yet been defined for the selected user.)

The columns on the screen are explained in *Fields and Columns: Node Default User IDs*.

If you want to modify a user definition, type M in the line command input field next to the node definition you want to change, and press ENTER.

Or:

If you want to add a user definition, choose PF2.

A **Node Default User ID for User** window like the example below opens:

```
Node Default User ID for User EXAMPLE

Node ==> _____
User ID ==> ____
Group ==> ____
Logon Default ==> _ no Password ==> Y
Auto Logon for JCL ==> _ for SYSOUT ==> _
Help End Save
```

3 Add or replace the required values.

The input fields are described in *Fields and Columns: Node Default User IDs*.

4 Choose PF5 to save your entries.

The window closes, and the node default definition is added to or updated on the **Node Default User IDs** screen.

#### Fields and Columns: Node Default User IDs

The columns on the **Node Default User IDs** screen and the corresponding fields in the **Node Default User ID for User window** are explained in the following table:

| Field/Column        | Description                                                                                                    |                                                   |
|---------------------|----------------------------------------------------------------------------------------------------|---------------------------------------------------|
| Node                | Number defined for a node (see also <i>Fields: Node Definition</i> ).                                                                                                    |                                                   |
|                     | The <b>Node</b> column lists the short node name followed by the node number in parentheses.                                                                                                    |                                                   |
| User ID             | Operating system user ID to be used for                                                                                                    | the node.                                         |
| Group               | Name of a UNIX group or Windows domain to be used for the node logon if defined for the respective UNIX or Windows node (see also <i>Default Group</i> ).                                                     |                                                   |
|                     | A group name is not evaluated for main                                                                                                    | frame nodes.                                      |
|                     | See also Operating System User ID, Group                                                                                                    | , Domain in the User's Guide.                     |
| Logon Default       | Only applies if several node default user                                                                                                    | IDs are defined for a user and node.              |
| (column LD)         | Select this option for the node user ID to                                                                                                    | be used by default for a node logon.              |
|                     | You can specify only one logon default per user and node.                                                                                                    |                                                   |
|                     | If no logon default is specified, the default user ID (if defined) of the node is used. See also <i>Other Definitions for a Node (Mainframe)</i> and <i>Other Definitions for a Node (UNIX and Windows</i> ). |                                                   |
|                     | If only one operating system user ID is defined for a user and node, the <b>Node Logon</b> window is preset to this user ID.                                                                                  |                                                   |
|                     | Possible values:                                                                                                    |                                                   |
|                     | Y                                                                                                    | Use as the logon default.                         |
|                     | N Do not use as the logon default (default).                                                                                                    |                                                   |
|                     | or blank                                                                                                    |                                                   |
| Auto Logon for JCL  | (Administrator rights required.)                                                                                                    |                                                   |
| (column <b>AJ</b> ) | Select this option to allow the specified up for JCL editing, browsing or loading.                                                                                                    | ser to automatically log on to the specified node |
|                     | Possible values:                                                                                                    |                                                   |

| Field/Column                | Description                                                                                                    |                                                             |  |
|-----------------------------|----------------------------------------------------------------------------------------------------|-------------------------------------------------------------|--|
|                             | Υ                                                                                                    | Enable automatic logon.                                     |  |
|                             | N                                                                                                    | Do not enable automatic logon (default).                    |  |
|                             | or blank                                                                                                    |                                                             |  |
| Auto Logon for SYSOUT       | (Administrator rights required.)                                                                                      | ministrator rights required.)                               |  |
| (column AS)                 | Select this option to allow the specified user to automatically log on to the specified node for browsing SYSOUT.     |                                                             |  |
|                             | Possible values:                                                                                                    |                                                             |  |
|                             | Y Enable automatic logon.                                                                                             |                                                             |  |
|                             | N                                                                                                    | Do not enable automatic logon (default).                    |  |
|                             | or blank                                                                                                    |                                                             |  |
| Allow LOGON<br>NODE without | (Administrator rights required.)                                                                                      |                                                             |  |
| password                    | Allow <b>LOGON NODE</b> for operating system user IDs without password, see the <i>Direct Commands</i> documentation. |                                                             |  |
| (column NP)                 | Υ                                                                                                    | Enable LOGON NODE without password.                         |  |
|                             | N<br>or blank                                                                                                    | Do not enable <b>LOGON NODE</b> without password (default). |  |

### **Auto Logon Feature (for Mainframe Nodes)**

Auto logon is allowed for particular combinations of mainframe node and a user ID.

Auto logon can be specified for

- **■** JCL access
- SYSOUT access

#### **LOGON NODE without Password (for Mainframe Nodes)**

**LOGON NODE without password** is allowed for particular combinations of a mainframe node and a user ID. See also *Direct Commands*.

**Note:** Enable this option only if the specified operating system user ID really has no password.

#### Special PF Keys: Node Default User IDs

| PF Key | Name | Function                       |  |
|--------|------|--------------------------------|--|
| PF2    | Add  | Add a node default definition. |  |

#### Line Commands: Node Default User IDs

| Line Command | Description                       |
|--------------|-----------------------------------|
| D            | Delete a node default definition. |
| М            | Modify a node default definition. |

#### **Deleting Node Default User ID Definitions**

#### > To delete a node default user ID for a user

■ On the Node Default User IDs screen, type D in the line command input field next to the node definition you want to delete, and press ENTER.

The node definition is removed from the screen.

## **Defining Subadministrators**

Defining subadministrators allows you to grant access rights which are not offered by the standard user maintenance facility of Entire Operations.

If the Natural object US-EX--N (delivered with Entire Operations) is not modified, it represents the standard user maintenance facility: Each user is allowed to read, write or delete user definitions, or is excluded from any user maintenance.

#### To define subadministrators

■ Modify the Natural object US-EX--N contained in the Natural system library SYSEOR.

Using US-EX--N you can define any number of relationships between Entire Operations users.

US-EX--N requires the following parameters:

- USER-1 is the subadministrator, that is, the user who defines other users. His rights over USER-2 are defined in the specification of a return code.
- USER-2 the user who is defined by USER-1.
- RC (return code) defines the rights of USER-1 and the relationships between USER-1 and USER-2.

| Data Set Name | Contents                                         |
|---------------|--------------------------------------------------|
| Υ             | USER-1 can display, change and delete USER-2.    |
| R             | USER-1 can display USER-2.                       |
| other values  | USER-1 cannot display, change and delete USER-2. |

The above entries are made in the DISPLAY MODIFY DELETE section of US-EX--N.

In the ADD section of US-EX--N, you specify if a subadministrator is allowed to add other users. In this case, USER-1 must be set to Y. Any entry other than Y signifies that USER-1 is not allowed to create further users. USER-2 is unused.

In the following you will find an example of US-EX--N which you can use to adapt the program to the needs at your site.

The program does not check whether USER-1 and USER-2 belong to the same owner. You can specify subadministrators independently of their owners. If USER-1 and USER-2 are identical, there are no restrictions.

#### **Example**

```
* US-EX--N
* NOP USER Modification
 This exit is called by US-DEF-P and US-LI--P to give certain
 users limited rights on other users (specify Subadministrator)
 MODIFICATIONS:
                                                                    GFR212
 09.01.97 (160039) User exit for defining subadministrators
DEFINE DATA
PARAMETER
1 P-USER-1 (A08) /* IN
1 P-USER-2 (A08) /* IN
1 P-US-EX-RC (A1) /* OU
                                   /* OUT
END-DEFINE
RESET P-US-EX-RC
 Users modifies himself
IF P-USER-1 = P-USER-2
  P-US-EX-RC := 'Y'
  ESCAPE ROUTINE
END-IF
IF P-USER-1 NE ' '
 IF P-USER-2 NE ' '
```

```
* ********************
* DISPLAY MODIFY DELETE - Section
 ********************
   P-US-EX-RC := 'Y' /* 'R' /* 'Y'
                            means DISPLAY only
means DELETE MODIFY
* For all users we give back 'Y' as return code
 Example for subadministrator ABC
  IF P-USER-1 = 'ABC'
    IF P-USER-2 = 'XYZ'
     MOVE 'Y' TO P-US-EX-RC /* can modify or delete user XYZ
     MOVE 'R' TO P-US-EX-RC /* can display all others
    END-IF
  END-IF
 ELSE
* **********************
* ADD - Section
* **********************
                  /* 'Y' means ADD allowed
   P-US-EX-RC := 'Y' /* anything else means ADD not allowed
* For all users we give back 'Y' as return code
* Example for subadministrator ABC
 IF P-USER-1 = 'ABC'
   MOVE 'N' TO P-US-EX-RC /* cannot add any user
 END-IF
END-IF
END-IF
END
```

# 4 Entire Operations Monitor

| <ul> <li>Status of the Entire Operations Monitor</li> </ul> | 31     |
|-------------------------------------------------------------|--------|
|                                                             | <br>יט |

The Entire Operations Monitor is the basic operational component Entire Operations requires to maintain job networks.

For details, see *Entire Operations Monitor* in the *Concepts and Facilities* documentation.

## **Status of the Entire Operations Monitor**

- > To control the Entire Operations Monitor and display status information
- From the **System Services Menu**, select the **Entire Operations Monitor** option and press ENTER.

Or:

Use the direct command STATUS as described in the *Direct Commands* documentation.

An Entire Operations Monitor window like the example below opens:

```
18-05-15 ***** Entire Operations ***** User ID SAG
  1 Use | 18-05-15 Entire Operations Monitor 17:51:02
  2 Ent |
           Action ==> _
  3 Def |
                                      S Start
  4 Ent |
                                      C Shutdown
  5 Mon | OpSys Server ==> NOP-Serv1
6 Glo | Task Name ==> 55B01
  7 Glo |
  8 Glo |
                Status ==> active
  9 Res | Last active at ==> 17:50:58 on 18-05-15
 10 Mai |
 11 Spe |
          Wait Time ==> 10 Seconds
 12 RPC I
          -----PF1---PF3-------PF9------
              Help End Tasks
Enter-PF1---PF3---PF3---PF5---PF6---PF7---PF8---PF10--PF11--PF12---
    Help End
                                                           Menu
```

The window contains information on the current status of the Monitor and input fields with which you can start and stop the Monitor. The fields are explained in *Fields: Entire Operations Monitor*.

If tasks have been defined for the Monitor (see *Defining a Monitor Task Profile*), you can display the current task status by pressing PF9 (Tasks).

A **Monitor Tasks** screen like the example below appears:

| 18-05-15                                                                                                    | ***** Entire Operations *****<br>Monitor Tasks                                                                                      | 17:54:27                      |
|----------------------------------------------------------------------------------------------------|----------------------------------------------------------------------------------------------------|-------------------------------|
| Cmd Task Status _ 55801 active _ 55802 active _ 55803 active _ 55804 active _ 55805 active _ 55807 active _ 55809 active _ 55810 active _ 55890 active _ 55891 active | 05-15 17:37<br>05-15 17:37<br>05-15 17:37<br>05-15 17:37<br>05-15 17:37<br>05-15 17:37<br>05-15 17:37<br>05-15 17:37<br>05-15 17:37 | Active Wt.Tm. Usage 17:54:265 |
| H Hold R Release  Command =>  Enter-PF1PF2PF3 Help End                                                                                                    | - PF4 PF5 PF6 PF7 PF8 PF<br>Up Down                                                                                                 |                               |

For explanations of the columns, see *Columns: Monitor Tasks*.

3 Choose PF3 (End) to close the window.

This section covers the following topics:

■ Fields: Entire Operations Monitor

■ Line Commands: Entire Operations Monitor

■ Special PF Keys: Entire Operations Monitor

■ Columns: Monitor Tasks

■ Line Commands: Monitor Tasks

Controlling the Monitor Status from a Mainframe Console

## **Fields: Entire Operations Monitor**

The fields in the **Entire Operations Monitor** window are explained in the following table:

| Field          | Meaning                                                                                                    |  |
|----------------|----------------------------------------------------------------------------------------------------|--|
| Action         | Line command input field.                                                                                                    |  |
|                | For possible line commands, see <i>Line Commands: Entire Operations Monitor</i> .                                                         |  |
| OpSys Server   | Entire System Server internal task name under which the Entire Operations Monitor is running.                                             |  |
| Task Name      | Name of the Monitor main task. The syntax (explained in <i>Direct Command Syntax</i> ) is as follows:                                     |  |
|                | {task-prefix}{task-number}                                                                                                    |  |
|                | Example:                                                                                                    |  |
|                | If the task prefix is E01 and the task number is 1, the subtask name will be displayed as E0101.                                          |  |
|                | For further information, see also <i>Monitor Task Prefix</i> .                                                                            |  |
| Status         | Protected field showing the current status of the Entire Operations Monitor.                                                              |  |
| Last active at | Date and time of the last Monitor activity.                                                                                               |  |
|                | See also Date and Time Formats in the User's Guide.                                                                                       |  |
| Wait Time      | Interval between Entire Operations Monitor working cycles in seconds.                                                                     |  |
|                | When you start the Monitor, the value is taken from the <b>Global Monitor Wait Time</b> defined in the <b>Monitor Defaults</b> .          |  |
|                | You can modify the Monitor task wait times of the current Monitor session individually on the Monitor Tasks screen (accessible with PF9). |  |

### **Line Commands: Entire Operations Monitor**

The following one-character line commands are available in the **Entire Operations Monitor** window:

| Line Command | Description                                                                                                    |
|--------------|----------------------------------------------------------------------------------------------------|
| S            | Start the Monitor.                                                                                                    |
|              | Delay before a Monitor restart:                                                                                                    |
|              | Any Monitor restart which will be performed earlier than Monitor termination time plus three (3) times the Monitor wait time is assumed to be a duplicate Monitor (task) start. |
|              | Avoid restarting the Monitor within this time interval.                                                                                                    |

| Line Command | Description                                                                                                    |
|--------------|----------------------------------------------------------------------------------------------------|
| С            | Shut down the Monitor.                                                                                                    |
|              | No data is lost. If you are working in z/OS, you can also shut down the Monitor from the operator console by entering the command SHUTDOWN SYSEOR. |

## **Special PF Keys: Entire Operations Monitor**

The following special PF key is available in the **Entire Operations Monitor** window:

| PF Key | Name  | Function                                |
|--------|-------|-----------------------------------------|
| PF9    | Tasks | Displays the <b>Monitor Tasks</b> list. |

#### **Columns: Monitor Tasks**

The columns on the **Monitor Tasks screen** are explained in the following section.

| Column           | Meaning                                                                                                    |  |
|------------------|----------------------------------------------------------------------------------------------------|--|
| Cmd              | Line command input field.                                                                                                    |  |
|                  | Possible commands are described in <i>Line</i> Commands: Monitor Tasks.                                                                                           |  |
| Task             | Name of the Monitor (sub)task.                                                                                                    |  |
|                  | For further information, see also <b>Task Name</b> .                                                                                                    |  |
| Status           | Status of the (sub)task.                                                                                                    |  |
|                  | If the Monitor is executed on UNIX or Windows, the status text may be followed by the process ID of the Monitor task.                                             |  |
|                  | Example:                                                                                                    |  |
|                  | Active (PID 9174)                                                                                                    |  |
| Started          | Time at which the task was started.                                                                                                    |  |
| Active           | Time of the last activity.                                                                                                    |  |
| <b>Wait Time</b> | Active Monitor task wait time.                                                                                                    |  |
|                  | This value is modifiable. It can be defined individually for each Monitor task.                                                                                   |  |
|                  | Values changed here are in effect for the current Monitor session only.                                                                                           |  |
|                  | The value <b>Global Monitor Wait Time</b> from the <b>Monitor Defaults</b> will be used if no value is specified here. For details, see <i>Monitor Defaults</i> . |  |
|                  | The default wait time modification (for all Monitor sessions) is described in <i>Fields: Monitor Task Profile</i> .                                               |  |

| Column | Meaning                                                                                                    |
|--------|----------------------------------------------------------------------------------------------------|
| 0      | Percentage of task activity within real time, calculated from the task start or from the last task reconfiguration. |

#### **Line Commands: Monitor Tasks**

The one-character line commands available on the **Monitor Tasks** screen are explained in the following section.

| Line Command | Description     |
|--------------|-----------------|
| Н            | Hold a task.    |
| R            | Release a task. |

For a description of how to customize Monitor tasks, see the section *Defining a Monitor Task Profile*.

#### **Controlling the Monitor Status from a Mainframe Console**

If the Entire Operations Monitor is executing on a mainframe, it is possible to check the Monitor status by an operator command to the Monitor node (Entire System Server).

The command is STATUS MONITOR.

The output of this command is a status line for each Monitor task.

## 5 Definition of Nodes

| Listing all Nodes                                      | 42 |
|--------------------------------------------------------|----|
| ■ Displaying, Modifying and Adding a Node Definition   |    |
| UNIX and Windows Node Definitions                      | 47 |
| ■ Viewing Node Information                             | 48 |
| Other Definitions for a Node (Mainframe)               |    |
| Other Definitions for a Node (UNIX and Windows)        |    |
| ■ EntireX Broker Service Definition (UNIX and Windows) |    |
|                                                        |    |
| ■ Deleting a Node Definition                           |    |

Nodes are Entire System Server nuclei or Entire System Server/UNIX servers and refer to machines or CPUs on which requests to the operating system are executed. They are distinguished by numerical identifiers in the same way as database IDs distinguish between different Adabas databases.

If you are using Entire Operations in a multi-CPU environment, you must define node numbers for machines. Networks and jobs can thus be defined to run under Entire Operations control on different nodes.

Within Entire Operations, each UNIX and Windows server is assigned a node number. More than one operating system server node can reside in one physical machine. The machines identified by node IDs can run different target operating systems.

Entire Operations recognizes the operating system, thus allowing cross-operating-system job control. Communication paths between otherwise isolated nodes are provided by the Software AG products Entire Net-work and EntireX Broker, which allow a transparent connection of nodes, irrespective of how they are physically linked.

For an example scenario, see the section *Entire Operations in Client/Server Environments* in the *Installation and Setup* documentation.

#### **Related Topic:**

Logging on and off an Operating System Server Node in the User's Guide

## **Listing all Nodes**

- > To list all nodes defined to Entire Operations
- 1 From the Main Menu, select the **System Administrator Services** option and press ENTER.
  - The System Services Menu appears.
- 2 Select the **Definition of Nodes** option and press ENTER.

An **Operating System Server (Node) Table** screen like the example below appears:

| 08.03.16                                | ***       | ** Enti | re ( | Operations | s *****   |    |        | 16:    | 53:59  |
|-----------------------------------------|-----------|---------|------|------------|-----------|----|--------|--------|--------|
| Owner EXAMPLE                           | Operat    | ing Sys | tem  | Server (1  | Node) Tab | le |        |        |        |
|                                         |           |         |      |            |           |    |        |        |        |
|                                         |           |         |      |            | Wait a.   |    |        |        |        |
| Cmd Node Name                           | Number    | Short   |      | Op.Sys.    |           |    |        |        | Valid  |
| _ Node 0001                             | 1         | N0001   | N    |            | 4         | U  | 3      | -11.50 | yes    |
| _ Node 0002                             | 2         | N0002   | N    | BS2000     | 5         |    |        |        | yes    |
| _ n4                                    | 4         | N4      | В    |            | 5         |    |        | 10.00  | yes    |
| _ n5                                    | 5         | N5      | В    |            | 5         |    |        |        | yes    |
| _ n4<br>_ n5<br>_ Adabas DB 9<br>_ TEST | 9         | N0009   | Ν    |            | 5         |    |        |        | yes    |
| _ TEST                                  | 12        | HUG0    | Ν    |            | 5         |    |        |        | yes    |
| _ hannes                                | 21        | 21      | Ν    |            | 5         |    |        |        | yes    |
| _ BS2000 SIH2                           | 31        | N0031   | Ν    | BS2000     | 1         | U  |        |        | yes    |
| _ Broker 34                             | 34        | N0034   | Ν    | rted       | 5         |    |        |        | yes    |
| _ BS2 131                               | 38        | N0038   | Ν    | BS2000     | 5         |    |        |        | yes    |
| _ NPR 321                               | 40        | N0040   | Ν    | MVS/ESA    | 5         |    |        |        | yes    |
| _ Locl Nd DQA V134                      | 42        | N0042   | N    | MVS/ESA    | 5         |    |        |        | yes    |
| B Broker D Delete                       | I Info    | M Modi  | fy   | 0 Other    |           |    |        |        |        |
| Command =>                              |           |         |      |            |           |    |        |        |        |
|                                         |           |         |      |            |           |    |        |        |        |
| Enter-PF1PF2PF3                         | R D Ε / - | DF5     | - DF | SDF7       | - DF8 DF  | 9  | - PF10 | DF11D  | F12    |
| Help Add End                            |           | Save    | 11(  | Up         | Down      | J  | 1110   |        | Menu   |
| Help Add Life                           | J         | Juve    |      | υþ         | DOWII     |    |        |        | iiciiu |

The screen contains a list of nodes defined in Entire Operations (the list is empty if no nodes are defined).

This section covers the following topics:

- Columns: Operating System Server (Node) Table
- Line Commands: Operating System Server (Node) Table

#### **Columns: Operating System Server (Node) Table**

The columns on the Operating System Server (Node) Table screen are explained in the following table.

| Column    | Description                                                                                  |  |  |
|-----------|----------------------------------------------------------------------------------------------|--|--|
| Cmd       | Line command input field.                                                                    |  |  |
|           | For possible line commands, see <i>Line Commands: Operating System Server (Node) Table</i> . |  |  |
| Number    | Entire System Server or UNIX node number.                                                    |  |  |
| Short     | Short node name.                                                                             |  |  |
| Node Name | User-defined (long) node name.                                                               |  |  |
| AM        | Access mode:                                                                                 |  |  |
|           | Use Entire Net-Work for Mainframe nodes.                                                     |  |  |

| Column        | Description                                                                                                    |  |  |
|---------------|----------------------------------------------------------------------------------------------------|--|--|
|               | B Use EntireX Broker for UNIX and Windows nodes.                                                                                                    |  |  |
|               | Local node (invoked directly on the machine where Entire Operations is running; for Entire Operations on UNIX and Windows only).                        |  |  |
| Op. Sys.      | Operating system under which the node is running as received from the last SYSTEM-INFO call to Entire System Server or UNIX/Windows system information. |  |  |
| Wait a. Error | Wait after error.  Time in minutes to wait until the next node access after a temporary error.                                                          |  |  |
| SSU           | Submit Security User Type: see Fields: Monitor Defaults.  If empty, the system-wide default is in effect for this node.                                 |  |  |
| VSE SysID     | The SYSID defined for a z/VSE node is added to the job cards of jobs submitted on this node.                                                            |  |  |
| Time Diff.    | Time difference between local time and GMT in hours if the node is in a different time zone.                                                            |  |  |
| Valid         | Possible values:                                                                                                    |  |  |
|               | yes Node can be used.                                                                                                    |  |  |
|               | no Node has been disabled.                                                                                                    |  |  |

## Line Commands: Operating System Server (Node) Table

The following one-character line commands are available on the Operating System Server (Node) Table screen:

| Command | Description                                                                                                    |
|---------|----------------------------------------------------------------------------------------------------|
| В       | Applies to UNIX and Windows nodes only.                                                                                                    |
|         | Open the <b>Node: Broker Service Definition</b> window: see <i>EntireX Broker Service Definitions</i> .                                                          |
| D       | Delete the selected node definition: see <i>Deleting a Node Definition</i> .                                                                                     |
| I       | Open the <b>Node Information</b> window: see <i>Viewing Node Information</i> .                                                                                   |
| М       | Open the <b>Node Modification</b> window: see <i>Displaying, Modifying and Adding a Node Definition</i> .                                                        |
| 0       | Open the <b>Node: Other Definitions</b> window: see <i>Other Definitions for a Node (Mainframe)</i> and <i>Other Definitions for a Node (UNIX and Windows)</i> . |

Administration Administration

## Displaying, Modifying and Adding a Node Definition

#### > To display or modify a node definition

On the Operating System Server (Node) Table screen, enter the line command M next to the required node and press ENTER.

A **Node Modification** window like the example below opens:

```
! Node Modification !
! Node Number ==> 1___ !
! Node Name ==> N0001 !
! Node Name ==> Node 0001___ !
! Access Mode ==> N !
! Time Difference ==> __ !
! Password Mode ==> __ !
! z/VSE SysId ==> 3 !
! Wait after Error ==> 4__ min. !
! Node Security User Type ==> U !
! Valid ==> Y !
! PF1 Help PF3 End PF5 Save !
```

You can modify the definition by replacing the current values. The input fields are described in *Fields: Node Definition*.

- 2 Press enter to save the modifications.
- Choose PF3 (End) to close the window and return to the **Operating System Server (Node) Table** screen.

#### > To add a node definition

1 Choose PF2 (Add) on the Operating System Server (Node) Table screen.

A **Node Definition** window opens. The input fields correspond to the fields contained in the **Node Modification window**. They are described in *Fields: Node Definition*.

2 Enter the required values.

When finished, press ENTER to save the node definition.

3 Choose PF3 (End) to return to the list of nodes.

The new node is added to the list.

This section covers the following topics:

■ Fields: Node Definition

#### **Fields: Node Definition**

The fields in the **Node Definition** or **Node Modification window** are explained in the following table:

| Field       | Description                                                                                                    |
|-------------|----------------------------------------------------------------------------------------------------|
| Node Number | Node number.                                                                                                    |
|             | Valid range: 1 to 99900.                                                                                                    |
| Short Name  | Mnemonic short name for the node.                                                                                                    |
|             | The mnemonic short name can be used instead of the node number in various locations. This can be set in the <b>Representation</b> options of the user profile.                                                                                                    |
| Node Name   | Unique, user-defined node name.                                                                                                    |
|             | For nodes with access mode N: Enter a short description to help the user select an appropriate node for a network or job run.                                                                                                    |
|             | For nodes with access mode B: Enter the name of a UNIX or Windows node (server) as it appears in System Automation Tools and EntireX Broker definitions in the SATSRV text object contained in the Natural SYSSATU library (see also the example of a node definition in the <i>Installation and Setup</i> documentation). |
|             | This field is case-sensitive.                                                                                                    |
| Access Mode | Possible values:                                                                                                    |
|             | N Use Entire Net-Work for mainframe nodes.                                                                                                    |
|             | B Use EntireX Broker.                                                                                                    |
|             | Use the local node (invoked directly on the machine where Entire Operations is running; for Entire Operations on UNIX and Windows only).                                                                                                    |
| Time        | Difference between local time and GMT in hours if the node is in a different time zone.                                                                                                    |
| Difference  | Input format: Xn, where:                                                                                                    |
|             | x is a plus or minus sign (+ or -), and                                                                                                    |
|             | n is any number from 0 to 12.                                                                                                    |
| Password    | This setting is evaluated for nodes on z/OS only.                                                                                                    |
| Mode        | Conversion mode to be used for password entries. Possible values:                                                                                                    |
|             | U Passwords are converted to upper case (default for mainframe nodes).                                                                                                    |

| Field                      | Description                                                                                                    |  |  |  |
|----------------------------|----------------------------------------------------------------------------------------------------|--|--|--|
|                            | M Passwords in lower or mixed case are not converted to upper case (default for UNIX and Windows nodes).                                                                                                    |  |  |  |
|                            | The password mode currently set is indicated in the <b>Node Logon</b> window (see the section <i>Logon Function</i> in the <i>User's Guide</i> ).                                                                                              |  |  |  |
| z/VSE SysID                | ID added to the job cards of jobs submitted on a z/VSE node.  Valid range: 1 to 9.                                                                                                    |  |  |  |
| Wait after<br>Error        | Time in minutes to wait until the next node access after a temporary error.  Default: 5 minutes.                                                                                                    |  |  |  |
| Node Security<br>User Type | Node security user type can be set individually for each node.  If this field is blank, the global default applies to this node: see the Node Security User Type field described in <i>Monitor Defaults</i> for possible values of this field. |  |  |  |
| Valid                      | Allow or disallow use of the node.  Possible values:  Y Allow use.                                                                                                    |  |  |  |
|                            | N Disallow use.                                                                                                    |  |  |  |

### **UNIX and Windows Node Definitions**

UNIX and Windows nodes (i.e. on Entire System Server) must be defined in the following locations as well:

- SATSRV/SYSSATU (see the section *Definitions for Entire System Server* in the *Installation* documentation of System Automation Tools.)
- EntireX Broker parameters. You can omit these definitions for the Monitor node if this node is accessed in local mode.
- Entire System Server/UNIX or Windows initialization file *npr.ini* (see *Customize the NPR Server* in the section *Completing the Installation* in the *Entire System Server* documentation).

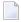

**Note:** For each combination of UNIX or Windows node and user ID, at least one successful login (by LOGON NODE) must have been made, before this combination can be used within the Entire Operations Monitor. These LOGON NODE commands must be repeated after a password modification on a UNIX or Windows system.

## **Viewing Node Information**

The **Node Information** window displays general information on the node. In addition to the **Node Modification window**, it also provides product-specific information.

#### > To view additional information on a selected node

- On the Operating System Server (Node) Table screen, enter the line command I next to the required node.
- 2 Press enter

A **Node Information** window like the example below opens:

The following fields (read-only) are provided in the window:

| Field       | Description                                                                                    |
|-------------|------------------------------------------------------------------------------------------------|
| Node Number | Short name and number of the node.                                                             |
| Node Name   | Long name of the node.                                                                         |
| NPR Version | Version of the Entire System Server (NPR) installed at your site.                              |
|             | Information (where available) on the operating system that hosts the server node at your site. |

## Other Definitions for a Node (Mainframe)

- > To add or modify other definitions for a mainframe node
- On the Operating System Server (Node) Table screen, enter the line command 0 next to the required mainframe node and press ENTER.

A **Node: Other Definitions** window like the example below opens:

```
Node: Other Definitions

Node Number ==> N0042 (42) MVS/ESA
Node Name ==> Loc1 Nd DQA V134

Default User ID ==> SAG____ Spool Class to be set ==> ____ |
E-Mail Code Page ==> ___ |
E-Mail SYSOUT Class ==> __ |
E-Mail Sender ==> John.Test@softwareag.com__ |
E-Mail Reply-To ==> Martha.Test@softwareag.com__ |
PF1 Help PF3 End PF5 Save
```

The fields in the window are explained in the following section.

#### Fields: Node Definition (Mainframe)

| Field                 | Meaning                                                                                                    |
|-----------------------|----------------------------------------------------------------------------------------------------|
| Default User ID       | User ID used by the Monitor for actions for which no specific user ID is available on the job or network level.     |
|                       | If the node is the <b>Monitor node</b> , this user ID will supersede an eventually defined <b>Monitor User ID</b> . |
| Spool Class to be set | Spool class to be set after job completion.                                                                         |
|                       | You can enter any valid z/OS or z/VSE spool class to which the job spool class will be set after job completion.    |
|                       | Usage precedence:                                                                                                   |
|                       | 1. Spool class defined for an Entire Operations job.                                                                |
|                       | 2. Spool class defined here in this field ( <b>Spool Class to be set</b> ).                                         |
|                       | 3. Spool class defined in the Entire Operations <b>defaults for z/OS or z/VSE</b> .                                 |
|                       |                                                                                                    |

| Field               | Meaning                                                                                           |
|---------------------|---------------------------------------------------------------------------------------------------|
|                     | <b>Note:</b> If you enter a minus sign (-) here, the global default will not be applied.          |
| E-Mail Code Page    | E-mail host code page (z/OS and BS2000).                                                          |
|                     | The host code page to be used for e-mail sending.                                                 |
|                     | Refer to the description of the field HOST-CODE-PAGE of the Entire System Server view SEND-EMAIL. |
| E-Mail SYSOUT Class | (z/OS and older Entire System Server versions only.)                                              |
|                     | SYSOUT class to be used for e-mail messages, which are sent from z/OS via SMTP.                   |
| E-Mail Sender       | Default sender name for e-mails which are sent via this node.                                     |
|                     | The commercial at sign (@) can also be coded as (a).                                              |
| E-Mail Reply-To     | Return address for e-mails which are sent via this node.                                          |
|                     | The commercial at sign (@) can also be coded as (a).                                              |
|                     | The name specified in <b>E-Mail Sender</b> is used by default.                                    |

## Other Definitions for a Node (UNIX and Windows)

- > To add or modify other definitions for a UNIX or Windows node
- On the Operating System Server (Node) Table screen, enter the line command S next to the required UNIX or Windows node and press ENTER.

A **Node: Other Definitions** window like the example below opens:

The fields contained in the window are explained in the following section.

#### Fields: Node Definition (UNIX and Windows)

| Field              | Meaning                                                                                                    |  |
|--------------------|----------------------------------------------------------------------------------------------------|--|
| Default User<br>ID | UNIX or Windows user ID used by the Monitor for actions which do not depend on a specific network or job.                                                                                                    |  |
| Default Group      | UNIX: If this field is empty, the default group name as defined in /etc/passwd is used.  Otherwise, this field contains the name displayed when you issue the UNIX command groups.  Windows: The domain name used to log on to the server.  Note: You can replace symbols in network and job definitions. |  |
| Print<br>Command   | Print command (UNIX or Windows) for SYSOUT files on this node.  : f: will be replaced by the file name.  Example:  lp -dxxxx :f:                                                                                                    |  |
| Message<br>Command | Message send command (Windows only).  This command is used to send a user message out of Entire Operations.  blat can be specified without parameters.                                                                                                    |  |

| Field         | Meaning                                                                                               |  |  |
|---------------|----------------------------------------------------------------------------------------------------|--|--|
|               | Replacements:                                                                                         |  |  |
|               | :s: sender name (optional)                                                                            |  |  |
|               | ■ : u: subject (title of the message, optional)                                                       |  |  |
|               | :r: recipient                                                                                         |  |  |
|               | : f: name of the file containing the message                                                          |  |  |
|               | Entire Operations automatically makes these replacements.                                             |  |  |
|               | Examples:                                                                                             |  |  |
|               | blat                                                                                                  |  |  |
|               | blat ":f:" -s ":u:" -i ":s:" -t ":r:"                                                                 |  |  |
|               | (Parameters must be enclosed in quotes if they contain blanks.)                                       |  |  |
| E-Mail Sender | Default sender name for e-mails which are sent via this node.                                         |  |  |
|               | The commercial at sign (@) can be coded as (a).                                                       |  |  |
| E-Mail        | Return address for e-mails which are sent via this node.                                              |  |  |
| Reply-To      | The commercial at sign (@) can also be coded as (a).                                                  |  |  |
|               | The name specified in <b>E-Mail Sender</b> is used by default.                                        |  |  |
| Cygwin Dir.   | Applies to Windows only.                                                                              |  |  |
|               | Base directory of a Cygwin installation.                                                              |  |  |
|               | This field is only required if jobs of the type WCB (Windows Cygwin Bash) are used on a Windows node. |  |  |
|               | The directory name can contain a slash (/) instead of a backslash (\).                                |  |  |
|               | Example: c:/cygwin64                                                                                  |  |  |

## **EntireX Broker Service Definition (UNIX and Windows)**

This function displays the EntireX Broker service definition if specified for the selected node.

- > To view the EntireX Broker service definition for a selected node
- On the Operating System Server (Node) Table screen, enter the line command B next to the required UNIX or Windows node and press ENTER.

A **Node: Broker Service Definition** window like the example below opens:

```
Node: Broker Service Definition

Node Number ==> N0401 (401) Windows7
Node Name ==> npr_pcsn01

Broker ID
BKR034
Server Class ==> NPR
Server Name ==> PCSN01
Service ==> npr_pcsn01
Locale String ==>
User ID ==> IBM1
Wait Time ==> 30S

PF1 Help PF3 End PF5 Save PF6 Refresh PF9 Del.
```

The fields (read-only) contain the current attributes of the EntireX Broker service definition specified for the node.

The EntireX Broker service definition for the node can only be modified in the SATSRV text object in the Natural SYSSATU system library on the server. If you change the service definition, use PF6 (see below) for an update.

The window provides the following special PF keys:

| PF Key | Name   | Function                                                                                                    |  |
|--------|--------|----------------------------------------------------------------------------------------------------|--|
| PF6    |        | With this function you can force a re-read of the service definition from SATSRV/SYSSATU into Entire Operations.   |  |
| PF9    | Delete | With this function you can delete all fields of an EntireX Broker service definition in Entire Operations at once. |  |
|        |        | <b>Note</b> : This does not delete any entries in SATSRV/SYSSATU.                                                  |  |

## **Deleting a Node Definition**

Before you delete a node, consider the impact on master or active objects using this node:

- When a node definition is deleted, this node is no longer available for new objects like network or job definitions.
- A deleted node is not invalidated in existing objects.
- A node status list can still show a deleted node as active.

■ Various node access errors can occur if a deleted node is still referenced, for example, during network activation or job submission.

#### > To delete a node definition

- 1 On the Operating System Server (Node) Table screen, enter the line command D next to the required node and press ENTER.
  - A confirmation window opens.
- 2 Enter the node number and press ENTER to confirm the deletion and close the window.

# 6 Entire Operations Defaults

| <ul> <li>Default Setting (1) - Language, Format, User Application, Retention Periods, Escape Characters</li> </ul> | 56 |
|----------------------------------------------------------------------------------------------------|----|
| ■ Default Setting (2) - Schedule, Start Time, Symbols, JCL                                                         | 61 |
| ■ Default Setting (3) - Logging, Accounting, APIs, Symbol Table, Encoding                                          | 65 |
| ■ Default Setting (4) - Run Number for Activation, Symbol Function Results, SYSOUT                                 | 68 |
| Accessing Operating System Specific Default Settings                                                               | 70 |
| ■ Defaults for BS2000                                                                                              | 71 |
| ■ Defaults for z/OS and z/VSE                                                                                      | 76 |
| ■ Defaults for UNIX and Windows                                                                                    | 79 |

You can view and set Entire Operations defaults, for example, for the following:

```
Entire Operations system and log files;
Defaults for z/OS and z/VSE, BS2000, UNIX and Windows;
User definitions;
Display options (language, calendar, date);
User application settings and escape characters;
Retention periods and start/end dates for networks and jobs;
Logging, activation and APIs;
Scheduling, symbols, JCL and SYSOUT.
```

# Default Setting (1) - Language, Format, User Application, Retention Periods, Escape Characters

- > To display the second screen of the Default Setting facility
- From the **System Services Menu**, select the **Entire Operations Defaults** option and press ENTER.

A **Default Setting (1)** screen like the example below appears:

```
**** Entire Operations ****
18-07-20
                                                                  10:16:01
                            Default Setting (1)
        Language Code ==> 1__ English Default Node ==> 12345 BATCH
          Date Format ==> I
     Calendar Display ==> 2
       OpSys Specials ==> _ (mark)
                                                    User ID Definition ==> A
 User Applic. in Menu ==> _ (mark)
                                               File Password Prompting ==> E
                                     Network Default Activation Escape ==> @
                                     Network Default Submission Escape ==> $
  Retention Periods
                                              Logon Screen obligatory ==> N
      Active Networks ==> ___2 Days
                                              Stack 'RETURN' on Logoff ==> Y
          Active Jobs ==> ___4 Days
    Active Conditions ==> ____7 Days
         Standard Log ==> ____7 Days
        Long-Term Log \Longrightarrow _180 Days
      Accounting Data ==> _180 Days
Command =>
Enter-PF1---PF2---PF3---PF4---PF5---PF6---PF7---PF8---PF9---PF10--PF11--PF12---
            End
                                                         OSpec
                                              Down
     Help
                             Save
```

Replace the current values as required and choose PF5 to save your new default settings.

The fields and functions available on the **Default Setting (1)** screen are explained in the following section:

- Fields: Default Setting (1)
- User Application in Main Menu Screen
- Special PF Keys: Default Setting (1)

### Fields: Default Setting (1)

| Field                 | Description                                                                                                    |                                                    |
|-----------------------|----------------------------------------------------------------------------------------------------|----------------------------------------------------|
| Language Code         | Determine the Entire Operations default language.                                                                                                    |                                                    |
|                       | Possible values:                                                                                                    |                                                    |
|                       | 1                                                                                                    | English                                            |
|                       | 2                                                                                                    | German                                             |
| Date Format           | Date format in the head                                                                                                    | ding section of Entire Operations screens.         |
|                       | See Date and Time Form                                                                                                    | ats in the User's Guide.                           |
| Calendar              | Determine how your to                                                                                                    | erminal displays calendars.                        |
| Display               | Possible values:                                                                                                    |                                                    |
|                       | 1                                                                                                    | For terminals that support highlighting or colors. |
|                       | 2 For terminals that neither support highlighting nor colors.                                                                                                    |                                                    |
| OpSys Specials        | Operating system speci                                                                                                    | als.                                               |
|                       | Mark this field with any character and press ENTER to open a selection window for operating system defaults. See the following sections:                                       |                                                    |
|                       | ■ Defaults for z/OS and z/VSE                                                                                                    |                                                    |
|                       | ■ Defaults for BS2000                                                                                                    |                                                    |
|                       | ■ Defaults for UNIX and Windows                                                                                                    |                                                    |
|                       | User application in Entire Operations Main Menu.                                                                                                    |                                                    |
| Menu                  | Mark this field with any character and press ENTER to create a user application definition and open a <b>User Application in Main Menu</b> window. (see the relevant section). |                                                    |
| Default Node          | Default Entire System Server node ID.                                                                                                    |                                                    |
|                       | This node is used for all internal calls to Entire System Server if no other node number is specified explicitly.                                                              |                                                    |
| User ID<br>Definition | First, the user must have logged on successfully to a node. Then, a JCL or submit user ID can be defined.                                                                      |                                                    |

| Field                                                    | Description                                                                                                    |                                                                                              |  |
|----------------------------------------------------------|----------------------------------------------------------------------------------------------------|----------------------------------------------------------------------------------------------|--|
|                                                          | А                                                                                                    | All JCL or submit user IDs can be defined (default).                                         |  |
|                                                          | A logon is always required for:                                                                                    |                                                                                              |  |
|                                                          | ■ User ID TS0S on BS2000 nodes;                                                                                    |                                                                                              |  |
|                                                          | ■ User ID root on UNIX nodes.                                                                                      |                                                                                              |  |
| File Password                                            |                                                                                                    |                                                                                              |  |
| Prompting                                                | Possible value                                                                                                    |                                                                                              |  |
|                                                          | I————                                                                                                    | e is password-protected, always prompt for a file password before editing.                   |  |
| NT . 1                                                   | l                                                                                                    | et prompt for a password (default). Use the defined password, if necessary.                  |  |
| Network<br>Default                                       | •                                                                                                    | character used as the prefix for Natural code lines and symbols that are to activation time. |  |
| Activation<br>Escape                                     | Default: Dolla                                                                                                    |                                                                                              |  |
|                                                          | You can define specific escape characters for each operating system by marking <b>OpSys Specials</b> .             |                                                                                              |  |
|                                                          | <b>Note:</b> Dynamic JCL might become invalid if this escape character is changed.                                 |                                                                                              |  |
| Network<br>Default                                       | Global escape time.                                                                                                | character used as the prefix for symbols that are to be replaced at submission               |  |
| Submission<br>Escape                                     | You can define specific escape characters for each operating system by marking OpSys Specials.                     |                                                                                              |  |
|                                                          | Default: Dollar sign (\$).                                                                                         |                                                                                              |  |
|                                                          | The character recommended for BS2000 is the semi-colon (;), for z/VSE th ( $\#$ ).                                 |                                                                                              |  |
| <b>Note:</b> Dynamic JCL might become invalid if this en |                                                                                                    | c JCL might become invalid if this escape character is changed.                              |  |
|                                                          |                                                                                                    | here, the Entire Operations logon screen is always presented.                                |  |
| obligatory                                               | This setting is recommended if an external security system like RACF is installed, since password must be entered. |                                                                                              |  |
| Stack<br>'RETURN' on                                     | If Y is specified command RET                                                                                      | here, an Entire Operations online session will be finished with the Natural URN.             |  |
| Logoff                                                   | Otherwise, it i<br>Natural applic                                                                                  | s not finished. Only with RETURN can control be given back to another ation.                 |  |
|                                                          | If $\top$ is specified here, the Natural session will be terminated with the Entire Operat session.                |                                                                                              |  |
| Retention Perio                                          | ds:                                                                                                    |                                                                                              |  |

| Field                | Description                                                                                                    |
|----------------------|----------------------------------------------------------------------------------------------------|
| Active<br>Networks   | Maximum number of days Entire Operations keeps active networks in the active database. If the network is not completed within this time, a warning message is issued to a mailbox linked to the network.                |
|                      | Default: 2 days.                                                                                                    |
|                      | <b>Note:</b> Unfinished active jobs are deactivated after the <b>Active Jobs</b> retention period in any case.                                                                                                    |
|                      | See also the <b>Retention Period for Network</b> option that can be specified for a single network as described in <i>Retention of Active Network Data</i> in the <i>User's Guide</i> .                                 |
| Active Jobs          | Maximum number of days Entire Operations keeps active jobs in the active database.                                                                                                    |
|                      | This retention period also applies to data generated for import/export operations or reports.                                                                                                    |
|                      | For active jobs, this period must be longer than the <b>Active Networks</b> retention period.                                                                                                    |
|                      | Jobs will be deactivated after this this time, even if the active network is not completed.                                                                                                    |
|                      | Default: 2 days.                                                                                                    |
|                      | <b>Note:</b> The retention period for an active job is calculated backwards from the real start                                                                                                    |
|                      | time of the job, if available. Otherwise, it is calculated backwards from the activation time of the job.                                                                                                    |
| Active<br>Conditions | Maximum number of days Entire Operations keeps active conditions in the active database. This retention period also applies to resource allocations with deallocation mode K (keep until explicit release).             |
|                      | Default: 7 days.                                                                                                    |
|                      | See also the <b>Deactivation Mode for active Conditions</b> option that can be used for a single network to keep active conditions as described in <i>Retention of Active Network Data</i> in the <i>User's Guide</i> . |
| Standard Log         | Maximum number of days Entire Operations keeps standard log data and mailbox entries (information messages).                                                                                                    |
|                      | Default: 7 days.                                                                                                    |
| Long-Term Log        | Maximum number of days Entire Operations keeps long-term log data and mailbox entries (waiting for condition, symbol prompting).                                                                                        |
|                      | Long-term log data are network and job activation times with run numbers.                                                                                                    |
|                      | Default: 180 days.                                                                                                    |
| Accounting<br>Data   | Maximum number of days Entire Operations keeps job and monitor accounting data.                                                                                                    |
| Dala                 | Default: 180 days.                                                                                                    |

#### **User Application in Main Menu Screen**

This function allows you to access a user-defined Natural application from the Entire Operations **Main Menu**. This is indicated in the example of a **Main Menu** shown in the *User's Guide*.

If you mark the **User Application in Menu** field on the **Default Setting (1)** screen and press ENTER, a screen like the following appears:

```
12.06.18

***** Entire Operations *****

User Application in Main Menu

Application ==> SYSMAIN_

Menu Text ==> Natural SYSMAIN Utility_____

The application must be callable from the Entire Operations environment.
By default, the program MENU will be invoked.
The application must return to Entire Operations with the Natural command RETURN.
Example: RELEASE STACK; STACK TOP COMMAND 'RETURN'

Enter-PF1---PF2---PF3---PF4---PF5---PF6---PF7---PF8---PF9---PF10--PF11--PF12---
Help End Save
```

#### Fields: User Application in Main Menu

| Field                                                                                    | Meaning                                                                                                    |  |
|------------------------------------------------------------------------------------------|----------------------------------------------------------------------------------------------------|--|
| Application                                                                              | Enter the name of the Natural application.                                                                                                    |  |
| It must be accessible from the Entire Operations environment and a program M must exist. |                                                                                                    |  |
|                                                                                          | The application must be defined in Natural Security and must pass back control with the Natural RETURN command.                                      |  |
| Menu Text                                                                                | The text you enter here will appear on the Entire Operations Main Menu beneath the heading <b>Applications</b> on the right-hand side of the screen. |  |

#### Special PF Keys: Default Setting (1)

| PF Key | Name  | Function                                                                                    |  |
|--------|-------|---------------------------------------------------------------------------------------------|--|
| PF10   | OSpec | Open a selection window for operation systems. See also Accessing Operating System Specific |  |
|        |       | Default Settings.                                                                           |  |

## Default Setting (2) - Schedule, Start Time, Symbols, JCL

- To display the second screen of the Default Setting facility
- Choose PF8 (Down) on the **Default Setting** (1) screen.

A **Default Setting (2)** screen like the example below appears:

```
**** Entire Operations *****
10.02.20
                                                                   14:48:47
                           Default Setting (2)
Extraction of Schedules ==> 3_ Days before Activation
Activation before Earliest Start ==> 50_ min.
Default Latest Start after Earliest Start
                                              ==> +60 \text{ hours}
Default Deadline after Earliest Start
                                              ==> +84 hours
End of previous Production Date
                                              ==> 00:00:01
Subnetwork Activation Mode
                                              ==> A
Run Number Limit
                                              ==> 99999
Rewrite prompted Symbols to Symbol Table Master ==> N (Y/N)
Default for 'Use Time from Schedule'
                                            ==> N (Y/N)
Generate Header in submitted JCL
                                              ==> Y (Y/N)
Log Symbol Values in submitted JCL
                                              ==> Y (Y/N)
Log the changes made to an active/pregen. JCL \implies Y (Y/N)
Symbol Prompting during JCL Regeneration \Longrightarrow Y (Y/N)
Automatic cleanup for new day / monitor start \Longrightarrow D (Y/N) at \Longrightarrow 01:00:00
Symbol table obligatory
                                              ==> N
 Keep predefined job time frames
                                              ==> N (Y/N)
Command =>
Enter-PF1---PF2---PF3---PF4---PF5---PF6---PF7---PF8---PF10--PF11--PF12---
     Help
                                        Up
                End
                            Save
                                              Down
                                                                     Menu
```

Replace the current values as required and choose PF5 to save your new default settings.

The fields available on the **Default Setting (2)** screen are explained in the following section.

## Fields: Default Setting (2)

| Field                                                                  | Meaning                                                                                                    |                                                                     |  |  |
|------------------------------------------------------------------------|----------------------------------------------------------------------------------------------------|---------------------------------------------------------------------|--|--|
| Extraction of<br>Schedules                                             | Current network schedules are extracted once a day to prepare scheduled network activation. The extraction can be done several days in advance, for example, to permit earlier symbol prompting. Enter the number of days. |                                                                     |  |  |
|                                                                        | Default: 1 day (= current day).                                                                                                    | Default: 1 day (= current day).                                     |  |  |
| Activation<br>before Earliest                                          | Creates an executable copy of the job network d This option allows you to activate the network be                                                                                                    |                                                                     |  |  |
| Start                                                                  | started.                                                                                                    | fore the earliest time the network is actually                      |  |  |
|                                                                        | Default: 0 minutes.                                                                                                    |                                                                     |  |  |
| Default latest<br>Start after                                          | Applies if no explicit latest start time was specif                                                                                                    | ied at the job level.                                               |  |  |
| Earliest Start                                                         | The time (in hours) specified here is added to th                                                                                                    | e (computed) earliest start time.                                   |  |  |
|                                                                        | Default: 24 hours.                                                                                                    |                                                                     |  |  |
| Default                                                                | Applies if no explicit deadline time is specified at the job level.                                                                                                    |                                                                     |  |  |
| Deadline after                                                         | The time (in hours) specified here is added to th                                                                                                    | e (computed) earliest start time                                    |  |  |
| <b>Earliest Start</b>                                                  | The time (in hours) specified here is added to the (computed) earliest start time.                                                                                                    |                                                                     |  |  |
|                                                                        | Default: 48 hours.                                                                                                    |                                                                     |  |  |
| End of                                                                 | Time at which the previous production day ends logically. The input format is HH:II:SS,                                                                                                    |                                                                     |  |  |
| previous<br>Production                                                 | the default time is 00:00:00 (midnight).                                                                                                    |                                                                     |  |  |
| Date                                                                   | This time influences the following:                                                                                                    |                                                                     |  |  |
|                                                                        | Condition references: The input condition references PDA and PDS refer the production date.                                                                                                    |                                                                     |  |  |
|                                                                        | Symbol replacement: The predefined symbol P-DATE provides the production date in the format YYYYMMDD.                                                                                                    |                                                                     |  |  |
|                                                                        | See also Predefined Symbols and Date and Time Formats in the User's Guide.                                                                                                    |                                                                     |  |  |
| Subnetwork                                                             | Possible values:                                                                                                    |                                                                     |  |  |
| Activation<br>Mode                                                     | A (or blank)                                                                                                    | Activate the subnetwork at activation time of the caller (default). |  |  |
|                                                                        | S                                                                                                    | Activate the subnetwork at submission time of the caller.           |  |  |
| For more information, see Time of Activation of a Subnetwork in the Us |                                                                                                    | Subnetwork in the User's Guide.                                     |  |  |
| Run Number<br>Limit                                                    | Maximum run number which can be assigned to a network or job activation.                                                                                                    |                                                                     |  |  |
|                                                                        | Possible values: 0 to 99999.                                                                                                    |                                                                     |  |  |
|                                                                        | If 0 is specified, the limit is 99999 (default).                                                                                                    |                                                                     |  |  |

| Field                                            | Meaning                                                                                                    |                                                                                                    |  |
|--------------------------------------------------|----------------------------------------------------------------------------------------------------|----------------------------------------------------------------------------------------------------|--|
| Rewrite                                          | Possible values:                                                                                                    |                                                                                                    |  |
| prompted<br>Symbols to<br>Symbol Table<br>Master | Y                                                                                                    | Update prompted symbols in the symbol table master, in addition to the currently active symbol table.                           |  |
|                                                  |                                                                                                    | This keeps the last prompted value for the next prompting.                                                                      |  |
|                                                  | N                                                                                                    | Update prompted symbols only in the currently active symbol table (default).                                                    |  |
| Default for<br>'Use Time<br>from                 | Determines the default setting for the start time to be used when manually activating a network or job.                                                                                        |                                                                                                    |  |
| Schedule'                                        | This option corresponds to the <b>Use Time from Schedule</b> option on a <b>Network Activation</b> or <b>Job Activation</b> window (see <i>Manual Activation</i> in the <i>User's Guide</i> ). |                                                                                                    |  |
| (for manual activation)                          | Possible values:                                                                                                    |                                                                                                    |  |
|                                                  | Y                                                                                                    | Use the time defined in the schedule used by the network or job.                                                                |  |
|                                                  | N                                                                                                    | Use the time entered in the <b>Network Activation</b> or <b>Job Activation</b> window (default).                                |  |
|                                                  |                                                                                                    | Possible network or job schedule definitions are ignored.                                                                       |  |
| Generate                                         | Possible values:                                                                                                    |                                                                                                    |  |
| Header in submitted JCL                          | Υ                                                                                                    | Generate a header (default).                                                                                                    |  |
| Submitted Jen                                    | N                                                                                                    | Do not generate a header.                                                                                                    |  |
| Log Symbol                                       | Possible values:                                                                                                    |                                                                                                    |  |
| Values in submitted JCL                          | Υ                                                                                                    | Log symbol values (default).                                                                                                    |  |
| submitted JCL                                    | N                                                                                                    | Do not log symbol values.                                                                                                    |  |
| Log the                                          | Possible values:                                                                                                    |                                                                                                    |  |
| changes made<br>to an<br>active/pregen.          | Y                                                                                                    | Activate logging of active or pregenerated JCL modifications.                                                                   |  |
| JCL TO                                           |                                                                                                    | Any JCL changes to the active or pregenerated JCL are then written to the extended log (described in the <i>User's Guide</i> ). |  |
|                                                  |                                                                                                    | If this option is set to Y, you may have to increase the editor buffer pool space.                                              |  |
|                                                  | N                                                                                                    | Deactivate logging of JCL modifications (default).                                                                              |  |

| Field                                     | Meaning                                                                                                    |                                                                                                    |  |
|-------------------------------------------|----------------------------------------------------------------------------------------------------|----------------------------------------------------------------------------------------------------|--|
| Symbol                                    | Possible values:                                                                                                    |                                                                                                    |  |
| Prompting<br>during JCL<br>Regeneration   | N                                                                                                    | No symbol prompting is performed during JCL regeneration (default).                                                 |  |
|                                           | Y                                                                                                    | Symbols are prompted again during JCL regeneration.                                                                 |  |
| Automatic                                 | Possible values:                                                                                                    |                                                                                                    |  |
| cleanup for<br>new day /<br>monitor start | N                                                                                                    | No automatic cleanup of the active database and log data is performed.                                              |  |
| monitor start                             | Υ                                                                                                    | Automatic cleanup of the active database and log data is performed.                                                 |  |
|                                           |                                                                                                    | The interval between two subsequent automatic cleanups is at least one hour (default).                              |  |
|                                           | D                                                                                                    | Automatic cleanup will only be performed if no cleanup (automatic or manual) was already performed on the same day. |  |
| at                                        | Enter the time to perform daily automatic cleanup.                                                                                                    |                                                                                                    |  |
|                                           | <b>Note:</b> The cleanup must be triggered at least once a day to avoid an overflow of the active database.                                                                                      |                                                                                                    |  |
| Symbol table                              | Check whether a symbol table definition exists when:                                                                                                    |                                                                                                    |  |
| obligatory                                | Activating a network;                                                                                                    |                                                                                                    |  |
|                                           | Adding a network;                                                                                                    |                                                                                                    |  |
|                                           | ■ Modifying a network.                                                                                                    |                                                                                                    |  |
|                                           | The check is not performed for unchanged network definitions.                                                                                                    |                                                                                                    |  |
|                                           | Possible values:                                                                                                    |                                                                                                    |  |
|                                           | N (or blank)                                                                                                    | No symbol table definition required (default).                                                                      |  |
|                                           | А                                                                                                    | Symbol table required for all networks.                                                                             |  |
|                                           | S                                                                                                    | Symbol table required for subnetworks only.                                                                         |  |
|                                           | If you want to check the existence of symbol table definitions globally, use the batch utility CHNWST-P described in the section <i>Entire Operations Utilities</i> in the <i>User's Guide</i> . |                                                                                                    |  |
| Keep                                      | Possible values:                                                                                                    |                                                                                                    |  |
| predefined<br>job time<br>frames          | N                                                                                                    | Use the calling job's time frame for subnetwork jobs (default).                                                     |  |
|                                           | Υ                                                                                                    | Keep predefined job time frames.                                                                                    |  |

## Default Setting (3) - Logging, Accounting, APIs, Symbol Table, Encoding

- To display the third screen of the Default Setting facility
- Choose PF8 (Down) on the **Default Setting (2)** screen.

A **Default Setting (3)** screen like the example below appears:

```
18.03.20
             **** Entire Operations ****
                                                                10:28:13
                           Default Setting (3)
Log and Accounting Settings
  Log Logon/Logoff to nodes
                                             == E (Y/E/N)
  Log API usage
                                             ==> N (Y/N)
  Collect z/OS step accounting data
                                             ==> Y (Y/N)
Deactivation Settings
  Confirm activation cancelling
                                             ==> N (Y/N)
                                             ==> 50____
  Jobs to be deactivated at once
NOM API Settings
  NOM API retry limit
                                             ==> 1000
  Pass empty files to NOM
                                             ==> Y (Y/N)
Submit symbol/function recalculation at resubmit
                                                  ==> Y (Y/N)
Symbol table activation mode
                                                   ==> X
Encoding
                                                  ==> T8
Max. number of versions for networks or symbol tables ==> 9999999
Command => _____
Enter-PF1---PF2---PF3---PF4---PF5---PF6---PF7---PF8---PF9---PF10--PF11--PF12---
     Help End Save Up Down
```

Replace the current values as required and choose PF5 to save your new default settings.

The fields available on the **Default Setting (3)** screen are explained in the following section.

## Fields: Default Setting (3)

| Field                             | Meaning                                                                             |                                                                                                    |
|-----------------------------------|-------------------------------------------------------------------------------------|----------------------------------------------------------------------------------------------------|
| Log                               | Possible values:                                                                    |                                                                                                    |
| Logon/Logoff to<br>nodes          | Y                                                                                   | Log all logon and logoff attempts (including failures) to and from Entire System Server nodes performed by users or Monitor tasks.      |
|                                   | Е                                                                                   | Show the extended log (if defined) in case of logon errors.                                                                             |
|                                   |                                                                                     | See also <i>Displaying Extended Log Information</i> and <i>Defining Extended Log Information for a Job</i> in the <i>User's Guide</i> . |
|                                   | N                                                                                   | Show the standard system log (default).                                                                                                 |
|                                   | Be aware of the overhead                                                            | in the log file.                                                                                                    |
| Log API usage                     | Possible values:                                                                    |                                                                                                    |
|                                   | Υ                                                                                   | Log API executions.                                                                                                    |
|                                   |                                                                                     | The API return code is contained.                                                                                                    |
|                                   |                                                                                     | Be aware of the overhead in the log file.                                                                                               |
|                                   | N                                                                                   | API executions are not logged (default).                                                                                                |
| Collect z/OS step accounting data | Υ                                                                                   | Accounting data for steps is collected additionally for z/OS jobs.                                                                      |
|                                   |                                                                                     | Be aware of the overhead in the accounting data file.                                                                                   |
|                                   | N                                                                                   | Accounting data for steps is not collected (default).                                                                                   |
| Confirm activation                | Υ                                                                                   | A confirmation window is used if future activations are cancelled (default).                                                            |
| cancelling                        |                                                                                     | See also <i>Cancelling an Active Job</i> in the section <i>Active Job Networks</i> in the <i>User's Guide</i> .                         |
|                                   | N                                                                                   | No confirmation window is used.                                                                                                    |
| Jobs to be deactivated at once    | Maximum number of active jobs to be deactivated in one Monitor cycle.  Default: 50. |                                                                                                    |
| NOM API retry                     | Maximum number of atte                                                              | mpts for passing a file to Entire Output Management (NOM).                                                                              |
| limit                             | Default: 1000.                                                                      |                                                                                                    |
| Pass empty files                  | Possible values:                                                                    |                                                                                                    |
| to NOM                            | Y                                                                                   | Empty files will be passed to Entire Output Management (default).                                                                       |
|                                   | N                                                                                   | Empty files will not be passed to Entire Output Management.                                                                             |
|                                   | Note: A log message will                                                            | be written in any case.                                                                                                    |
| L                                 |                                                                                     |                                                                                                    |

| Field                                                     | Meaning                                                                                                    |                                                                                                    |
|-----------------------------------------------------------|----------------------------------------------------------------------------------------------------|----------------------------------------------------------------------------------------------------|
| Submit<br>symbol/function<br>recalculation at<br>resubmit | Determine the handling of submit symbol and function values during job resubmit with submission symbol replacement.  Possible values: |                                                                                                    |
|                                                           | Υ                                                                                                    | Active submit symbols and functions will be deleted and activated (calculated) anew (default).                                                                                |
|                                                           | N                                                                                                    | Resubmission will be performed with the same submit symbol and function values.                                                                                               |
| Symbol table                                              | Possible values:                                                                                                    |                                                                                                    |
| activation mode                                           | Х                                                                                                    | After schedule extraction.                                                                                                    |
|                                                           |                                                                                                    | Symbol prompting can be used for scheduled networks (default).                                                                                                    |
|                                                           | А                                                                                                    | During the network activation.                                                                                                    |
|                                                           |                                                                                                    | No symbol prompting is possible.                                                                                                    |
| Encoding                                                  | Possible values (can be combined):                                                                                                    |                                                                                                    |
|                                                           | Т                                                                                                    | Applies to JCL on UNIX and Windows only.                                                                                                    |
|                                                           |                                                                                                    | Use trigraphs in active JCL and in JCL and SYSOUT logging.                                                                                                    |
|                                                           |                                                                                                    | For information on trigraph encoding, see the relevant section in the <i>User's Guide</i> .                                                                                   |
|                                                           | 8                                                                                                    | Applies to JCL on UNIX only.                                                                                                    |
|                                                           |                                                                                                    | If the file is UTF-8 encoded, convert UTF-8 characters to HTML format in the active JCL. In this case, you must not use the ampersand (&) as the submission escape character. |
|                                                           | empty field                                                                                                    | No encoding (default).                                                                                                    |
| Max. number of versions for networks or                   | ersions for                                                                                                    |                                                                                                    |
| symbol tables                                             | Possible values: 0 to 99999                                                                                                    | 99.                                                                                                    |
|                                                           | If 0 is specified, the limit is                                                                                                    | s 99999 (default) for no restriction.                                                                                                    |

# Default Setting (4) - Run Number for Activation, Symbol Function Results, SYSOUT

- To display the fourth screen of the Default Setting facility
- Choose PF8 (Down) on the **Default Setting (3)** screen.

A **Default Setting (4)** screen like the example below appears:

```
18.10.18
             **** Entire Operations ****
                                                            13:30:53
                          Default Setting (4)
Activation Settings
  Activation: Allow run number setting
                                              ==> Y (Y/N)
 Symbol Functions
  Write results of MM and MV to active symbol table \Longrightarrow Y (Y/N)
 SYSOUT
  SYSOUT Line Limit
                                               ==> 1000<u></u>
  Maximum SYSOUT Size (in MB)
                                               ==> 1
  Line Limit for End-of-Job Checking
                                               ==> Y (Y/N)
  Copy SYSOUT File before passing it to NOM
  SYSOUT Store Node
                                               ==> 518___
Display
 Show installed ESM Products in CUI Main Menu
                                             ==> Y (Y/N)
Command => ____
Enter-PF1---PF2---PF3---PF4---PF5---PF6---PF7---PF8---PF10--PF11--PF12---
     Help End Save Up
```

Replace the current values as required and choose PF5 to save your new default settings.

The fields available on the **Default Setting (4)** screen are explained in the following section.

## Fields: Default Setting (4)

| Field                             | Meaning            |                                                                                                    |  |
|-----------------------------------|--------------------|----------------------------------------------------------------------------------------------------|--|
| Activation:                       | Possible values:   | es:                                                                                                    |  |
| Allow run<br>number setting       | Y                  | Allows users to request their preferred run number during network or job activation.                                                                                                    |  |
|                                   |                    | See also the field <b>Preferred Run Number</b> described in the sections <i>Fields: Network Activation</i> ( <i>Network Maintenance</i> ) and <i>Fields: Job Activation</i> in the <i>User's Guide</i> . |  |
|                                   | N                  | Users are not allowed to request a run number (default).                                                                                                    |  |
| MM and MV to                      | Y                  | Values returned for the symbol functions MM and MV are written to the active symbol table.                                                                                                    |  |
| active symbol<br>table            |                    | Subsequent symbol function executions with the same parameters will use these values.                                                                                                    |  |
|                                   |                    | See also in the section <i>Functions for Symbol Replacement</i> in the <i>User's Guide</i> .                                                                                                    |  |
|                                   | N                  | Values returned for the symbol functions MM and MV are not written to the active symbol table (default).                                                                                                 |  |
| SYSOUT Line                       | 0 -                | Determine the line limit for SYSOUT.                                                                                                    |  |
| Limit                             | 9999999999999      | Default: 0 (no limit).                                                                                                    |  |
|                                   |                    | If the SYSOUT of a job exceeds the line limit set, the lines are truncated after the line number specified in this field. This affects the following SYSOUT functions:                                   |  |
|                                   |                    | Extended SYSOUT logging is truncated. See also <i>Displaying Extended Log Information</i> in the <i>User's Guide</i> .                                                                                   |  |
|                                   |                    | SYSOUT browsing of a file or spool data set is truncated and ends with a warning message like the following:                                                                                             |  |
|                                   |                    | ==== EOR4123 - SYSOUT line limit 1000 reached =====                                                                                                    |  |
|                                   |                    | SYSOUT is truncated if copied from UNIX or Windows to the mainframe (for example, BS2000).                                                                                                    |  |
|                                   |                    | SYSOUT is truncated if passed from UNIX or Windows to Entire Output Management (NOM), depending on the Entire System Server version installed at your site.                                              |  |
|                                   |                    | Log messages are written for the above cases.                                                                                                    |  |
|                                   |                    | z/OS, JES2: The value is divided by 1000 and inserted with a /*LINES command. If the division result is 0, the value is set to 1.                                                                        |  |
| Maximum<br>SYSOUT Size<br>(in MB) | Zero, or a maximum | Applies to UNIX and Windows jobs only.                                                                                                    |  |

| Field                                              | Meaning                                                      |                                                                                                    |
|----------------------------------------------------|--------------------------------------------------------------|----------------------------------------------------------------------------------------------------|
|                                                    | SYSOUT Size<br>(Unit:<br>Megabytes)                          | <ul> <li>If the SYSOUT of a job exceeds the maximum specified here, the job will be set to 'not ok', and no end-of-job actions will be performed.</li> <li>Default: 0 (no limit)</li> </ul>                                                                                       |
| Line Limit for<br>End-of-Job<br>Checking           | В                                                            | Applies to BS2000 only.  Interrupt the job if the SYSOUT line limit is reached.  If a SYSOUT file has reached or exceeded the given SYSOUT Line Limit, the job will be treated as interrupted during End-of-Job checking and set to not ok.                                       |
|                                                    | blank                                                        | The job is not treated as interrupted if the SYSOUT line limit is reached (default).                                                                                                    |
| Copy SYSOUT File before passing it to NOM          | Y                                                            | Applies to BS2000 only.  Copy the SYSOUT file physically and pass the copy to the Entire Output Management API (default).  This doubles the necessary disk storage for SYSOUT files created by Entire Operations.                                                                 |
|                                                    | N                                                            | Pass the original SYSOUT file to the Entire Output Management API. <b>Note:</b> If the copying of SYSOUT files for Entire Output Management is switched off, SYSOUT files may get lost or overwritten, for example, if the creating job is resubmitted or restarted for recovery. |
| SYSOUT Store<br>Node                               | Zero or an<br>existing NPR<br>(Entire System<br>Server) Node | <ul> <li>If a UNIX or Windows node is defined here, the SYSOUT of all UNIX and Windows jobs will be copied to that node.</li> <li>If the SYSOUT store node was defined or changed, the Entire Operations Monitor must be restarted.</li> </ul>                                    |
| Show installed<br>ESM Products in<br>CUI Main Menu | Y                                                            | Installed ESM Products will be shown in the <b>NOP CUI</b> main menu (default)  No other ESM products will be shown in the NOP CUI main menu.                                                                                                    |

## **Accessing Operating System Specific Default Settings**

## > To define operating system specific defaults

Select **OpSys Specials** on the **Default Setting (1)** screen by marking it with any character and press ENTER.

Or:

Choose PF10 (OSpec) on the **Default Setting (1)** screen.

A selection window like the example below opens:

```
Please select the Operating System

BS2000

z/0S

z/VSE

UNIX
Windows
```

2 Select the appropriate operating system and press ENTER.

A screen appears with parameters specific to the operating system selected.

The following sections explain how to continue:

- If you selected z/OS or z/VSE, see *Defaults for z/OS and z/VSE*.
- If you selected BS2000, see *Defaults for BS2000*.
- If you selected UNIX or Windows, see *Defaults for UNIX and Windows*.

### **Defaults for BS2000**

This section provides instructions for setting BS2000 defaults.

You can set the defaults for BS2000 on two screens:

- **Defaults for BS2000 (1)** for general settings and
- **Defaults for BS2000 (2)** for BS2000 message codes that force a job not OK by default.
- > To set defaults for BS2000
- 1 Select **BS2000** from the selection window on the **Default Setting (1) screen**.

A **Defaults for BS2000 (1)** screen like the example below appears:

```
17-06-06
                      **** Entire Operations ****
                                                                  11:31:07
 Owner EXAMPLE
                           Defaults for BS2000 (1)
 End-of-Job Checking
  Highest Severity Code accepted as ok =⇒ 0000
 SYSOUT Handling
  These values will be used as defaults for new job definitions:
  Make the SYSOUT Collection File shareable \Longrightarrow N (Y/N)
  Append the SYSLST File(s) to the SYSOUT File \Longrightarrow N (Y/N)
Monitor Job Variables
  Remove internal Monitor Job Variables after End-of-Job Handling ==> Y (Y/N)
 Escapes: Activation ==> @ Submission ==> "
Note: Modifications become effective at the next monitor startup.
Command => _____
Enter-PF1---PF2---PF3---PF4---PF5---PF6---PF7---PF8---PF10--PF11--PF12---
     Help End Save
                                             Down
```

This is the first BS2000-specific screen in a series of two. The fields available on this screen are explained in *Fields: Defaults for BS2000 (1)*.

2 PF8 (Down) to open the second screen **Defaults for BS2000 (2)** containing a table for BS2000-specific message codes:

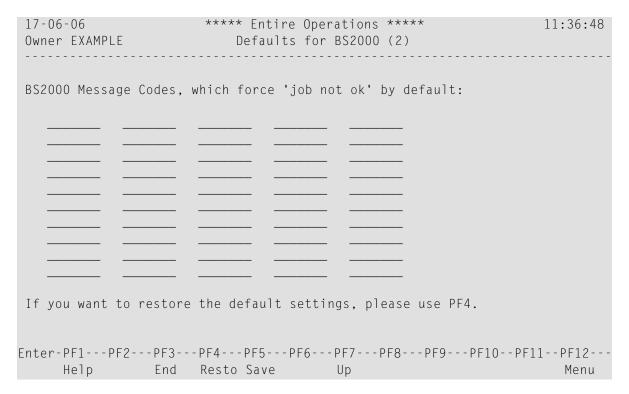

For more information, see BS2000 Default Message Codes - Defaults for BS2000 (2).

This section covers the following topics:

- Fields: Defaults for BS2000 (1)
- BS2000 Default Message Codes Defaults for BS2000 (2)

### Fields: Defaults for BS2000 (1)

BS2000-specific fields on the **Defaults for BS2000 (1) screen** are explained in the following table.

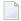

**Note:** New default settings become effective after the next Monitor startup and are then used as defaults for new job definitions.

| Field                                | Meaning                                                                                                    |  |
|--------------------------------------|----------------------------------------------------------------------------------------------------|--|
| End-of-Job Checking:                 |                                                                                                    |  |
| Highest Severity Code accepted as ok | This value is the maximum allowed severity code for messages matching the default message code table.  If a message is defined without a severity code, a match always means job not OK. |  |
| SYSOUT Handling:                     |                                                                                                    |  |

| Field                                        | Meaning                                                                                                    |
|----------------------------------------------|----------------------------------------------------------------------------------------------------|
| Make the SYSOUT<br>Collection File shareable | Entire Operations creates its own <b>SYSOUT Collection File</b> for each BS2000 job running under control of Entire Operations.  |
|                                              | Enter Y if the Entire Operations Monitor should make these files shareable; enter N if not.                                      |
| Append the SYSLST File(s) to the SYSOUT File | Enter Y if the SYSLST files created by a job should be appended to the Entire Operations SYSOUT Collection File; enter N if not. |
| Monitor Job Variables:                       |                                                                                                    |
| Remove internal Monitor Job<br>Variables     | Enter Y to remove internal Monitor job variables immediately after End-of-Job checking. This creates fewer catalog entries.      |
|                                              | Enter N to remove variables during standard job deactivation.                                                                    |
|                                              | <b>Note:</b> This setting affects only Monitor job variables which were                                                          |
|                                              | internally created by the Entire Operations Monitor.                                                                             |
| Escapes:                                     |                                                                                                    |
| Activation                                   | Activation escape character.                                                                                                    |
|                                              | This escape character is used as the prefix for Natural code lines and symbols to be replaced at activation time.                |
|                                              | <b>Note:</b> Existing dynamic JCL might become invalid after changing this                                                       |
|                                              | escape character.                                                                                                    |
| Submission                                   | Submission escape character.                                                                                                    |
|                                              | This escape character is used as the prefix for symbols to be replaced at submission time.                                       |
|                                              | <b>Note:</b> Existing dynamic JCL might become invalid after changing this                                                       |
|                                              | escape character.                                                                                                    |

## BS2000 Default Message Codes - Defaults for BS2000 (2)

The following BS2000 message codes can be contained in the message code table on the **Defaults for BS2000 (2) screen**:

| Message Code | Message Text                                                |  |
|--------------|-------------------------------------------------------------|--|
| BLS0520      | Access error on program library.                            |  |
|              | PLAM-AMCB error code '(&00)' and system error code '(&01)'. |  |
|              | In system mode /HELP-MSG PLA (&00).                         |  |
| CMD0005      | Operation name in input string not recognizable or missing. |  |
| CMD0186      | CMD0186 OPERATION NAME '(&00)' UNKNOWN.                     |  |

| Message Code | Message Text                                                                                                    |
|--------------|----------------------------------------------------------------------------------------------------|
| CMD0205      | Error in preceding command or program and procedure step termination: commands will be ignored until /SET-JOB-STEP or /LOGOFF or /EXIT-JOB is recognized.                        |
| DMS05A9      | Second file name in command for COPY invalid or does not exist. Correct command.                                                                                                 |
| DMS0936      | (Message not defined.)                                                                                                    |
| EXC044F      | Warning: PUBSPACE limit exceeded for user ID '(&00)' on PUBSET '(&01)'. Erase files no longer required. (See also <b>the remark on Global Messages for Events Events</b> below.) |
| EXC0733      | Unrecoverable termination error: task with TSN '(&00)' pended. Continue system run and take dump after shutdown.                                                                 |
| EXC0734      | (Message not defined.)                                                                                                    |
| EXC0735      | (Message not defined.)                                                                                                    |
| EXC0736      | Abnormal task termination. Error code '(&00)': / Help-MSG (&00).                                                                                                    |
| EXC0737      | (Message not defined.)                                                                                                    |
| EXC0738      | (Message not defined.)                                                                                                    |
| EXC0772      | (Message not defined.)                                                                                                    |
| IDA0N45      | Dump desired?                                                                                                    |
|              | Reply (Y =user/area dump); Y, System = system dump; N = no).                                                                                                    |
| IDA0N47      | Dump prohibited by /MODIFY-TEST-OPTIONS command.                                                                                                    |
| IDA0N48      | Task/system settings prohibit dump.                                                                                                    |
| IDA0N51      | Program interrupt at location '(&00)'.                                                                                                    |
| IDA0N56      | Current system dump suppressed (duplicate).                                                                                                    |
| JVS04A1      | Syntax error in JV command. Correct command.                                                                                                    |
| NRTT201      | NRTT201 TASK TERMINATION DUE TO /(&00) COMMAND                                                                                                    |
|              | The task termination was caused by a /CANCEL-JOB resp. /CANCEL or a /SHUTDOWN command.                                                                                           |
| SSM2052      | Procedure file '(&00)' cannot be opened.                                                                                                    |
|              | DMS error code '(&01)'. Command terminated.                                                                                                    |
|              | DMS error: /HELP-MSG-INFORMATION DMS(&01).                                                                                                    |

The following applies when using and checking message codes:

- If one of the BS2000 message codes listed in the table above appears in any BS2000 job SYSOUT, a job is treated as not look without any special definition at the job level.
- If the option **Job not ok, or execution error** is marked with Y on the **Global Messages for Events** screen.
  - A global message and/or an event store notification is sent.
  - Note that a global message is also sent if a BS000 file allocation fails, for example due to the BS2000 message code EXC044F.

- The BS2000 message codes listed in the table above are in effect after the installation of Entire Operations. You can restore the default set of message codes supplied with Entire Operations at any time by using PF4 (Resto).
- The message code table can be completely empty. None of the mentioned BS2000 message codes would be checked by default in this case.
- Changes to message codes are propagated to a running Monitor immediately.

Consider that faulty jobs may no longer be set to the status not ok when the message code table is modified.

### Defaults for z/OS and z/VSE

This section provides instructions for setting z/OS and z/VSE defaults.

#### To set defaults for z/OS or z/VSE.

■ Select z/OS or z/VSE from the selection window on the Default Setting (1) screen.

For z/OS, a **Defaults for z/OS** screen like the example below appears:

```
**** Entire Operations ****
23/08/16
                                                                    15:51:44
Owner EXAMPLE
                        Defaults for z/OS
End-of-Job Checking
  These values apply, if nothing is specified for the End-of-Job Checking:
  Highest Condition Code accepted as ok ==> C 0009
  = highest Severity Code (see field help)
  Highest User Code accepted as ok ==> U
  IEF201I 'Terminated because of condition codes' accepted as ok \Longrightarrow N
End-of-Job Actions
  Spool Class to be set after Job Completion ==>
Job Card
  These values will be inserted into the job card, if missing:
  MSGCLASS ==> ____ MSGLEVEL ==> ____
Escapes: Activation ==> @ Submission ==> $
Note: Modifications become effective at the next monitor startup.
Enter-PF1---PF2---PF3---PF4---PF5---PF6---PF7---PF8---PF9---PF10--PF11--PF12---
     Help End
```

For z/VSE, a **Defaults for z/VSE** screen like the example below appears:

```
24/08/16
                      **** Entire Operations ****
                                                                  12:11:06
Owner EXAMPLE
                            Defaults for z/VSE
End-of-Job Checking
  These values apply, if nothing is specified for the End-of-Job Checking:
  Highest Condition Code accepted as ok ==> C 0009
  = highest Severity Code (see field help)
  Highest User Code accepted as ok ==> U ____
End-of-Job Actions
  Spool Class to be set after Job Completion ==> __
JCL Location VSE
  Default Member Type ==> J_____
Escapes: Activation ==> @ Submission ==> #
Note: Modifications become effective at the next monitor startup.
Command => _____
Enter-PF1---PF2---PF3---PF4---PF5---PF6---PF7---PF8---PF9---PF10--PF11--PF12---
     Help End Save
```

The fields available on the screens are explained in *Fields: Defaults for z/OS and z/VSE*.

### Fields: Defaults for z/OS and z/VSE

The fields available for z/OS-specific and z/VSE-specific default settings on the Defaults for z/OS and Defaults for z/VSE screen are explained in the following table.

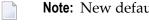

**Note:** New default settings become effective after the next Monitor startup and are then used as defaults for new job definitions.

| Field                                                                                                    | Meaning                                                                                                    |  |
|----------------------------------------------------------------------------------------------------|----------------------------------------------------------------------------------------------------|--|
| End-of-Job Checking:                                                                                                    |                                                                                                    |  |
| The values specified with the following three fields are used for checking completed jobs if no definition has been made at the job level: |                                                                                                    |  |
| Highest Condition Code (= highest Severity Code)                                                                                           | The value entered here is used for default checks of all step results for which no dedicated check was defined. If such a step result is higher than the value defined here, the job is treated as not ok. |  |
|                                                                                                    | This value is the maximum allowed severity code for messages matching the Global Message Code Table. If a message is defined there without a severity code, a match always means job not ok.               |  |

| Field                                         | Meaning                                                                                                    |  |
|-----------------------------------------------|----------------------------------------------------------------------------------------------------|--|
| Highest User Code accepted as ok              | Corresponds to <b>Highest Condition Code</b> but checks for user-defined codes only.                                                                                        |  |
| IEF201I 'Terminated because                   | Applies to z/OS only.                                                                                                    |  |
| of condition codes' accepted as ok            | If Y is entered here, the occurrence of the message                                                                                                    |  |
|                                               | EF201I JOB TERMINATED BECAUSE OF CONDITION CODES                                                                                                    |  |
|                                               | does not cause the job to be set to not ok automatically.                                                                                                    |  |
|                                               | All other implicit or explicit End-of-Job checks are not affected by this setting.                                                                                          |  |
|                                               | This is a system-wide setting. For more information, see the section <i>Defining</i> and <i>Managing End-of-Job (EOJ) Checking and Actions</i> in the <i>User's Guide</i> . |  |
|                                               | Default: N.                                                                                                    |  |
| End-of-Job Actions:                           |                                                                                                    |  |
| Spool Class to be set after Job<br>Completion | You can specify whether the spool class of a job is to be modified after completion. This applies to all jobs.                                                              |  |
|                                               | Note:                                                                                                    |  |
|                                               | 1. Node-specific definitions override this default.                                                                                                    |  |
|                                               | 2. Job-specific definitions override all others.                                                                                                    |  |
|                                               | A valid spool class indicates Entire Output Management where to find all information required to process job SYSOUT passed from Entire Operations.                          |  |
|                                               | If you leave this field blank, the job output class remains unchanged.                                                                                                    |  |
| Job Card:                                     |                                                                                                    |  |
| MSGCLASS                                      | Applies to z/OS only.                                                                                                    |  |
| MSGLEVEL                                      | You can complete or modify the job card for any job by adding values for MSGCLASS and MSGLEVEL here. The values specified here are inserted if not already in the job card. |  |
| JCL Location VSE:                             |                                                                                                    |  |
| Default Member Type                           | Applies to z/VSE only.                                                                                                    |  |
|                                               | The default member type is inserted into JCL definitions if nothing else is specified.                                                                                      |  |
| Escapes:                                      |                                                                                                    |  |
| Activation                                    | Activation escape character.                                                                                                    |  |
|                                               | This escape character is used as the prefix for Natural code lines and symbols to be replaced at activation time.                                                           |  |

| Field      | Meaning                                                                                    |
|------------|--------------------------------------------------------------------------------------------|
|            | <b>Note:</b> Existing dynamic JCL might become invalid after changing this escape          |
|            | character.                                                                                 |
| Submission | Submission escape character.                                                               |
|            | This escape character is used as the prefix for symbols to be replaced at submission time. |
|            | <b>Note:</b> Existing dynamic JCL might become invalid after changing this escape          |
|            | character.                                                                                 |

## **Defaults for UNIX and Windows**

This section provides instructions for setting UNIX and Windows defaults.

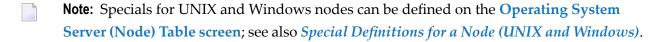

### > To set defaults for UNIX or Windows

■ Select **UNIX** from the **selection window** on the **Default Setting** (1) **screen**.

Or:

Select Windows from the selection window on the Default Setting (1) screen.

A **Defaults for UNIX** or **Defaults for Windows** screen (respectively) like the example below appears:

The fields available on the screen are explained in *Fields: Defaults for UNIX and Windows*.

### Fields: Defaults for UNIX and Windows

The fields on the **Defaults for UNIX** and **Defaults for Windows** screen are explained in the following table.

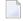

**Note:** New default settings become effective after the next Monitor startup and are then used as defaults for new job definitions.

| Field                | Meaning                                                                                                    |  |
|----------------------|----------------------------------------------------------------------------------------------------|--|
| End-of-Job Checking: |                                                                                                    |  |
| _                    | The value entered here is the maximum exit code which is accepted as ok.                                          |  |
| as ok                |                                                                                                    |  |
| Escapes:             |                                                                                                    |  |
| Activation           | Activation escape character.                                                                                      |  |
|                      | This escape character is used as the prefix for Natural code lines and symbols to be replaced at activation time. |  |
|                      | <b>Note:</b> Existing dynamic JCL might become invalid after changing this escape                                 |  |
|                      | character.                                                                                                    |  |

| Field      | Meaning                                                                                    |
|------------|--------------------------------------------------------------------------------------------|
| Submission | Submission escape character.                                                               |
|            | This escape character is used as the prefix for symbols to be replaced at submission time. |
|            | <b>Note:</b> Existing dynamic JCL might become invalid after changing this escape          |
|            | character.                                                                                 |

# 7 Monitor Defaults

| Setting Defaults for the Monitor                        | 84 |
|---------------------------------------------------------|----|
| Using Monitor Tasks                                     |    |
| Defining a Monitor Task Profile                         |    |
| Defining Filters to Suspend Entire Operations Functions |    |

## **Setting Defaults for the Monitor**

You can define defaults for the Entire Operations Monitor. The defaults must be set before the first start of the Monitor.

#### > To set defaults for the Monitor

■ From the System Services Menu, select the Monitor Defaults option and press ENTER.

A **Monitor Defaults** screen like the example below appears with a table of all current defaults:

```
**** Entire Operations ****
18.09.21
                                                                               11:49:02
 Owner EXAMPLE
                                  Monitor Defaults
  NOP Monitor Files DBID FNR
                                                       Monitor Node ==> 146___ N0146
NOP System File ==> 9 18

SAT Log ==> 9 28 Monitor User ID ==> NOPDEV___
Accounting ==> 9 27 Monitor Task Prefix ==> 55D

SAT Event Store ==> 9 50

Entire Output Mgmt ==> 9 251 Global Monitor Wait Time ==> ___10 s
                                           Global Monitor Wait Time ==> ___10 sec.
                                                Log Monitor Activity ==> N
               FNAT ==> 9 107
FUSER ==> 9 124
FSEC ==> 9 125
        Monitor JCL ==> _____
     OS Spool Class ==> X_____ Node Security User Type ==> U
Enter-PF1---PF2---PF3---PF4---PF5---PF6---PF7---PF8---PF10--PF11--PF12---
      Help End Save
                                                            Tasks Susp Menu ↔
```

The fields and special PF keys on the screen are explained in the *Fields: Monitor Defaults* and *Special PF Keys: Monitor Defaults*.

## **Fields: Monitor Defaults**

The following table explains the fields on the Monitor Defaults screen.

| Field            | Description                                                                                                    |  |  |  |  |  |
|------------------|----------------------------------------------------------------------------------------------------|--|--|--|--|--|
| NOP              | Read-only information.                                                                                                    |  |  |  |  |  |
| Monitor<br>Files | Entire Operations files currently used by the Monitor.                                                                                                  |  |  |  |  |  |
|                  | The files are explained in <i>Entire Operations Files</i> .                                                                                             |  |  |  |  |  |
| DBID             | Read-only information.                                                                                                    |  |  |  |  |  |
|                  | Database ID (DBID) of an Entire Operations file currently used by the Monitor.                                                                          |  |  |  |  |  |
| FNR              | Read-only information.                                                                                                    |  |  |  |  |  |
|                  | File number (FNR) of an Entire Operations file currently used by the Monitor.                                                                           |  |  |  |  |  |
| Monitor          | Node under which the Entire Operations Monitor runs.                                                                                                    |  |  |  |  |  |
| Node             | The node can be the same as the default Entire System Server node.                                                                                      |  |  |  |  |  |
| Monitor          | User ID used for Monitor actions which are not dependent on any jobs.                                                                                   |  |  |  |  |  |
| User ID          | If not specified, the <b>Default User ID</b> of the Monitor node will be used. If both are specified,                                                   |  |  |  |  |  |
|                  | the <b>Default User ID</b> of the Monitor node supersedes the <b>Monitor User ID</b> .                                                                  |  |  |  |  |  |
|                  | This field is not used if the Monitor node is a UNIX or Windows node.                                                                                   |  |  |  |  |  |
|                  | <b>Note:</b> If specified on a z/OS or BS2000 system, this user ID must be a defined system user ID.                                                    |  |  |  |  |  |
| Monitor          | Prefix used for the internal generation of Monitor subtask names.                                                                                       |  |  |  |  |  |
| Task Prefix      | Entire Operations Monitor subtask names use the following syntax:                                                                                       |  |  |  |  |  |
|                  | EOR{task-prefix}{task-number}                                                                                                    |  |  |  |  |  |
|                  | where $task-prefix$ is the character string entered in this field and $task-number$ the number of a defined task.                                       |  |  |  |  |  |
|                  | Example:                                                                                                    |  |  |  |  |  |
|                  | If the task prefix is E01 and the task number is 2, the task name will be E0RE0102.                                                                     |  |  |  |  |  |
|                  | Default for the task prefix: EOR.                                                                                                    |  |  |  |  |  |
|                  | For further information, see also <i>Task Names</i> in the section <i>Entire Operations Monitor</i> .                                                   |  |  |  |  |  |
|                  | Note:                                                                                                    |  |  |  |  |  |
|                  | If you want to run several Entire Operations Monitors under one Entire System Server, you must define a different Monitor task prefix for each Monitor. |  |  |  |  |  |
|                  | 2. Monitor tasks of the same Monitor use the same prefix, but different task numbers.                                                                   |  |  |  |  |  |

| Field                      | Description                                                                                                    |  |  |  |  |  |
|----------------------------|----------------------------------------------------------------------------------------------------|--|--|--|--|--|
|                            | 3. For z/OS, the Entire System Server event names also use these subtask names.                                                                                                    |  |  |  |  |  |
|                            | z/OS Event Name Syntax:                                                                                                    |  |  |  |  |  |
|                            | EORpppnn                                                                                                    |  |  |  |  |  |
|                            | where:  ppp is the subtask prefix. The default is EOR.  nn is the task number within the Monitor.                                                                                                    |  |  |  |  |  |
|                            | Examples:                                                                                                    |  |  |  |  |  |
|                            | Monitor 1 has an empty task prefix. The events are then EOREORO1 through EOREOR99.                                                                                                    |  |  |  |  |  |
|                            | Monitor 2 has the task prefix A01. The events are then E0RA0101 through E0RA0199.                                                                                                    |  |  |  |  |  |
| Global                     | Wait time (in seconds) between two Monitor cycles. This parameter sets the Monitor frequen                                                                                                    |  |  |  |  |  |
| Monitor<br>Wait Time       | Valid values: 1 to 99999 seconds.                                                                                                    |  |  |  |  |  |
|                            | Default: 30.                                                                                                    |  |  |  |  |  |
|                            | (The Monitor waits 30 seconds until it begins the next cycle.)                                                                                                    |  |  |  |  |  |
|                            | Note:                                                                                                    |  |  |  |  |  |
|                            | This value is the default for all Monitor tasks. An individual wait time can be defined for each task. These individual wait times can also be modified while the Monitor tasks are running, and for the current Monitor session only. For details, see <i>Fields: Monitor Task Profile</i> . |  |  |  |  |  |
| Log<br>Monitor<br>Activity | Write information about Monitor activities, in particular, about the activities of each Monitor task, to the log periodically.                                                                                                    |  |  |  |  |  |
|                            | <b>Note:</b> This option increases the amount of log data.                                                                                                    |  |  |  |  |  |
|                            | Possible values:                                                                                                    |  |  |  |  |  |
|                            | Y Log additional information.                                                                                                    |  |  |  |  |  |
| 25 '                       | Do not log additional information (default).                                                                                                    |  |  |  |  |  |
| Monitor<br>JCL             | For UNIX only.  Full path name of the shell script to be used for starting the Monitor.                                                                                                    |  |  |  |  |  |
|                            | Usually, the script generated during the installation procedure should be used for this purpose.                                                                                                    |  |  |  |  |  |
|                            | File selection by wildcard is possible.                                                                                                    |  |  |  |  |  |
| OS Spool                   | For z/OS only.                                                                                                    |  |  |  |  |  |
| Class                      | Spool class to be used by the Monitor for all background printouts.                                                                                                    |  |  |  |  |  |
| Node                       | The Monitor performs an Entire System Server logon to this user ID.                                                                                                    |  |  |  |  |  |
| Security<br>User Type      | This option allows you to specify which user ID is to be taken.                                                                                                    |  |  |  |  |  |

| Field | Description Possible values:                                                                            |                                                                                                    |  |  |  |
|-------|----------------------------------------------------------------------------------------------------|----------------------------------------------------------------------------------------------------|--|--|--|
|       |                                                                                                    |                                                                                                    |  |  |  |
|       | М                                                                                                    | User ID of the Monitor (default).                                                                           |  |  |  |
|       |                                                                                                    | See also the field <b>Monitor User ID</b> .                                                                 |  |  |  |
|       | 0                                                                                                    | Network owner.                                                                                              |  |  |  |
|       | U                                                                                                    | Submit user ID.                                                                                             |  |  |  |
|       |                                                                                                    | User ID of the user who defined the job or who made the last modification (even in the active queue).       |  |  |  |
|       |                                                                                                    | See also the sections <i>Operating System User IDs</i> and <i>Default User ID Determination</i> .           |  |  |  |
|       | V                                                                                                    | Like U (submit user ID), but DUM jobs are assigned the user ID of the Monitor in the Entire Operations log. |  |  |  |
|       | A                                                                                                    | Submit user ID must be the same as for the network owner.                                                   |  |  |  |
|       | В                                                                                                    | Submit user ID must be the same as for the last modifying user.                                             |  |  |  |
|       | <b>Note:</b> With M, no specific security profiles are possible for the submitted jobs. This setting is |                                                                                                    |  |  |  |
|       | a global default. You may necessary.                                                                    | define the <b>submit security user type</b> individually for any node, if                                   |  |  |  |

## **Special PF Keys: Monitor Defaults**

| PF Key | Name  | Function                                               |  |  |  |  |  |
|--------|-------|--------------------------------------------------------|--|--|--|--|--|
| PF9    | Tasks | Define a Monitor task profile.                         |  |  |  |  |  |
| PF10   | Susp  | Define filters to suspend Entire Operations functions. |  |  |  |  |  |

## **Using Monitor Tasks**

A Monitor task defines a function to be performed by the Entire Operations Monitor.

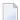

**Note:** If you want to run the Entire Operations Monitor in several tasks on z/OS and BS2000 systems, you must start the Monitor as a subtask.

You can divide the Monitor into several tasks to:

- Perform some Monitor actions in parallel;
- Execute Natural jobs (NAT-type jobs) asynchronously.

If you want to run the Entire Operations Monitor in several tasks, you must define how the Monitor functions are to be distributed on the different Monitor tasks.

Monitor tasks are defined in the Monitor Task Profile.

This section covers the following topics:

- Execution of Monitor Tasks using Entire System Server
- Dynamic Task Profile Reconfiguration

### **Execution of Monitor Tasks using Entire System Server**

Monitor tasks must be enabled in the Entire System Server as a subtask in the address space (z/OS, z/VSE) or as a pseudo subtask, that is, standalone task (BS2000).

The execution of Monitor (sub)tasks is internally controlled by the Entire System Server view NATURAL-SUB-TASK.

Before you specify several Monitor tasks or allow several Natural tasks, you should check the value of NATNUMSUB in the Entire System Server startup parameters.

If not enough (sub)tasks are allowed for the Entire System Server, a message will be issued by Entire Operations after an attempted task start, and the task activity is taken over by the main task (Task 1). This can decrease Monitor performance.

In z/OS and z/VSE, subtasks run under the Monitor Entire System Server node.

In BS2000, one batch job is run for each Monitor task.

In UNIX, each Monitor task uses a separate process.

Each task has an internal control record in the database. To display the current status of the tasks, choose PF9 (Tasks) in the Entire Operations Monitor window.

**Note:** All tasks use the same database files.

For more information, see *Status of the Entire Operations Monitor*.

### **Dynamic Task Profile Reconfiguration**

The tasks defined in the **task profile** can be modified while the Monitor is running. All tasks stop briefly, then the unused tasks are stopped, and the newly-defined tasks are started.

This permits adaptation to different workloads in the running Monitor.

## **Defining a Monitor Task Profile**

### > To define Monitor tasks

1 Choose PF9 (Tasks) on the **Monitor Defaults screen**.

A **Monitor Task Profile** screen like the example below appears:

| 13.03.23                    | ****    |            |       |      | atio<br>sk Pi |     |       | :    |   |      | 15:    | 52:51<br>↔  |
|-----------------------------|---------|------------|-------|------|---------------|-----|-------|------|---|------|--------|-------------|
| Task ∦                      | 1       | 2          | 3     | 4    | <br>5         | 6   | <br>7 | 8    | 9 | 10   |        |             |
| Schedule Extraction         | Χ       | _          | _     | _    | _             | _   | _     | _    | _ | _    |        | Ļ           |
| Activation                  | _       | _          | _     | _    | _             | _   | Χ     | _    | _ | _    |        | ↔           |
| JCL Loading                 | _       | _          | _     | Χ    | _             | _   | _     | _    | _ | _    |        | ↔           |
| Prerequisite Check          | _       | _          | _     | _    | _             | Χ   | _     | _    | _ | _    |        | ↔           |
| Submission                  | _       | Χ          | _     | _    | _             | _   | _     | _    | _ | _    |        | ب           |
| Job Execution               | Χ       | _          | _     | _    | _             | _   | _     | _    | _ | _    |        | ب           |
| EOJ Check                   | _       | _          | _     | _    | Χ             | _   | _     | _    | _ | _    |        | ب           |
| EOJ Actions                 | _       | _          | _     | _    | Χ             | _   | _     | _    | _ | _    |        | ب           |
| Message Sending             | _       | _          | _     | _    | _             | _   | _     | Χ    | _ | _    |        | ب           |
| Special Actions             | _       | _          | Χ     | _    | _             | _   | _     | _    | _ | _    |        | ب           |
| Cleanup                     | _       | _          | Χ     | _    | _             | _   | _     | _    | _ | _    |        | ب           |
| Deactivation                | _       | _          | Χ     | _    | _             | _   | _     | _    | _ | _    |        | ↔           |
|                             |         |            |       |      |               |     |       |      |   |      |        | ↔           |
| Task wait time (sec.)       |         |            |       |      |               |     |       |      |   |      | global | 15          |
| Max. Number of Natura       | l Tasks | 5          |       | => _ | _7            |     |       |      |   |      |        | <b>ب</b>    |
| Max. Idle Time of a N       | atural  | Tasl       | k === | => _ | 30 m          | in. |       |      |   |      |        | ↔           |
| Enter-PF1PF2PF3<br>Help End | -PF4    | -PF5<br>Sa |       | F6   | -PF7          | P   | F8    | -PF9 | F | PF10 | PF11F  | F12<br>Menu |

A matrix table with a list of all Monitor functions and tasks is displayed.

The fields and columns on the page are explained in Fields: Monitor Task Profile.

2 In the **Task** # column, mark each function you want to assign to the Monitor.

As soon as you select a task, the **Task Reconfiguration** option is activated.

3 Choose PF5 to save your changes.

The changes take effect at the next Monitor start.

This section covers the following topics:

Fields: Monitor Task ProfileAvailable Monitor Tasks

**Fields: Monitor Task Profile** 

| Field/Column                        | Meaning                                                                                                    |
|-------------------------------------|----------------------------------------------------------------------------------------------------|
| Task #                              | The <b>Task</b> # column lists all functions you can assign to the Monitor and the task number to which they are assigned.                                                                                                    |
|                                     | The default for all functions is the main task, Task 1.                                                                                                    |
|                                     | All tasks are performed when you start the Monitor.                                                                                                    |
|                                     | All tasks are described in <i>Available Monitor Tasks</i> .                                                                                                    |
| suspended                           | Normally, each function is assigned to a task.                                                                                                    |
|                                     | If required, for example, for disaster recovery, you can disable a function by removing the mark in the corresponding <b>Task</b> # column as indicated by suspended in the <b>previous example</b> .                                                                       |
|                                     | The selected function is then disabled until you assign the task again.                                                                                                    |
| Task Wait Time (sec.)               | Wait time (in seconds) between two Monitor task cycles.                                                                                                    |
|                                     | This value can be defined individually for each Monitor task.                                                                                                    |
|                                     | The value <b>Global Monitor Wait Time</b> from the <b>Monitor Defaults</b> will be used if no value is specified here.                                                                                                    |
|                                     | <b>Note:</b> With this option, you modify the default settings only. If you want to modify                                                                                                    |
|                                     | the settings of the current Monitor session, you must do this on the <b>Monitor Tasks</b> screen.                                                                                                    |
| Max. Number of<br>Natural Tasks     | Maximum number of tasks for the parallel execution of asynchronous Natural programs (NAT-type).                                                                                                    |
|                                     | Increase this number if you want to run longer Natural programs in parallel.                                                                                                    |
|                                     | Default is 0: Natural programs are executed synchronously by Task 1.                                                                                                    |
| Max. Idle Time of a<br>Natural Task | A Natural task can remain active for some time after it has performed the last Natural program in its queue. This can be useful if there are many Natural programs with short execution times, and it eliminates some overhead for the starting and stopping of (sub)tasks. |
|                                     | Default is 0: A Natural task terminates immediately if its queue is empty.                                                                                                    |
| global                              | Global Monitor Wait Time.                                                                                                    |

#### **Available Monitor Tasks**

### Main Task, Task 1

Task 1 is a general-purpose task and must always exist. It performs all functions for which no other task is defined. It is the only task which can start other tasks.

### Other General-Purpose Tasks, 2 - 50

The other tasks in the top row (Numbers 2 to 50) are called general-purpose tasks. This means that each of them can perform all functions. These tasks are all started at Monitor startup time. Each function can and must be performed by exactly one task.

Do not define too many Monitor tasks. If Task 1 is not sufficient for your needs, then the **previous example** shows a possible alternative. You should not exceed 2 to 4 tasks, since resources for administration of the individual tasks must always be considered.

### Natural Tasks, 51 - 89

Natural programs (NAT-type jobs; Numbers 51 to 89) can be performed asynchronously in their own dedicated tasks. In the field **Max. Number of Natural Tasks**, you can specify how many of them can be active in parallel. In the field **Max. Idle Time of a Natural Task**, you can specify how long they should remain idle if their input queue is empty. These tasks are started if necessary.

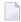

**Note:** Asynchronous End-of-Job check (EJC) exits and End-of-Job action (EJA) exits will be executed in the Natural tasks too.

#### OGC RPC Service Task, 90

Task 90 performs background functions for the Entire Operations GUI Client (OGC). It is started automatically during Monitor startup. It cannot be configured by the administrator.

## **Defining Filters to Suspend Entire Operations Functions**

You can reduce the system workload after disaster recovery by defining object filters and determining Entire Operations functions to be suspended for the specified jobs.

For each filter, you can specify whether it is activated (enabled) immediately or only specified for future activation.

### To list and define filters and suspended functions

1 On the **Monitor Defaults screen**, choose PF10 (Susp).

A **Suspensions** screen like the example below appears:

| 08.03.18      | **** Entire<br>Suspen | Operations *****<br>sions | 12:05:57    |
|---------------|-----------------------|---------------------------|-------------|
| Filter for    |                       | Suspendible               |             |
| Owner Network | Job                   | Functions                 | Enable      |
| *******       | ****** To             | p of Data *******         | ******      |
| EXAMPLE *     | JOB*                  | *                         | _ Y         |
| DEMO*TEST>    | T>                    | A                         | N           |
| SAGTESTSAGNET | T<                    | J S                       | _ Y         |
|               |                       |                           |             |
|               |                       |                           |             |
|               |                       |                           |             |
| <del></del>   |                       |                           |             |
| ·             |                       |                           |             |
|               |                       |                           |             |
|               |                       |                           |             |
|               |                       |                           |             |
|               |                       |                           |             |
| ******        | ****** Bot            | tom of Data *******       |             |
|               |                       |                           |             |
|               |                       |                           |             |
|               |                       | PF6PF7PF8P                | F10PF11PF12 |
| Help End      | EnAll Save            | DisAl Up Down             |             |

The screen lists all suspensions defined in your environment (empty if no suspensions exist).

2 Modify, add or remove a definition.

The columns and valid input values are explained in *Columns: Monitor Defaults - Suspensions*.

The special PF keys available are explained in *Special PF Keys: Suspensions*.

You can delete a suspension by removing the relevant entries from the table row.

3 Choose PF5 to save your definitions.

All enabled filters are evaluated by the Monitor when you choose PF3 and leave the function.

### **Special PF Keys: Suspensions**

The special PF keys available on the Suspensions screen are explained in the following table:

| PF Key | Name  | Function                                                   |
|--------|-------|------------------------------------------------------------|
| PF4    | EnAll | Enable (activate) all suspensions listed in the table.     |
|        |       | All entries in the <b>Enable</b> column change to Y (Yes). |
| PF6    | DisAl | Disable (deactivate) all suspensions listed in the table.  |
|        |       | All entries in the <b>Enable</b> column change to N (No).  |
| PF7    | Up    | Move up one row in the table.                              |
| PF8    | Down  | Move down one row in the table.                            |

## **Columns: Monitor Defaults - Suspensions**

The columns on the **Suspensions screen** are explained in the following table:

| Column    | Description                                                                                        |                                                                  |  |  |  |
|-----------|----------------------------------------------------------------------------------------------------|------------------------------------------------------------------|--|--|--|
| Owner     | Name of an owner or a ra                                                                           | inge of names.                                                   |  |  |  |
|           | For valid range specifications, see <i>Specifying Filter Criteria</i> in the <i>User's Guide</i> . |                                                                  |  |  |  |
| Network   | Name of a network or a ra                                                                          | ange of names.                                                   |  |  |  |
|           | For valid range specification <i>Guide</i> .                                                       | ions, see <i>Specifying Filter Criteria</i> in the <i>User's</i> |  |  |  |
| Job       | Name of a job or a range                                                                           | of names.                                                        |  |  |  |
|           | For valid range specificat: <i>Guide</i> .                                                         | ions, see Specifying Filter Criteria in the User's               |  |  |  |
|           | Function to be suspended.                                                                          |                                                                  |  |  |  |
| Functions | Possible values:                                                                                   |                                                                  |  |  |  |
|           | А                                                                                                  | Activation Activate networks.                                    |  |  |  |
|           | J                                                                                                  | JCL loading<br>Load JCL.                                         |  |  |  |
|           | Р                                                                                                  | Prerequisite check Perform prerequisite checks.                  |  |  |  |
|           | S Submission Submit jobs.                                                                          |                                                                  |  |  |  |
|           | U <b>Job execution</b> Execute jobs.                                                               |                                                                  |  |  |  |
|           | Е                                                                                                  | EOJ check<br>Perform End-of-Job checking.                        |  |  |  |
|           | 0                                                                                                  | EOJ actions Perform End-of-Job actions.                          |  |  |  |

| Column | Description |                                                                                                   |
|--------|-------------|---------------------------------------------------------------------------------------------------|
|        | М           | Message sending Send messages.                                                                    |
|        | D           | <b>Deactivation</b> Deactivate networks.                                                          |
|        | *           | All functions Perform all functions.                                                              |
|        | Enable      | Enable (activate) or disable (deactivate) the functions entered in <b>Suspendible Functions</b> . |
|        |             | Possible values:                                                                                  |
|        |             | Y Enable function.                                                                                |
|        |             | N Disable function.                                                                               |
|        |             | PF4 sets all filters to Y, PF6 sets all filters to N.                                             |

# 8 Monitor Accounting

| <b>Enabling Monitor</b> | Accounting | <br> |      | <br>9 |
|-------------------------|------------|------|------|-------|
| <b>Enabling Monitor</b> | Accounting | <br> | <br> | <br>  |

You can use the Monitor accounting facility to collect data from Entire Operations Monitor tasks and functions performed by the Monitor and exits called by the Monitor. This can help you identify potential bottlenecks and improve the performance of the Monitor.

Monitor accounting must be enabled or disabled by setting the appropriate options as described in the following section. The Monitor accounting setting persists between restarts of the Monitor.

We recommend that you enable Monitor accounting only if required to avoid the overhead of performing Monitor tasks.

The data collected by Monitor accounting is written to the Entire Operations accounting file (see also *Entire Operations Files*).

You can generate a report from Monitor accounting data by using the appropriate reporting functions provided by Entire Operations GUI Client.

## **Enabling Monitor Accounting**

### > To enable and disable Monitor accounting

1 From the System Services Menu, select the Monitor Accounting option and press ENTER.

A **Monitor Accounting** screen like the example below appears:

2 In the input fields, enter the required values and choose PF5 to save your entries.

The fields and valid input values are explained in *Fields: Monitor Accounting*.

## **Fields: Monitor Accounting**

The fields on the **Monitor Accounting** screen are explained in the following table:

| Field      | Description                                                                                                    |                                                                                             |  |  |  |  |
|------------|----------------------------------------------------------------------------------------------------|---------------------------------------------------------------------------------------------|--|--|--|--|
|            | Enable or disable Monitor accounting.  Possible values:                                                                                                    |                                                                                             |  |  |  |  |
| Accounting |                                                                                                    |                                                                                             |  |  |  |  |
|            | Y                                                                                                    | Enable Monitor accounting.                                                                  |  |  |  |  |
|            |                                                                                                    | Data collection starts immediately or on the date/time defined in <b>Start Accounting</b> . |  |  |  |  |
|            | N                                                                                                    | Disable Monitor accounting (default).                                                       |  |  |  |  |
| Interval   | Time interval (in minutes) between two data collection attempts.  Monitor accounting data is collected at the end of the given interval for each Monitor tas and function performed or Monitor exit called.  Valid values:  1 - 9999  Default: 10 minutes. |                                                                                             |  |  |  |  |
| Start      | Date and time when Monitor accounting starts.                                                                                                    |                                                                                             |  |  |  |  |
| Accounting | If accounting is enabled and these fields                                                                                                    | are left empty, data collection starts immediately.                                         |  |  |  |  |
| Stop       | Date and time when Monitor accounting stops.                                                                                                    |                                                                                             |  |  |  |  |
| Accounting | If accounting is enabled and these fields are left empty, data collection remains activate <b>Enable Monitor Accounting</b> option is disabled.                                                                                                    |                                                                                             |  |  |  |  |

# Global Messages for Events

| Accessing the Global Messages for Events Screen | 102 |
|-------------------------------------------------|-----|
| Recipient Table                                 |     |
| Event Store                                     | 103 |
| Symbols to be Used                              | 103 |
| Events to be Selected                           | 104 |
| Special PF Keys: Global Messages for Events     | 105 |

The **Global Messages for Events** screen is used to determine the message recipients for specified events.

# **Accessing the Global Messages for Events Screen**

- > To define global messages for events
- From the System Services Menu, select the Global Messages for Events option and press ENTER.

A **Global Messages for Events** screen like the example below appears:

| 16.10.18                 | ***** Entire 0    | perations | ****            | 15:03:54       |
|--------------------------|-------------------|-----------|-----------------|----------------|
|                          | Global Message    | es for Ev | rents           |                |
|                          |                   |           |                 |                |
| Definition of events, fo |                   |           |                 |                |
| SAT Event Store. Please  |                   | ·         |                 |                |
| message sending. You car | I use Pro to IIIo | arry the  | recipient table | •              |
|                          | Message           | e Event   |                 |                |
| Events                   | Sending           |           | Symbols to be   | used           |
| Monitor Runtime Informat | tion Y            | Υ         | Owner           | ==> SYSDBA     |
| Monitor Runtime Errors   | Υ                 | Υ         | Symbol Table    | ==> GMSG-RCV   |
| Activation and JCL Load  | Errors N          | Υ         | Version         | ==> (unnamed)_ |
| Latest start time exceed | ded N             | N         | Escape          | ==> @          |
| Job executing after dead | dline N           | N         |                 |                |
| Job not ok, or execution |                   | Υ         |                 |                |
| Network or Job not termi |                   | Υ         |                 |                |
| Awaiting Symbol Promptir | ng N              | N         |                 |                |
| Symbol not found         | N                 | Υ         |                 |                |
| Calendar undefined for y |                   | Υ         |                 |                |
| Node Errors              | Y                 | Υ         |                 |                |
| Execution time threshold | d reached Y       | Υ         |                 |                |
|                          |                   |           |                 |                |
|                          |                   | D.E.7     | DEO DEO DE1     | 0 DE11 DE10    |
| Enter-PF1PF2PF3P         |                   |           | PF8PF9PF1       | 026116612      |
| Help End                 | Save Rcp          | id SylliD |                 |                |

## **Recipient Table**

For all events marked with Y in the input fields of the **Message Sending** column, a predefined message will always be sent to all recipients defined in the recipient table (opens with PF6) for these events.

This function works only if the recipient table contains at least one recipient.

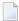

**Note**: Only one recipient table is available for all defined events.

You can use e-mail addresses as recipients. These must be stored in the symbol table, which can be defined on the **Global Messages for Events** screen.

The recipient table contains the symbol, preceded by the global activation escape character, representing the recipient in this case.

The fields contained in the recipient table are explained in *Fields and Columns: Message and Message Recipients* in the section *Message Sending* in the *User's Guide*.

## **Event Store**

You can limit the number of messages distributed among users by storing part of the messages in the event store of System Automation Tools. The messages can then be checked only if required.

For all events marked with Y in the input fields of the **Event Store** column, a predefined message will always be saved in the event store (if used) of System Automations Tools.

For detailed information on the event store, refer to the appropriate *System Automation Tools* documentation.

## Symbols to be Used

In the **Symbols to be Used** section of the **Global Messages for Events** screen, you can specify the symbol table to be used for all symbol replacements within the message **recipient table**.

In the input fields, you can enter a valid name or use the asterisk (\*) as a wildcard to select a name from a selection window.

| Field          | Description                                                                                                    |
|----------------|----------------------------------------------------------------------------------------------------|
| Owner          | Owner of the symbol table used for symbol replacements within the recipient table.                                                                                                    |
| Symbol Table   | Symbol table to be used for symbol replacements within the recipient table.                                                                                                    |
| Version        | Version of the symbol table to be used.                                                                                                    |
| (Symbol Table) | If you do not specify a version, the unnamed version is used. Specify (unnamed) if you want to use the current version for the current date.                                          |
| Escape         | Read-only field.  The escape character to be used is the global activation escape character.  The value is derived from the global activation escape character. It cannot be modified |
|                | here.                                                                                                    |

## **Events to be Selected**

In the **Events** section of the **Global Messages for Events** screen, you can specify the events for which messages are to be sent and/or stored in the **event store**.

Prerequisite: The **recipient table** must be valid.

You specify the events to be selected by entering Y (Yes) in the input field next to the required events. Events for which Y (No) is entered are not selected.

| Events Selected                | Messages Sent                                                                                                    |
|--------------------------------|----------------------------------------------------------------------------------------------------|
| Monitor Runtime<br>Information | Messages are sent each time the Monitor starts or shuts down a task.                                                                                                    |
| Monitor Runtime Errors         | Messages are sent each time the Monitor error routine is activated due to a Monitor runtime error.                                                                                                    |
| Activation and JCL Load Errors | Messages are sent by the Monitor if activation or JCL load errors occur.                                                                                                    |
| Latest start time exceeded     | Messages are sent each time a job was not submitted before the defined or calculated start time was reached.                                                                                                    |
| Job executing after deadline   | Messages are sent each time the Monitor detects that a job was not terminated before its defined or calculated deadline time.                                                                                                    |
| Job not ok, or execution error | <ul> <li>Messages are sent:</li> <li>Each time the Monitor detects that a job ended not ok.</li> <li>If the condition NET-END-NOTOK is set or reset with an active subnetwork. See also Link to the Main Network in the User's Guide.</li> <li>BS2000 only. If a file allocation fails, for example with message code EXC044F.</li> <li>For other job execution errors.</li> </ul> |

| Events Selected                  | Messages Sent                                                                                                    |
|----------------------------------|----------------------------------------------------------------------------------------------------|
| Network or Job not terminated    | Messages are sent by the network deactivation routine if the active network or job is not terminated.                                                                                                    |
|                                  | In this case, the active jobs will be deactivated if the retention period for active jobs is reached. The retention period is defined in the <i>Default Setting</i> (1) described in the <i>Administration</i> documentation. |
| Awaiting Symbol<br>Prompting     | Messages are sent each time the Monitor detects that at least one symbol is to be prompted for network activation.                                                                                                    |
| Symbol not found                 | Messages are sent each time a symbol cannot be found and cannot be handled successfully by the global symbol not found exit.                                                                                                  |
| Calendar undefined for year      | Messages are sent each time Entire Operations detects that a calendar is undefined for the current or the next year.                                                                                                    |
| Node Errors                      | Messages are sent by the Monitor if errors occur during node access.                                                                                                    |
| Execution time threshold reached | Messages are sent if a job runs three times longer than the estimated elapsed time defined for the job in the <b>Scheduling Parameters</b> window (see the section <i>Schedule Maintenance</i> in the <i>User's Guide</i> ).  |

# **Special PF Keys: Global Messages for Events**

| PF Key | Name  | Function                                                                    |
|--------|-------|-----------------------------------------------------------------------------|
| PF6    | RcpTa | Recipient table.                                                            |
|        |       | Use this PF key to open and modify the recipient table.                     |
| PF7    | Symb  | Symbol table.                                                               |
|        |       | Definition of symbols to be used in message recipient definitions.          |
|        |       | You can view and modify all symbols defined for the specified symbol table. |

# 10 Global User Exits

| Accessing Global User Exits     | 108 |
|---------------------------------|-----|
| ■ Global Exit for Version Names |     |
| ■ Global JCL Activation Exit    |     |
| Global Symbol Modification Exit |     |
| Global Symbol Not Found Exit    |     |
|                                 |     |
| Global Message Sending Exit     | 114 |

This section describes the global user exits that can be used to perform version, JCL, symbol or message validation checks in the whole Entire Operations environment. This is useful, for example, if no specific validation checks are defined for single job networks.

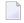

**Note:** The existence of the defined global user exits is checked during the Entire Operations Monitor startup. If at least one of these exits cannot be found, the Entire Operations Monitor performs an immediate shutdown.

## The following applies:

- A global user exit may exist only once within the whole Entire Operations installation.
- All global user exits are optional.
- The user exits must reside as Natural objects in the SYSEORU library.
- The same coding rules and restrictions apply as described in the sections *User Exits* and *Starting* an *Edit Session* in the *User's Guide* apply.

## **Related Topic:**

User Exits in the User's Guide

## **Accessing Global User Exits**

- > To access and maintain global user exits
- 1 From the System Services Menu, select the Global User Exits option and press ENTER.

A **Global User Exits (optional)** screen like the example below appears:

```
***** Entire Operations *****
17.12.13
Owner NOPALL
                                                               15:39:57
                     Global User Exits (optional)
                    Exit Name
Version Names
                    NVNX0001
JCL Activation
Symbol Modification
Symbol Not Found
                    _____ Type _ A Assembler N Natural
Job Submission
Message Sending
                       _____ Usage _
Please note the possible overhead being created by the user exit usage.
Command =>
Enter-PF1---PF2---PF3---PF4---PF5---PF6---PF7---PF8---PF9---PF10--PF11--PF12---
     Help End Save
```

2 Enter or change the required values.

The input fields are described in *Fields: Global User Exits*.

3 Choose PF5 (Save) when you are finished.

#### Fields: Global User Exits

| Field                  | Meaning                                                                                            |
|------------------------|----------------------------------------------------------------------------------------------------|
| Version Names          | Name of the user exit to be used as the global exit for version names.                             |
| JCL Activation         | Name of the user exit to be used as the global JCL activation exit.                                |
| Symbol<br>Modification | Name of the user exit to be used as the <b>global symbol modification exit</b> .                   |
| Symbol Not Found       | Name of the user exit to be used as the global symbol not found exit.                              |
| Job Submission         | This global exit is obsolete and should no longer be used.                                         |
| Туре                   | It is only maintained for backward compatibility with previous versions of Entire Operations.      |
|                        | The exit was used for job submission on mainframe operating systems (z/OS, z/VSE and BS2000) only. |
| Message Sending        | Name of the user exit to be used as the global message sending exit.                               |

| Field                          | Meaning                                                                  |                                                        |  |  |
|--------------------------------|--------------------------------------------------------------------------|--------------------------------------------------------|--|--|
| Usage                          | Only applies to Message Send                                             | Only applies to Message Sending.                       |  |  |
|                                | Option to be used for the glob                                           | Option to be used for the global message sending exit. |  |  |
|                                | <b>Note:</b> Extensive use of this exit can cause considerable overhead. |                                                        |  |  |
|                                | Possible values:                                                         |                                                        |  |  |
|                                | N Never use this exit.                                                   |                                                        |  |  |
| S Use for explicit sending via |                                                                          | Use for explicit sending via exit only (=EXIT).        |  |  |
|                                | D                                                                        | Additionally, for all defined message send actions.    |  |  |
|                                | A                                                                        | For all events.                                        |  |  |

All global exits are described in the following sections.

## **Global Exit for Version Names**

- Function
- Parameter List
- Return Codes

### **Function**

If specified, this exit will check each newly created network version name or symbol table version name.

The exit must be coded as a Natural subprogram.

#### **Parameter List**

The parameter list is named NOPXPL-A (see *User Exits* in the *User's Guide*) and is available in the SYSEOR system library.

Include it in the exit with:

DEFINE DATA PARAMETER USING NOPXPL-A

| Parameter    | Meaning |                                    |
|--------------|---------|------------------------------------|
| P-CALL-PLACE | NVN     | For network version checking.      |
|              | SVN     | For symbol table version checking. |

### **Return Codes**

| P-RC | Meaning                                                                                                    |
|------|----------------------------------------------------------------------------------------------------|
| 0    | The version name is OK.                                                                                                    |
|      | The version name is rejected by the exit. If the version name is rejected, the content of $P - RT$ will be shown as error message. |
|      | If P-RT is empty, a generic error message will be shown.                                                                           |

## **Global JCL Activation Exit**

- Function
- Parameter List
- Return Codes

### **Function**

If specified, Entire Operations will use this exit for each job activation.

The exit must be coded as a Natural subprogram. It is possible to modify almost all fields which describe the JCL location.

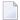

**Note:** You must set P-RC := 1 to make the modifications valid.

The modifications are effective only for the current run, but not for the job's master definition.

#### **Parameter List**

The parameter list is named AJCLX1-A and is available in the SYSEOR system library.

Include it in the exit with:

## DEFINE DATA PARAMETER USING AJCLX1-A

#### **Return Codes**

| P-RC  | Meaning                                                           |
|-------|-------------------------------------------------------------------|
| 0     | OK, no modification of the JCL location.                          |
| 1     | OK, JCL location was modified by exit.                            |
| other | Access to JCL file denied or other problem.                       |
|       | In this case, the JCL load for the given job will be interrupted. |

# **Global Symbol Modification Exit**

- Function
- Parameter List
- Return Codes

#### **Function**

User-defined symbols can be modified, and validation checks can be performed during job network activation. If defined, this exit will be invoked during the activation of all job networks for which no specific symbol prompting or modification exit was defined.

In the case of user-defined map(s) and validation checks during the symbol prompting for job network activation, the symbols must be read and updated by the Entire Operations API routine NOPUSY7N (see *API Routines* in the *User's Guide*). This API routine also allows sequential reading in the active symbol table.

See also *Specifying User Exits for Symbol Modification* in the section *Symbol Table and Symbol Mainten- ance* in the *User's Guide*.

#### **Parameter List**

The user exit is to be written as a Natural subprogram and must use the supplied parameter list NOPSYP3A (see *User Exits* in the *User's Guide*). This parameter list contains all environment parameters needed.

A list of symbol tables used for this network activation will be passed.

### **Return Codes**

| P-RC | Meaning                                                        |  |
|------|----------------------------------------------------------------|--|
| 0    | OK, modifications were done.                                   |  |
| 1    | OK, no symbols prompted or modified.                           |  |
| 2    | Activation cancelled.                                          |  |
| 3    | On input, rewrite modified symbols to the symbol table master. |  |

# **Global Symbol Not Found Exit**

- Function
- Parameter List
- Return Codes

### **Function**

This exit is invoked during the activation of all job networks for which no specific symbol prompting or modification exit was defined and symbol search failed within the existing hierarchy.

All actions of this exit will be logged.

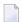

**Note:** Extensive use of this exit can cause considerable overhead.

### **Parameter List**

For this exit, the common exit parameter list NOPXPL-A (see *User Exits* in the *User's Guide*) is used. The field P-CALL-PLACE contains SNF.

### **Return Codes**

| P-RC | Meaning                                                                                                    |
|------|----------------------------------------------------------------------------------------------------|
| 0    | Exit returned another symbol value.                                                                                              |
| 1    | Accept that the symbol is missing; skip replacement.                                                                             |
| 2    | Use another symbol instead.  The returned symbol value will be preceded by the current escape character and followed by a period |
|      | (.), which will be used as a wildcard. This causes a new symbol replacement with the returned symbol.                            |
| 3    | Exit returns: symbol not found.                                                                                                  |
|      | The symbol replacement is not successful.                                                                                        |

# **Global Message Sending Exit**

This exit can be used to send messages for job events. The exit must be coded as a Natural subprogram.

For possible option settings, see the **Usage field** described in *Fields: Global User Exits*.

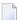

**Note**: Extensive use of this exit can cause considerable overhead.

This section covers the following topics:

- Parameter List
- Return Codes

## **Parameter List**

The parameter list is named NOPMSG-A and is available in the SYSEOR system library.

Include it in the exit with:

DEFINE DATA PARAMETER USING NOPMSG-A

## **Return Codes**

| P-RC | Meaning                                                                                  |
|------|------------------------------------------------------------------------------------------|
| 0    | Exit execution was OK.                                                                   |
| 1    | Temporary error.                                                                         |
|      | The Entire Operations Monitor should try to send the message through the exit later.     |
| 2    | Permanent error.                                                                         |
|      | The Entire Operations Monitor should not try to send the message through the exit later. |

# 11 Global Message Code Table

| Columns: Global Message Code Table | 116 |
|------------------------------------|-----|
|------------------------------------|-----|

This function allows you to select message codes to be checked by default after each job termination.

- > To view and specify message codes for checking
- From the System Services Menu, select the Global Message Code Table option and press ENTER.

A **Global Message Code Table** screen like the example below appears with a list of all current codes:

| 17-03-06           | **** Entire Operations ****<br>Global Message Code Table |                                |              |                     | 12:16:34      |
|--------------------|----------------------------------------------------------|--------------------------------|--------------|---------------------|---------------|
| Usage:             |                                                          | sage codes will<br>b Checking. | be searche   | d by default during | each          |
|                    |                                                          | Message Code                   | Severity     | 0pSys               |               |
|                    |                                                          | NAT9978<br>NAT0001             | 0012<br>0012 |                     |               |
|                    |                                                          |                                |              |                     |               |
|                    |                                                          |                                |              |                     |               |
|                    |                                                          |                                |              |                     |               |
|                    |                                                          |                                |              |                     |               |
| Command => _       |                                                          |                                |              |                     |               |
|                    |                                                          |                                |              |                     |               |
| Enter-PF1P<br>Help | F2PF3<br>End                                             | - PF4 PF5 PF<br>Save           | 6PF7P        | F8PF9PF10PF1        | 1PF12<br>Menu |

# **Columns: Global Message Code Table**

The columns of the Global Message Code Table window are described in the following table:

| Column          | Meaning                                                                                                    |                                                                         |  |  |
|-----------------|----------------------------------------------------------------------------------------------------|-------------------------------------------------------------------------|--|--|
| Message<br>Code | Message code, for example, IEF999I.                                                                                                    |                                                                         |  |  |
| Code            | This field is case-sensitive.                                                                                                    |                                                                         |  |  |
| Severity        | everity Highest resulting severity code of a job will be compared with the default condition to be treated as not ok. In other words: The detection of the message causes a scondition code setting.                            |                                                                         |  |  |
|                 | The default condition/severity code can be defined in the Entire Operations default the z/OS option from the OpSys Specials window. For details, see <i>Defaults for z/O</i> in the section <i>Entire Operations Defaults</i> . |                                                                         |  |  |
| OpSys           | Operating system for which the message code is valid.                                                                                                    |                                                                         |  |  |
|                 | Possible values:                                                                                                    |                                                                         |  |  |
|                 | empty                                                                                                    | The message code is scanned for all mainframe operating systems.        |  |  |
|                 | UNIX                                                                                                    | The message code is scanned for all UNIX operating systems.             |  |  |
|                 | WINDOWS                                                                                                    | The message code is scanned for all Windows operating systems.          |  |  |
|                 | OPENSYS                                                                                                    | The message code is scanned for all UNIX and Windows operating systems. |  |  |

# 12 Resources

| Listing Resources                          | 120 |
|--------------------------------------------|-----|
| Adding and Modifying a Resource Master     |     |
| Using a Resource Master Determination Exit |     |
| Listing Jobs Defined for a Resource        | 127 |
| Listing Jobs Currently Using a Resource    | 129 |
| Deleting a resource master                 | 131 |

The maintenance functions provided in **System Services** are used to define resource master definitions to Entire Operations.

A resource master determines the maximum amount of usage available for executing all jobs that reference the resource. This amount is defined as a fixed value (initial quantity) in the resource master. Each resource must be defined as a resource master, before it can be used by a job.

Part of the amount (or the entire amount) specified for a resource can be defined as a prerequisite requirement for a single job or multiple jobs. This can be helpful, for example, to control execution of jobs that run at the same time.

The current amount of a resource master can be determined by an exit, which is periodically invoked by the Entire Operations Monitor. The exit can change the amount currently available for a resource, for example:

- If a requested symbol is not found;
- If a time limit set for job execution is reached;
- If not enough space is available for job execution.

For more information, see *Using a Resource Master Determination Exit*.

### **Related Topic:**

Use as a prerequisite condition for jobs: Handling Prerequisite Resources for a Job and Viewing and Modifying Resources Used by Active Jobs in the User's Guide

## **Listing Resources**

- To list available resources
- From the System Services Menu, select the Resources option and press ENTER.

A **Resources** screen like the example below appears:

| 12.03.16 Owner EXAMPLE Selection A                                      | ****                  |                                                               | Operations ** Ources | ***                 |                                     | 12:42:31        |
|-------------------------------------------------------------------------|-----------------------|---------------------------------------------------------------|----------------------|---------------------|-------------------------------------|-----------------|
| Cmd Resource  *  _ AA-XIT  _ AAAAAA  _ AAAAB  _ AAAAC  _ AA1            | R<br>R<br>R<br>R      | Initial<br>Qty<br>10.00<br>123.00<br>456.00<br>789.00<br>0.00 |                      | Library<br>EOR-T531 | Exit<br>Member<br>AA-XORES<br>JCL-2 | Time<br>Y 13:37 |
| _ ADA-1<br>_ ADA-9<br>_ ADAPROD1<br>_ APBAMF-NEXT-JOB<br>_ APS-ASSEMBLE | N<br>N<br>R<br>R<br>R | 0.00<br>1.00<br>0.00<br>10.00<br>1.00                         |                      | E0R531              | RMDDBID<br>RMDDBID                  | Y 14:22<br>N    |
| _ ATEST                                                                 | U<br>*****            | 0.00                                                          |                      | AAAA<br>*******     |                                     | N<br>*****      |
| D Delete E Edit Exit C Check Usage X Invok Command =>                   |                       | M Modify                                                      | J Defined            |                     |                                     |                 |
| Enter-PF1PF2PF3<br>Help Add End                                         |                       | PF5PF6<br>Save                                                |                      |                     | -PF10PF1                            | 11PF12<br>Menu  |

The screen contains a list of resources defined in Entire Operations (the list is empty if no resources are defined).

The columns are explained in *Columns: Resource Master List*.

## **Columns: Resource Master List**

The columns of the **Resources screen** are described in the following table:

| Column   | Meaning                                                                                                    |                             |  |  |
|----------|----------------------------------------------------------------------------------------------------|-----------------------------|--|--|
| Cmd      | Line command input field.                                                                                                    |                             |  |  |
|          | For possible commands, see <i>Line Commands: Resources</i> .                                                                                                    |                             |  |  |
| Resource | Name of the resource.                                                                                                    |                             |  |  |
|          | This can reflect real resources or can describe a fictitious resource.                                                                                                    |                             |  |  |
|          | In the line below the column heading, you can enter selection criteria for the range of na to be listed. See <i>Specifying Filter Criteria</i> in the <i>User's Guide</i> . |                             |  |  |
| Туре     | Type of the resource.                                                                                                    |                             |  |  |
|          | Possible values:                                                                                                    |                             |  |  |
|          | U                                                                                                    | Not reusable, quantitative. |  |  |

| Column              | Meaning                                                                                                    |                                          |  |  |
|---------------------|----------------------------------------------------------------------------------------------------|------------------------------------------|--|--|
|                     | Reusable, quantitative.                                                                                                    |                                          |  |  |
| N Not qu            |                                                                                                    | Not quantitative (absolute).             |  |  |
|                     | For more information, see the <b>Type</b> field described in <i>Fields and Columns: Resource Definition</i> .                                               |                                          |  |  |
| Initial Qty         | Total amount of the resource defined to the system.                                                                                                    |                                          |  |  |
| Used Qty            | Amount of resource currently used by run                                                                                                    | ning jobs.                               |  |  |
| <b>Exit Library</b> | Natural library of the resource determination user exit.                                                                                                    |                                          |  |  |
|                     | The fields and commands available for user exit usage are described in <i>Fields: Resource Definition</i> and <i>Special PF Keys: Resource Definition</i> . |                                          |  |  |
| Exit Member         | Member Natural object of the resource determination user exit.                                                                                              |                                          |  |  |
|                     | The fields and commands available for user exit usage are described in <i>Fields: Resource Definition</i> and <i>Special PF Keys: Resource Definition</i> . |                                          |  |  |
| E                   | User exit enabled.                                                                                                    |                                          |  |  |
|                     | Possible values:                                                                                                    |                                          |  |  |
|                     | Y The user exit is enabled.                                                                                                    |                                          |  |  |
|                     | N The user exit is not enabled.                                                                                                    |                                          |  |  |
| Call Time           | Date and time of the last invocation of the                                                                                                    | resource master determination user exit. |  |  |
|                     | See also Date and Time Formats in the User's Guide.                                                                                                    |                                          |  |  |

You can maintain resources using available line commands and PF keys.

## **Line Commands: Resources**

| Line Command | Meaning                                                                                                    |
|--------------|----------------------------------------------------------------------------------------------------|
| D            | Delete resource.                                                                                                    |
| E            | Edit user exit.                                                                                                    |
| J            | Show the definition as prerequisite resource for jobs: see <i>Listing Jobs Defined for a Resource</i> .                                                                                                    |
| М            | Modify selected resource definition.                                                                                                    |
| W            | Show active resource usage: see <i>Listing Jobs Currently Using a Resource</i> .  This line command opens a screen which shows the current usage of the resource by active jobs.                                       |
| С            | Check usage.  Calculates the total quantity currently used by a resource. The calculated value helps you control consistent usage of the resource and adjust the initial quantity defined for a resource, if required. |
| Х            | Invoke the resource master determination exit.                                                                                                    |

## Adding and Modifying a Resource Master

**Note:** The usage of resources can be restricted to read-only access in your user profile as described in *Monitoring Functions* in the section *User Maintenance*.

#### To add a new resource master

1 On the **Resources screen**, choose PF2 (Add).

A Resource Definition window opens.

2 Enter the required definitions.

The fields and special PF keys available are described in the sections *Fields: Resource Definition* and *Special PF Keys: Resource Definition*.

When you are finished, choose PF5 (Save) to save the new resource definition.

### To modify a resource

On the **Resources screen**, enter M in the line input field next to the required resource and press ENTER.

A **Resource Definition** window opens with the current resource definition:

You can modify the resource definition by replacing the current values. Choose PF5 (Save) to save the modified resource. Choose PF3 (End) to return to the list of resources.

For explanations of the input fields and commands available, see *Fields: Resource Definition* and *Special PF Keys: Resource Definition*.

## **Fields: Resource Definition**

The fields in the **Resource Definition** window are described in the following table:

| Field                | Meaning                                                                                                    |                                                                                               |  |
|----------------------|----------------------------------------------------------------------------------------------------|-----------------------------------------------------------------------------------------------|--|
| Resource             | Name of the resource.                                                                                                    |                                                                                               |  |
|                      | You must specify this name when using this resource as a prerequisite for a job.                                                       |                                                                                               |  |
| Type                 |                                                                                                    |                                                                                               |  |
|                      | Possible values:                                                                                                    |                                                                                               |  |
|                      | U                                                                                                    | Not reusable, quantitative.                                                                   |  |
|                      |                                                                                                    | The amount of the resource (e.g., paper) used by a job is not released at job completion.     |  |
|                      | R                                                                                                    | Reusable, quantitative.                                                                       |  |
|                      |                                                                                                    | The amount of the resource (e.g., address space) used by a job is released at job completion. |  |
|                      | N                                                                                                    | Not quantitative.                                                                             |  |
|                      |                                                                                                    | The resource is either entirely available or not available (e.g., a database or printer).     |  |
| Initial              | Initial quantity defined for resources of the                                                                                          | ne type U and R.                                                                              |  |
| Quantity             | The field is read-only if the amount of the resource is determined by a resource master determination exit.                            |                                                                                               |  |
|                      | <b>Note:</b> The initial quantity can be modified                                                                                      | l to a value which is less than the currently used                                            |  |
|                      | quantity.                                                                                                    |                                                                                               |  |
| <b>Used Quantity</b> | y Read-only field.                                                                                                    |                                                                                               |  |
|                      | Shows the amount of the resource currently in use.                                                                                     |                                                                                               |  |
|                      | This value is useful when you wish to modify an existing resource. If you define a new resource, this field shows zero.                |                                                                                               |  |
| Exit                 | If a resource master determination exit is defined, the initial value of the resource is determined at each invocation of the routine. |                                                                                               |  |
|                      | The user exit is invoked during prerequisite checks for the resource.                                                                  |                                                                                               |  |

| Field                                      | Meaning                                                                                                    |                         |  |
|--------------------------------------------|----------------------------------------------------------------------------------------------------|-------------------------|--|
|                                            | The <b>check interval</b> set for the user exit specifies the period (in minutes) between two user exit calls.                                                                                               |                         |  |
|                                            | The exit is used only if it is enabled. If the exit is enabled, the manual setting of the initial value is disabled.                                                                                         |                         |  |
|                                            | It is possible to pass parameters to the exit.                                                                                                    | See the field help.     |  |
|                                            | The exit execution can be forced with a line                                                                                                    | e command.              |  |
| Library                                    | Natural library in which the user exit resid                                                                                                    | es.                     |  |
|                                            | This library should be different from the SY                                                                                                    | YSEOR system library.   |  |
| Parameter                                  | The content of this field is passed to the <b>resource master determination exit</b> , in the field P-RMD-PARAMETER of the NOPXPL-A parameter data area (see <i>User Exits</i> in the <i>User's Guide</i> ). |                         |  |
|                                            | Symbols may be used. The escape character is the global activation escape character. The symbols must reside in the global symbol table RMD-PARM of the owner SYSDBA.                                        |                         |  |
| Exit enabled                               | The resource master determination user exit is only used if it is enabled.                                                                                                    |                         |  |
|                                            | If enabled, the initial value of the resource cannot be set manually.                                                                                                    |                         |  |
|                                            | Possible values:                                                                                                    |                         |  |
|                                            | Y                                                                                                    | Enables the user exit.  |  |
|                                            |                                                                                                    | Disables the user exit. |  |
| Exit Check                                 | Minimum interval between two determinations of the resource.                                                                                                    |                         |  |
| Interval                                   | The overhead of resource determinations increases with smaller intervals.                                                                                                    |                         |  |
|                                            | A resource determination can be forced at any time by the line command X in the resource list.                                                                                                    |                         |  |
| Maximum                                    | Maximum number of jobs to awake from a passive wait state.                                                                                                    |                         |  |
| number of jobs<br>that will be<br>awakened | You can specify a maximum number to limit the storage used by resources. This is useful for large networks where many active jobs require the same resource.                                                 |                         |  |
| from passive waiting                       | When the maximum number is reached, jobs remain in the wait queue until enough resource storage is available to process further jobs.                                                                        |                         |  |
|                                            | If zero (0) is specified (default), no limit applies.                                                                                                    |                         |  |
| Last Value<br>Determination                | Date and time of the last determination of the resource amount by the resource master determination exit (if defined).                                                                                       |                         |  |
|                                            | See also Date and Time Formats in the User's Guide.                                                                                                    |                         |  |

## **Special PF Keys: Resource Definition**

The following special PF keys are available as commands in the **Resource Definition** window:

| PF Key | Meaning                                                                                         |  |
|--------|-------------------------------------------------------------------------------------------------|--|
| PF3    | Close window; return to resource master list.                                                   |  |
| PF5    | Save definition.                                                                                |  |
| PF6    | Force resource determination by exit.                                                           |  |
|        | Invokes the resource master determination exit to determine the current amount of the resource. |  |
|        | See also Using a Resource Master Determination Exit.                                            |  |

## **Using a Resource Master Determination Exit**

A resource amount determination exit can be defined for each resource master.

When the exit is invoked, the currently available amount of the resource is returned. The return of the initial amount is optional.

Initial amounts will not be used for normal prerequisite resource checks.

One exit can be used for several (e.g., similar) resource masters, because the name of the resource is passed as an input parameter to the exit.

You can check whatever you need to determine the resource amount. You can invoke Entire System Server views and/or check any database contents.

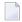

**Note:** The user is responsible for the performance of the coded exit.

After the exit is invoked, the new available quantity will be stored in the resource master record. Triggering of passive waiters will only be done if the new quantity is different from the old one.

Resource master determination exits can be **enabled** and **disabled**. If the use of the exit is disabled for a resource, this resource behaves like a resource without exit.

#### **Exit Parameter List**

For the common parameter list for user exits, see *Parameters Used for Different Call Places* in the section *Common User Exit Parameter Data Area NOPXPL-A* in the *User's Guide*.

The list contains:

- Return code (out)
- OK, determination successful

- Resource cannot be determined (permanent)
- Resource cannot be determined (temporary)
- Parameter(s) missing
- Return text (out)
- Resource name (in)
- Timestamp for which the evaluation is to be made (in). (Usually, the Natural \*TIMX system variable will be passed.)
- Current maximum amount as known to Entire Operations (in)
- Currently used amount (in)
- New maximum amount (out)
- New used amount (out)

# **Listing Jobs Defined for a Resource**

- > To view jobs defined for a resource
- On the **Resources screen**, enter the line command J next to the required resource and press ENTER.

A **Resource defined in Jobs** screen like the example below appears:

```
06.11.08
                **** Entire Operations ****
                                                    09:16:48
                   Resource defined in Jobs
1.20
Resource R-20
                    Initial Quantity Type
defined in
                           777.00 R
        Network Job
RES-PRQ J1
Owner
                         Quantity Dealloc. D.if not ok
SN
                            20.00
        RES-PRQ
                             0.01
SN
                J2
Enter-PF1---PF3---PF3---PF5---PF6---PF7---PF8---PF10--PF11--PF12---
    Help
```

The screen shows a list of jobs in which the selected resource is defined as a prerequisite resource.

The fields and columns on the screen are described in *Field and Columns: Resource Defined in Jobs*.

## Field and Columns: Resource Defined in Jobs

The fields and columns on the **Defined in Jobs screen** are described in the following table:

| Field/Column     | Meaning                                                                                                    |
|------------------|----------------------------------------------------------------------------------------------------|
| Resource         | Name of the resource.                                                                                           |
| Initial Quantity | <b>Initial quantity</b> as defined in the resource master definition (see <i>Fields: Resource Definition</i> ). |
| Туре             | Type of the resource as defined in the resource master definition (see <i>Fields: Resource Definition</i> ).    |
| Owner            | Owner, network, network version and job in which the resource is defined as a prerequisite.                     |
| Network          |                                                                                                    |
| Version          |                                                                                                    |
| Job              |                                                                                                    |

| Field/Column | Meaning                                                          |  |
|--------------|------------------------------------------------------------------|--|
| Quantity     | Amount which is requested by this job.                           |  |
| Dealloc.     | Deallocation mode.                                               |  |
|              | See Resource Deallocation Modes in the User's Guide for details. |  |
| D.if not ok  | Deallocation if the job does not end ok.                         |  |
|              | See Resource Deallocation Modes in the User's Guide for details. |  |

# **Listing Jobs Currently Using a Resource**

- > To view all active jobs using a resource
- On the **Resources screen**, enter the line command W next to the required resource and press ENTER.

An **Active Resource Usage** screen like the example below appears:

| 04.12.19                    | **                              | *** Entire Oper<br>Active Resour |                         |                       | 11:44:37                     |
|-----------------------------|---------------------------------|----------------------------------|-------------------------|-----------------------|------------------------------|
| Resource HUGO used by       |                                 | Type R                           | A<br>P                  | initial<br>total used | Quantity<br>1900.00<br>10.00 |
| Cmd Owner<br>_ SAG<br>_ SAG | Network<br>B60-FLOW<br>B60-FLOW | Run Job<br>5 JOB-01<br>7 JOB-06  | A D I Begi              | n<br>2 17:14          | 5.00                         |
| *******<br>F Force Relea    |                                 | ***** Bottom of                  | <sup>-</sup> Data ***** | ******                | ******                       |
| Enter-PF1PF2<br>Help        | PF3PF4<br>End                   | PF5PF6                           | - PF7 PF8<br>Up Down    | PF9PF10P              | F11PF12                      |

This screen shows a list of active jobs which are currently using a resource.

The fields and columns on the screen are described in *Fields and Columns: Active Resource Usage*.

This section covers the following topics:

- Fields and Columns: Active Resource Usage
- Line Command: Active Resource Usage

## Fields and Columns: Active Resource Usage

The fields and columns on the **Active Resource Usage screen** are described in the following table:

| Field/Column               | Meaning                                                                                                    |  |
|----------------------------|----------------------------------------------------------------------------------------------------|--|
| Resource                   | Name of the resource.                                                                                                    |  |
| Туре                       | Type of the resource as defined in the resource master definition (see <i>Fields: Resource Definition</i> ).                     |  |
| Initial Quantity           | Initial quantity as defined in the resource master definition (see <i>Fields: Resource Definition</i> ).                         |  |
| <b>Total Used Quantity</b> | Sum of all amounts of single usages of the resource.                                                                             |  |
| Cmd                        | Line command input field.                                                                                                    |  |
|                            | For possible line commands, see <i>Line Command: Active Resource Usage</i> .                                                     |  |
| Owner                      | Owner, network and run number of the active job by which the resource is allocated.                                              |  |
| Network                    |                                                                                                    |  |
| Run                        |                                                                                                    |  |
| Job                        |                                                                                                    |  |
| A Allocation mode.         |                                                                                                    |  |
|                            | See Resource Allocation Modes in the User's Guide for details.                                                                   |  |
| D Deallocation mode.       |                                                                                                    |  |
|                            | See Resource Deallocation Modes in the User's Guide for details.                                                                 |  |
| API                        | Allocated by a resource API.                                                                                                    |  |
|                            | Y indicates that this allocation was made by a resource API call: see NOPURE2N: Handle Resource Allocations in the User's Guide. |  |
| Begin                      | Date and time of the allocation.                                                                                                 |  |
|                            | See also <i>Date and Time Formats</i> in the <i>User's Guide</i> .                                                               |  |
| Quantity                   | Allocated quantity.                                                                                                    |  |

## **Line Command: Active Resource Usage**

| Line Command | Meaning                                                                            |  |
|--------------|------------------------------------------------------------------------------------|--|
| F            | Force release of the resource.                                                     |  |
|              | To be used for a manual release of a resource allocation.                          |  |
|              | Be aware that this may cause the submission of jobs, which wait for this resource. |  |

# Deleting a resource master

#### > To delete a resource master

On the **Resources list screen**, enter D (Delete) in the line command input field next to the resource you want to delete, and press ENTER.

A confirmation window opens.

2 Enter the resource name and press ENTER to perform the deletion and close the window.

#### Note:

The deletion of a resource master is allowed only if the resource is no longer used

- in any job master definition;
- in any active job.

# 13 Mailbox Definition

| Listing Mailboxes defined to Entire Operations | 13 | 34 |
|------------------------------------------------|----|----|
| Adding and Modifying Mailbox Definitions       | 13 | 35 |
| Deleting a Mailbox Definition                  | 13 | 36 |

A mailbox is a logical entity within Entire Operations and serves to notify users of pending input conditions.

A mailbox can be specified for an input condition and for a user.

When the input condition is not fulfilled for a job, Entire Operations sends a message to the mailbox. The user associated with the mailbox is notified and can perform the prerequisite task and set the condition manually.

### **Related Topics:**

- Mailboxes, Message Sending in the Concepts and Facilities documentation
- Working with Mailboxes in the User's Guide

## **Listing Mailboxes defined to Entire Operations**

#### To list mailboxes

■ From the System Services Menu, select the Mailbox Definition option and press ENTER.

A **Mailbox Definitions** screen appears with a list of mailboxes already defined to the system:

```
05.11.08
                    *** Entire Operations ***
                                                      14:34:29
                         Mailbox Definitions
Cmd Mailbox Name
                    Description
    GHH-BOX
                    for Quality Assurance purposes
    DQA-BOX
    DWI-BOX
    ESTACION20
                    Espana por favor
                    Test import/export tool
    EXPORT-BOX
    GFR
    GFR1
    GFR10
     GFR11
    GFR2
    GFR3
*******************************
D Delete M Modify
Command =>
Enter-PF1---PF2---PF3---PF4---PF5---PF6---PF7---PF8---PF9---PF10--PF11--PF12---
    Help Add End Save Up
                                        Down
                                                             Menu
```

The screen contains a list of mailboxes defined to Entire Operations (the list is empty if no mailboxes are defined).

The columns of the **Mailbox Definitions** are described in the following table:

| Column       | Meaning                                                                     |  |
|--------------|-----------------------------------------------------------------------------|--|
| Cmd          | Line command input field.                                                   |  |
|              | For possible line commands, see <i>Line Commands: Mailbox Definitions</i> . |  |
| Mailbox Name | Mailbox Name User-defined name of the mailbox.                              |  |
| Description  | Short descriptive text.                                                     |  |

#### **Line Commands: Mailbox Definitions**

|   | Line Command | Description     |
|---|--------------|-----------------|
| ľ | М            | Modify mailbox. |
| ľ | D            | Delete mailbox. |

## **Adding and Modifying Mailbox Definitions**

#### To add a mailbox definition

1 On the Mailbox Definitions screen, choose PF2 (Add).

A Mailbox Definition window like the following example opens.

- 2 Enter the required values: see *Fields: Mailbox Definition*.
- 3 Choose PF5 (Save) to save the mailbox definition.
- 4 Choose PF3 (End) to close the definition window and return to the list of mailboxes.

The new mailbox definition appears in the list.

### > To modify a mailbox description

1 On the Mailbox Definitions screen, enter M in the line command input field next to the mailbox you want to modify, and press ENTER.

A **Mailbox Definition** like the example below opens:

2 Modify the description as required by replacing the current text. See also *Fields: Mailbox Definition*.

(You cannot modify the mailbox name.)

- 3 Choose PF5 (Save) to save the modification.
- 4 Choose PF3 (End) to close the window and return to the list of mailboxes.
  - Fields: Mailbox Definition

#### **Fields: Mailbox Definition**

The fields contained in the Mailbox Definition window are explained in the following table:

| Field        | Meaning                           |
|--------------|-----------------------------------|
| Mailbox Name | User-defined name of the mailbox. |
| Description  | Short descriptive text.           |

## **Deleting a Mailbox Definition**

#### To delete a mailbox

On the Mailbox Definitions screen, enter D in the line command input field next to the mailbox you want to delete, and press ENTER.

A confirmation window opens.

2 Enter the mailbox name and press ENTER to perform the deletion and close the window.

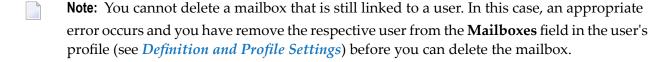

# 14 Special Monitor Functions and Batch Jobs

| Defining and Using Monitor Start Networks           | 138 |
|-----------------------------------------------------|-----|
| Accessing Special Functions                         |     |
| Global Schedule Extraction                          | 141 |
| Cleanup of the Active Database                      | 144 |
| Control of Activity Monitoring                      |     |
| Removal of All Monitor Commands                     |     |
| Deactivation in Foreground                          | 147 |
| System File Adaptations for New Version             | 147 |
| JCL File Password: Global Exchange                  | 148 |
| ■ Force Prerequisite Check for Jobs in Passive Wait | 149 |
| Pending Tasks                                       |     |

This section describes special global functions, control and recovery functions provided for system administrators.

**Note:** Some of these functions should be used only as recovery for uncommon situations.

Außerdem behandelt dieses Kapitel, wie Sie ein Monitor-Start-Netzwerk anlegen und benutzen können.

In addition, this section describes how to define and use a monitor start network.

# **Defining and Using Monitor Start Networks**

(Administrator rights for owner SYSDBA required)

You can define a job network to be executed after each Monitor start and before the activation of any other job.

#### **Monitor Start Network**

If a job network with the name MON-START is defined under the owner SYSDBA, this network is executed exclusively at each Monitor startup. This is called the Monitor start network.

No other job network is started until the start network is terminated correctly.

The last job of the start network must not set any condition (but can reset conditions). During execution of the start network, the absolute condition MON-START-RUNNING (owner SYSDBA) is set.

If any job of the start network ends not OK, this condition remains true and blocks any other Monitor action. The condition can be reset manually to free continuation of other processing. While the absolute condition is active, the message Start Network still running appears in the log and on the system console during each Monitor pass.

#### Execution

The start network is intended to run exclusively before any other network. Therefore, the absolute condition MON-START-RUNNING (owner SYSDBA) is set at activation time.

The setting of this condition is automatically taken over by the first job of the start network. This job sets no conditions during End-of-Job checking and actions.

**Note:** The absolute condition MON-START-RUNNING is to be reset, only if the whole start network ends normally. Any other activity of the Monitor is blocked during execution of the start network. If any error occurs in the start network, the whole processing of other networks is blocked until there is a manual intervention. To force the normal processing to start, reset the condition MON-START-RUNNING manually.

## **Day Start Network**

You can define a job network to be executed at the start of each day (when the date changes) and before the activation of any other job. If the Monitor is not active at this time, it is executed at Monitor start time.

If a network with the name DAY-START is defined under the owner SYSDBA, it is executed at Monitor start time.

### **Day Start Execution**

The start network is intended to run exclusively before any other network. Therefore, the absolute condition DAY-START-RUNNING (owner SYSDBA) is set at activation time.

The setting of this condition is automatically taken over by the first job of the start network. This job sets no conditions during End-of-Job checking and actions.

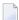

**Note:** The absolute condition DAY-START-RUNNING is to be reset only if the whole start network ends normally. Any other activity of the Monitor is blocked during execution of the start network. If any error occurs in the start network, the whole processing of other networks is blocked until there is a manual intervention. To force the normal processing to start, reset the condition DAY-START-RUNNING manually.

#### **Common Start Network Considerations**

The considerations in this section apply to the Monitor start network and the day start network.

- Exclusive Execution
- Use

#### **Exclusive Execution**

While a start network is running, a warning message is repeatedly written to the log.

During the execution of the start network, the following Monitor activities are blocked:

- Schedule extraction
- Activation (except start network)
- Cleanup

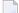

**Note:** The Monitor start network and the day start network can execute in parallel.

#### Use

Some possibilities for the use of the start network are:

- Preparation of symbol tables for other networks;
- Activation of other networks;
- Condition setting;
- Any Entire System Server functions.

# **Accessing Special Functions**

- To access special functions
- From the System Services Menu, select the Special Functions option and press ENTER.

A **Special Function Selection** screen appears:

```
***** Entire Operations *****
16-08-30
                                                                     14:10:50
                          Special Function Selection
 Cmd Function
     Global Schedule Extraction
     Cleanup of the Active Database
     Control of Activity Monitoring
     Removal of all Monitor Commands
     Deactivation in Foreground
     System File Adaptations for new Version
     JCL File Password: Global Exchange
     Force prerequisite check for jobs in Passive Wait
     Pending Tasks
Command => _____
Enter-PF1---PF2---PF3---PF4---PF5---PF6---PF7---PF8---PF9---PF10--PF11--PF12---
     Help
```

## **Columns: Special Function Selection**

The columns on the **Special Function Selection** screen are explained in the following table:

| Column   | Meaning                                                                    |  |
|----------|----------------------------------------------------------------------------|--|
| Cmd      | Line command input field.                                                  |  |
|          | Enter any character next to the function you want to use, and press ENTER. |  |
| Function | A short description of the function.                                       |  |

## **Global Schedule Extraction**

The Entire Operations Monitor performs the following steps to activate networks:

- Extracts schedules at the beginning of a new day by default.
- Activates extracted job networks at or shortly before the earliest start time of the network.

Examination of schedules can be forced at any time by using the **Global Schedule Extraction** feature. Several schedule extractions on the same day have no influence on already extracted activations.

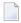

**Note:** Any modification to a schedule automatically implies an activation extraction for the networks linked to this schedule.

This section covers the following topics:

- Setting Dates and Times for Extraction
- Deleting Dates and Times Set for Extraction
- Columns/Fields: Global Schedule Extraction

### **Setting Dates and Times for Extraction**

- > To add an activation date and time for schedule extraction
- 1 On the **Special Function Selection screen**, mark **Global Schedule Extraction** with any character and press ENTER.

A **Next Global Extractions** window like the example below opens:

```
Owner Network
Next Global Extractions

Cmd Date Act. Start Type
_ 15.10.18 15:22 Global

D Deactivate M Start Time
PF1 Help PF2 Add PF3 End PF7 Up PF8 Down
```

The columns and line commands available in the window are explained in *Columns/Fields: Global Schedule Extraction*.

2 Choose PF2 (Add).

A **Schedule Activation Extraction** window opens. The fields are explained in *Columns/Fields: Global Schedule Extraction*.

3 Enter the required date and time and choose PF3 (End).

See also Date and Time Formats in the User's Guide.

The window closes, and the new date and time are listed in the **Next Global Extractions** window.

#### > To modify an activation date and time for schedule extraction

In the Next Global Extractions window, enter the line command M (Start Time) next to the date and time you want to change, and press ENTER.

A **Start Time Modification** window opens. The fields are explained in *Columns/Fields: Global Schedule Extraction*.

2 Enter the required new date and time and choose PF3 (End).

## **Deleting Dates and Times Set for Extraction**

## > To delete an activation date and time for schedule extraction

■ In the Next Global Extractions window, enter the line command D (Deactivate) next to the date and time you want to delete, and press ENTER.

## Columns/Fields: Global Schedule Extraction

The following table describes the columns and fields contained in the **Next Global Extractions** and related subordinate windows.

| Column/Fields       | Meaning                                                                                |  |  |
|---------------------|----------------------------------------------------------------------------------------|--|--|
| Next Global Extract | lext Global Extractions window:                                                        |  |  |
| Cmd                 | Line command input field.                                                              |  |  |
|                     | For possible line commands, see <i>Line Commands: Global Schedule Extraction</i> .     |  |  |
| Date                | Date of the activation extraction.                                                     |  |  |
|                     | See also Date and Time Formats in the User's Guide.                                    |  |  |
| Act.                | Time of the activation extraction.                                                     |  |  |
|                     | See also Date and Time Formats in the User's Guide.                                    |  |  |
| Start               | Time at which the job network was started in the operating system.                     |  |  |
| Type                | Status of network activation processing.                                               |  |  |
|                     | Possible status values:                                                                |  |  |
|                     | Global schedule, active on demand                                                      |  |  |
|                     | Activation now                                                                         |  |  |
|                     | Activation in progress                                                                 |  |  |
|                     | Sched. job                                                                             |  |  |
|                     | Demand job                                                                             |  |  |
|                     | Schedule table                                                                         |  |  |
|                     | Aw. symbol prompting                                                                   |  |  |
|                     | Activation error                                                                       |  |  |
|                     | Symbol entry in progress                                                               |  |  |
|                     | Hold for symbol entry                                                                  |  |  |
| Schedule Activation | Schedule Activation Extraction window:                                                 |  |  |
| Date/Time           | Date and time to be used for activation extraction.                                    |  |  |
|                     | See also Date and Time Formats in the User's Guide.                                    |  |  |
| Start Time Modifica | tion window:                                                                           |  |  |
| Start               | The planned (old) start time previously set and the new start time to be used instead. |  |  |
| planned/new         | For valid input values, see <i>Date and Time Formats</i> in the <i>User's Guide</i> .  |  |  |

| Column/Fields   | Meaning                    |                                                          |
|-----------------|----------------------------|----------------------------------------------------------|
| Keep predefined | Adapt the job time frames. |                                                          |
| Job Time Frames |                            |                                                          |
|                 | Possible values:           |                                                          |
|                 | N                          | All job time frames are adapted (default).               |
|                 |                            | Jobs with master time frame definitions are not adapted. |

#### **Line Commands: Global Schedule Extraction**

| Line Command | Description                                                                |
|--------------|----------------------------------------------------------------------------|
| D            | Deactivate.                                                                |
|              | Cancel the planned or scheduled network activation.                        |
| М            | Start time.                                                                |
|              | Opens the Start Time Modification window to change the network start time. |

# **Cleanup of the Active Database**

Normally, the active database is cleaned automatically every time the Entire Operations Monitor starts up or at the beginning of a new day.

An immediate cleanup of the active database can be triggered at any time. It is executed by the Entire Operations Monitor (in the background). This cleanup removes expired active job entries, pending tasks, log records, and related material from the Entire Operations database file. The retention periods of the Entire Operations default settings (see *Default Setting* (1)) are used.

Alternatively, the cleanup of the active database can be performed in batch mode. See *Cleanup of the Active Database in Batch Mode* described in the *User's Guide*.

All operations performed during the cleanup are recorded in the Entire Operations log.

#### To clean up the active database

On the **Special Function Selection screen**, mark **Cleanup of the Active Database** with any character and press ENTER.

A window like the following opens:

2 Confirm the cleanup by entering CLEANUP and pressing ENTER.

# **Control of Activity Monitoring**

This function allows interaction with non-conversational Entire Operations activity monitoring displays started on other terminals. They can be stopped, or the interval time can be modified.

This section covers the following topics:

- Viewing and Changing Activity Monitoring Settings
- Fields: Entire Operations Activity Monitoring

### **Viewing and Changing Activity Monitoring Settings**

- To view and change the activity monitoring settings
- 1 On the **Special Function Selection screen**, mark **Control of Activity Monitoring** with any character and press ENTER.

An Entire Operations Activity Monitoring window like the following opens:

```
! Entire Operations Activity Monitoring !
! on Terminal ==> DAEFTCG1 !
! Stop ==> _ (mark) !
! Start at ==> 05.11.08 14:37:08 !
! Interval ==> 10____ Seconds !
! PF3 End PF10 Delete Entry !
```

If required, changes the entries. The input fields are explained in *Fields: Entire Operations Activity Monitoring*.

2 Press ENTER to confirm all entries.

## Fields: Entire Operations Activity Monitoring

The fields in the **Entire Operations Activity Monitoring window** are explained in the following table:

| Field       | Meaning                                                                                                    |  |
|-------------|----------------------------------------------------------------------------------------------------|--|
| on Terminal | Perminal Terminal to be handled.                                                                                                    |  |
|             | Enter an asterisk (*) and press ENTER to select a terminal from a list of active terminals.                                                                             |  |
| Stop        | Mark this field with any character to stop activity monitoring for the selected terminal.                                                                               |  |
| Start at    | Modify the date and time to specify when the display of activities will restart.  For valid input values, see <i>Date and Time Formats</i> in the <i>User's Guide</i> . |  |
| Interval    | Interval, in seconds, between updates of the automatic display for the selected terminal.                                                                               |  |

See Monitoring Entire Operation Activities in the User's Guide for details.

## **Removal of All Monitor Commands**

This function removes all internal commands from the internal Entire Operations Monitor command queue.

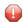

**Caution:** Use this function only in case of emergency and with extreme care.

#### > To remove all Monitor commands

1 On the **Special Function Selection screen**, mark **Removal of all Monitor Commands** with any character and press ENTER.

A window like the following opens:

2 Confirm the removal by entering MONITOR COMMAND and pressing ENTER.

# **Deactivation in Foreground**

Usually, job deactivation is triggered in the foreground and executed by the Entire Operations Monitor in the background.

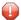

**Caution:** Use this function to deactivate active jobs in the foreground only in case of emergency, and if the Entire Operations Monitor is not active.

## > To deactivate jobs

1 On the **Special Function Selection screen**, mark **Deactivation in Foreground** with any character and press ENTER.

A window like the following opens:

2 Confirm deactivation by entering DEACTIVATION and pressing ENTER.

# System File Adaptations for New Version

The Entire Operations system file is usually automatically modified to the needs of a new version of Entire Operations at the first startup of the Entire Operations Monitor. The modification can be forced online by this function.

#### > To perform data adaptation

1 On the Special Function Selection screen, mark System File Adaptations for new Version with any character and press ENTER.

A window like the following opens:

2 Confirm system file adaptation by entering SYSTEM FILE and pressing ENTER.

# JCL File Password: Global Exchange

The JCL File Password: Global Exchange function allows the system administrator to exchange the file password for all definitions of a given file. This function should be used after the modification of a file password on the operating system level.

#### To exchange the JCL file password

On the Special Function Selection screen, mark JCL File Password: Global Exchange with any character and press ENTER.

A window like the following opens:

```
Global File Password Exchange

JCL Node ===> _____
File ===> ____
Password ===>

PF1 Help PF3 End
```

Enter the required values. The input fields are explained in *Fields: Global File Password Exchange*.

This section covers the following topics:

■ Fields: Global File Password Exchange

### Fields: Global File Password Exchange

| Field    | Meaning                                                                                                    |  |
|----------|----------------------------------------------------------------------------------------------------|--|
| JCL Node | Number of the Entire System Server node on which the file can be accessed.                                    |  |
| File     | The password for the file specified here will be exchanged in all job definitions.                            |  |
| Password | d The new replacement password (invisible when entered).                                                      |  |
|          | This password must then be used when editing or selecting members, as well as for JCL loading of the Monitor. |  |

# Force Prerequisite Check for Jobs in Passive Wait

This function forces an active prerequisite check for all jobs which have been set to the status passive wait.

### > To force a prerequisite check

On the Special Function Selection screen, mark Force prerequisite check for jobs in Passive Wait with any character and press ENTER.

A window like the following opens:

```
Please confirm
Force prerequisite check
by entering FORCE
==>
PF3 End
```

2 Confirm the prerequisite check forcing by entering FORCE and pressing ENTER.

# **Pending Tasks**

This function shows pending file delete requests.

The main reason for pending delete states are file in use errors during a delete attempt.

Pending tasks are deleted during the next database cleanup (see the relevant section).

## > To view all pending tasks

 On the Special Function Selection screen, mark Pending Tasks with any character and press ENTER.

If any tasks are pending, a **Pending Tasks** screen appears with a list of all pending tasks.

Otherwise, a message is returned indicating that no tasks are found.

The screen columns are explained in *Columns: Pending Tasks*.

## **Columns: Pending Tasks**

The columns of the **Pending Tasks** screen are described in the following table:

| Column            | Meaning                                    |                            |
|-------------------|--------------------------------------------|----------------------------|
| Owner             | Owner of the affected network.             |                            |
| Network           | Network that contains the affected job.    |                            |
| Run               | Run number of the affected job.            |                            |
| Job               | Job that references the affected file.     |                            |
| Type              | Type of delete request. Possible values:   |                            |
|                   | 0                                          | Online or Monitor request. |
|                   | В                                          | Batch cleanup.             |
| <b>Hours Wait</b> | Hours since the delete request is pending. |                            |
| File              | File affected by the delete request.       |                            |

# 15 RPC Server Defaults

| Defining RPC Server Defaults for SSL Communication | . 15 | 5 <i>i</i> |
|----------------------------------------------------|------|------------|
| Usage of SSL TRUST_STORE                           |      |            |
| Further RPC Server Considerations                  | 15   | 5,         |

The Entire Operations GUI Client uses an RPC server. Some definitions for the RPC server can be made here.

# **Defining RPC Server Defaults for SSL Communication**

- > To define the SSL trust store file
- 1 From the System Services Menu, select the RPC Server Defaults option and press ENTER.

An **RPC Server Defaults** screen like the example below appears:

```
18-07-11 ***** Entire Operations ***** 09:57:35

RPC Server Defaults

SSL TRUST_STORE
/test/ogc-test/keyfile.pemSAGxxx_
(required if RPC communication shall use SSL)

Command =>

Enter-PF1--PF2--PF3--PF4--PF5--PF6--PF7--PF8---PF9---PF10--PF11--PF12---
Help End Save
```

- 2 Enter the name of the file that contains the valid SSL key. See also *Usage of SSL TRUST\_STORE*.
- 3 Choose PF5 (Save) to save the entry.

# Usage of SSL TRUST\_STORE

The SSL TRUST\_STORE field definition is required if the RPC communication uses SSL.

If the RPC server and EntireX Broker should communicate via SSL, an SSL parameter string must be committed during the startup of EntireX Broker. This string is located within the **SSL TRUST\_STORE** and contains a valid SSL key. For this purpose, the Natural program NOPSSL1P in the library SYSEOR is executed during the startup of the RPC server.

The following description assumes that EntireX Broker and the RPC server are installed in a UNIX environment.

- For a general description of the Natural RPC server with SSL, refer to the section *Using Secure Socket Layer* in the *Natural RPC (Remote Procedure Call)* documentation.
- You must define SSL certificates, e.g., with openssl. Refer to the section *SSL or TLS and Certificates* with EntireX in the webMethods EntireX documentation.
- Invoke the RPC Server Defaults and define the SSL TRUST\_STORE file.
- The Natural profile parameter SRVNODE (on mainframes, the keyword subparameter SRVNODE of the profile parameter RPC) must contain the string : SSL, or it must start with //SSL:
- During the startup of the Entire Operations GUI Client RPC server, the Natural program NOPSSL1P must be executed. This module creates and sets the SSL parameter string.

Example for an Entire Operations GUI Client server startup in a shell script:

```
natural parm=nopparm mainpr=10 \
server=on trace=0 \
srvname=NOP51S11 "srvnode=pcsn2:1958:SSL" \
"stack=(logon syseor;nopsls-p;nopssl1p" \
>/dev/null /null &
```

■ In Entire Operations GUI Client, make sure that the EntireX Broker service is invoked correctly. Nothing else special is to be done to use SSL communication.

## **Further RPC Server Considerations**

To make sure that the correct Natural steplibs are being set in the RPC server, it is recommended to execute the Natural program NOPSLS-P during RPC server startup.

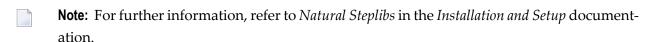

If Natural Security is installed on the server and the server library SYSSAT is protected, the Entire Operations GUI Client user must be linked to the library SYSSAT or the user must be a member of a group which possesses a link to SYSSAT.

# 16

# **Entire Operations Files**

The **Entire Operations Files** screen shows all Natural system files used in your current Entire Operations environment.

The **DBID** (database ID) and **FNR** (file number) fields indicate the file location. The values in these fields are taken from the LFILE parameter settings for your current Natural session. They are also used to (re)start the Monitor (see the **Entire Operations Monitor** function).

The following information is provided on the **Entire Operations Files** screen:

| Field                       | System File Description                                                                                                    |
|-----------------------------|----------------------------------------------------------------------------------------------------|
| NOP System File             | Contains definitions required by Entire Operations (NOP).                                                                                                    |
| SAT Log File                | Contains log files for Systems Automation Tools (SAT).                                                                                                    |
| Accounting                  | Contains accounting data about network and job executions (see also <i>Example of Accounting Information</i> in the <i>User's Guide</i> ) and the Monitor (see <i>Monitor Accounting</i> ). |
| SAT Event Store             | Contains definitions required for the event store of Systems Automation Tools (SAT); optional.                                                                                              |
| Entire Output<br>Management | Contains definitions required for Entire Output Management (optional).                                                                                                    |
| FNAT                        | Contains definitions required for base Natural.                                                                                                    |
|                             | The DBID and FNR to be used are specified with the Natural FNAT profile parameter (see the relevant description in the Natural <i>Reference</i> documentation).                             |
| FUSER                       | Contains definitions required for base Natural.                                                                                                    |
|                             | The DBID and FNR to be used are specified with the Natural FUSER profile parameter (see the relevant description in the Natural <i>Reference</i> documentation).                            |
| FSEC                        | Contains definitions required for Natural Security.                                                                                                    |
|                             | The DBID and FNR to be used are specified with the Natural FSEC profile parameter (see the relevant description in the Natural <i>Reference</i> documentation).                             |